# **Manuel Worldsoft CMS**

Avec ce manuel de formation vous apprenez les bases du Worldsoft CMS tout en créant un site Web de A à Z

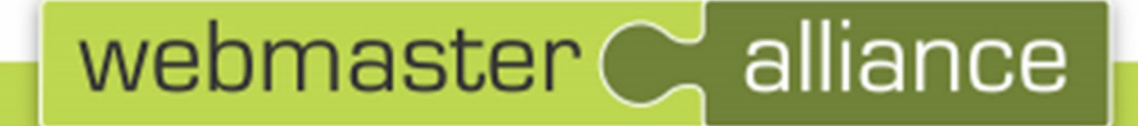

# **Manuel de formation**

Le site Web suivant sera réalisé pendant la formation: www.webmaster-basic-training.fr

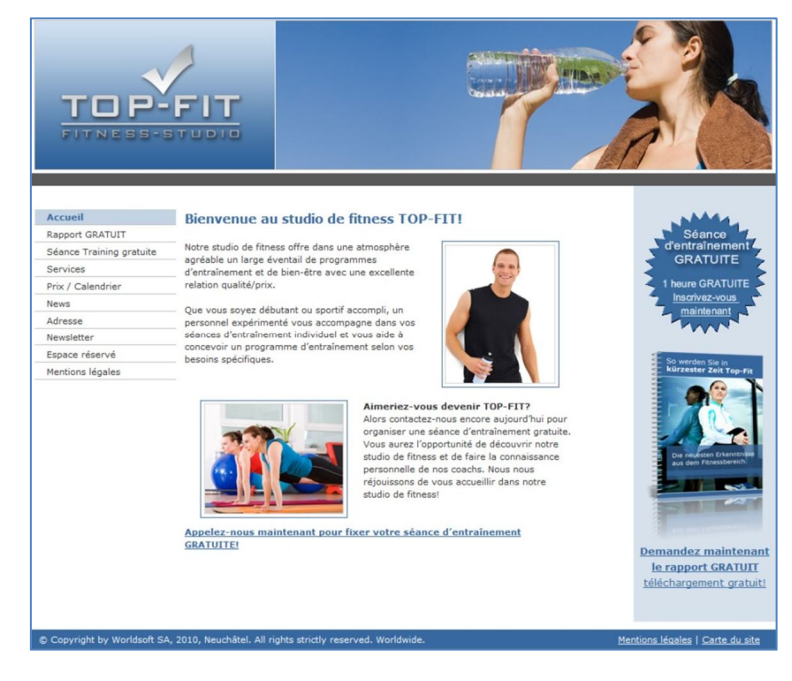

**Pré-requis pour cette formation:** Système d'exploitation Microsoft Windows Microsoft Internet Explorer Accès Internet (connexion *ADSL* recommandée) Domaine Internet connecté à un site Web Worldsoft CMS Les modèles d'images et de textes (possibilité de les télécharger)

#### **Copyright**:

© by Worldsoft SA, Neuchâtel, Switzerland, 2010 - www.worldsoft.fr All rights strictly reserved – worldwide! Les Internet Training Center (ITC), avec lesquels Worldsoft a conclu un contrat de coopération, sont autorisés à imprimer et à utiliser ce manuel pour la formation de leurs clients, toute autre utilisation n'est autorisée qu'avec l'approbation écrite de Worldsoft SA.

# **Table des matières**

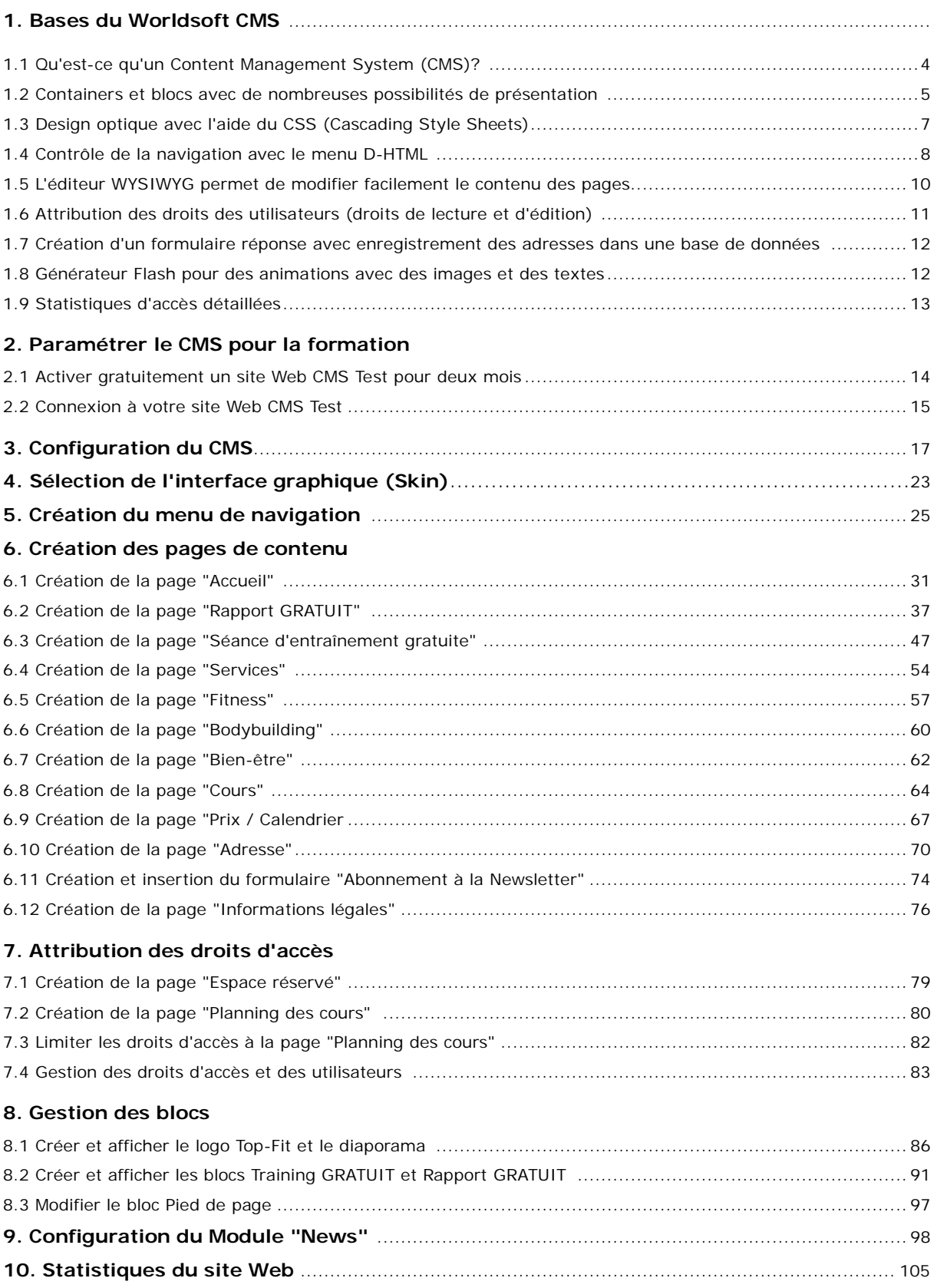

## **1.1 Qu'est-ce qu'un Content Management System (CMS)?**

Un Web Content Management System est une solution base de données pour faciliter la création et l'actualisation de sites Web.

Contrairement aux sites Web statiques (HTML), les pages sont construites dynamiquement depuis la base de données et peuvent très facilement être mises à jour grâce à une interface utilisateur, sans connaissances HTML ou de Webdesign.

Si vous désirez créer et mettre à jour très facilement et professionnellement vos sites Web, le Web Content Management System de Worldsoft est la meilleure des solutions. Vous n'avez plus besoin de programmeur.

#### **Vous maîtrisez votre présence Internet et vous économisez beaucoup de temps et d'argent**

Que vous construisiez votre site Web vous-même ou que vous confiez sa réalisation à une de nos agences Web; vous aurez, si vous le désirez, toujours la possibilité de faire vous-même très facilement les modifications du contenu des pages!

#### **Accessible via Internet de n'importe où**

Le logiciel est installé sur nos serveurs Web, vous pourrez ainsi toujours et de n'importe où travailler sur votre site Web.

#### **Pas d'acquisition de logiciels coûteux**

Le logiciel et la création d'un CMS peuvent facilement dépasser les 10.000,- Euro. Worldsoft vous offre par contre, grâce au système SaaS (logiciel en tant que Service), la possibilité d'acquérir un CMS déjà à partir de 9,90 Euro par mois!

#### **Plus de frais de mise à jour du logiciel**

Avec Worldsoft vous disposez toujours et automatiquement de la dernière version du logiciel en ligne!

#### **Droits d'accès pour utilisateurs et groupes**

Avec la gestion des droits d'accès pour utilisateurs et groupes, vous définissez quelles personnes ont le droit de lire ou d'éditer des pages spécifiques.

#### **Choix parmi plus de 900 interfaces graphiques (Skins/Thèmes)**

Vous pouvez sélectionner votre interface graphique parmi plus de 900 modèles ou utiliser un thème pour créer votre propre design.

#### **Création automatique de la navigation**

Les menus et autres éléments de navigation sont générés automatiquement, de sorte qu'il est impossible d'afficher des boutons avec des pages inexistantes.

#### **Contenu dynamique**

Grâce aux livres d'or, fora de discussion ou à une intégration de contenu externe, vous faites vivre votre site Web et vous encouragez les visiteurs à revenir sur votre site Web.

#### **Mises à jour quotidiennes possibles**

Puisque vous pouvez faire les mises à jour vous-même, vous pouvez aisément afficher des informations quotidiennement sur votre site Web.

#### **Travail de groupe**

Plusieurs personnes peuvent travailler simultanément et élaborer le contenu plus rapidement.

#### **Gestion du contenu**

L'affichage du contenu des pages peut être contrôlé dans le temps ou n'être accessible qu'après saisie de l'identifiant et du mot de passe.

#### **Enterprise Content Management System (ECMS)**

Un ECMS peut facilement venir compléter notre CMS! Les modules de notre ECMS sont très complets et permettent d'automatiser l'administration de votre entreprise et d'économiser beaucoup de temps et d'argent!

## **1.2 Containers et blocs avec de nombreuses possibilités de présentation**

Le **Modèle de base** (Basis Template) du Worldsoft CMS se divise en plusieurs parties, à savoir:

76 R HDSOFT SMART INTERNET SOLUTIONS

- Le **Container** se trouve dans le **Default body** (la fenêtre totale de l'écran). Vous pouvez par exemple définir la largeur du Container: une largeur de 950 pixels, une largeur de 100 %, etc…
- Le Container est à son tour divisé en **Sous Containers**: **Top** (haut), **TopLeft**(haut gauche), **TopCenter** (centre haut), **TopRight** (haut droit), **Center\_l** (centre gauche), **Center\_c** (centre milieu), **Center\_r** (centre droit), **BottomLeft** (bas gauche), **BottomCenter** (centre bas), **BottomRight** (centre droit), **Bottom** (bas).
- Vous avez la possibilité de choisir, **quel élément vous voulez placer dans quel container**.

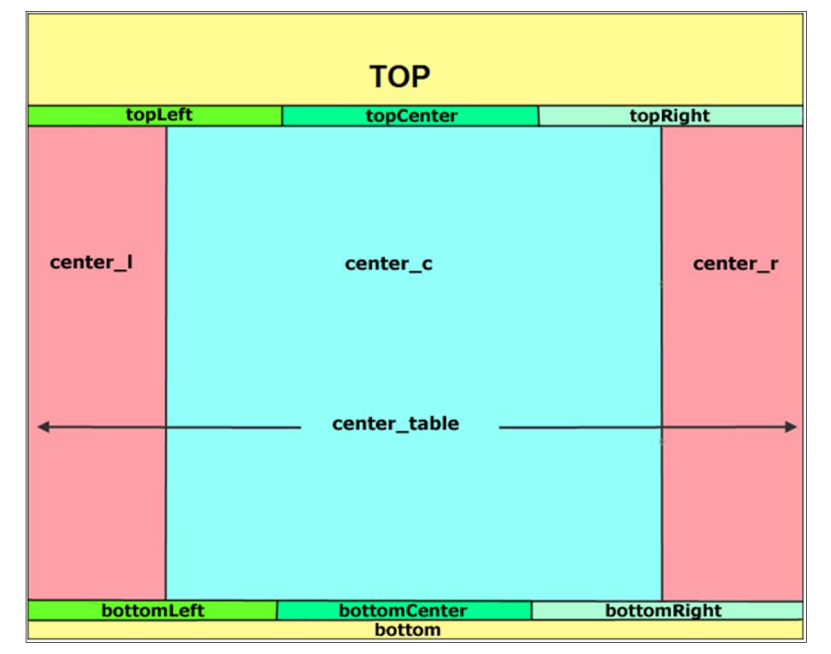

Dans notre modèle Standard, qui est affiché lorsque vous ouvrez le Worldsoft CMS pour la première fois, nous avons choisi, par exemple, de placer la navigation du site Web dans le container "**Center\_l**".

Sur la droite de la page, dans le "Center\_r" nous avons placé les blocs "Séance d'entraînement GRATUITE et Rapport GRATUIT".

Le container "Top" n'est pas utilisé, dans le container "TopLeft" nous insérons le logo Top-Fit et dans le container "TopCenter" nous insérons un Slideshow.

Dans le container "**Bottom**" nous insérons les remarques concernant le Copyright.

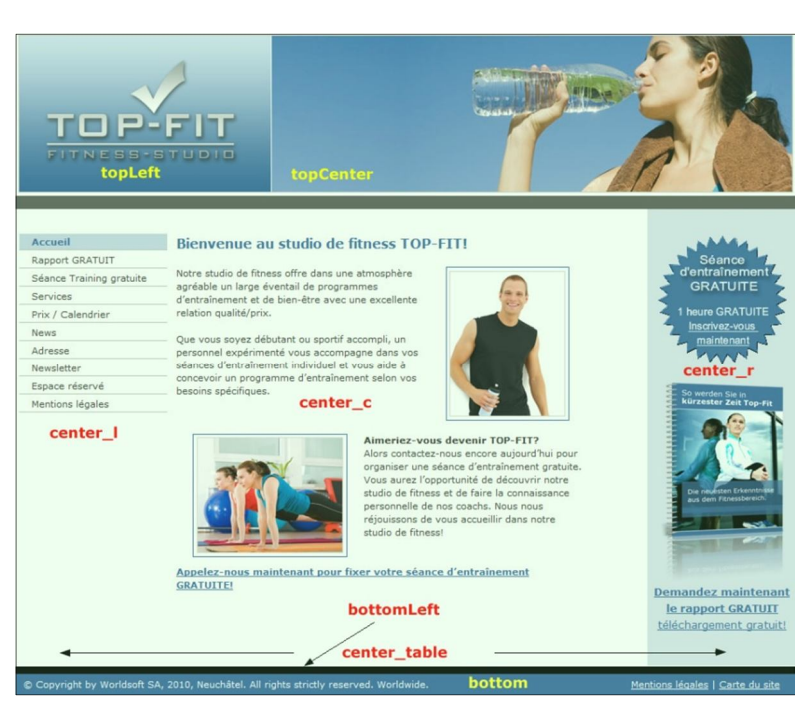

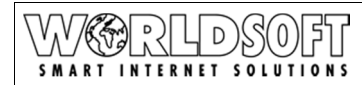

Voilà comment le "site Web brut" est affiché lorsque vous l'ouvrez pour la première fois:

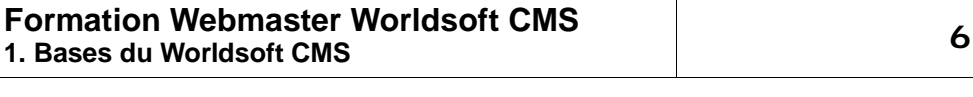

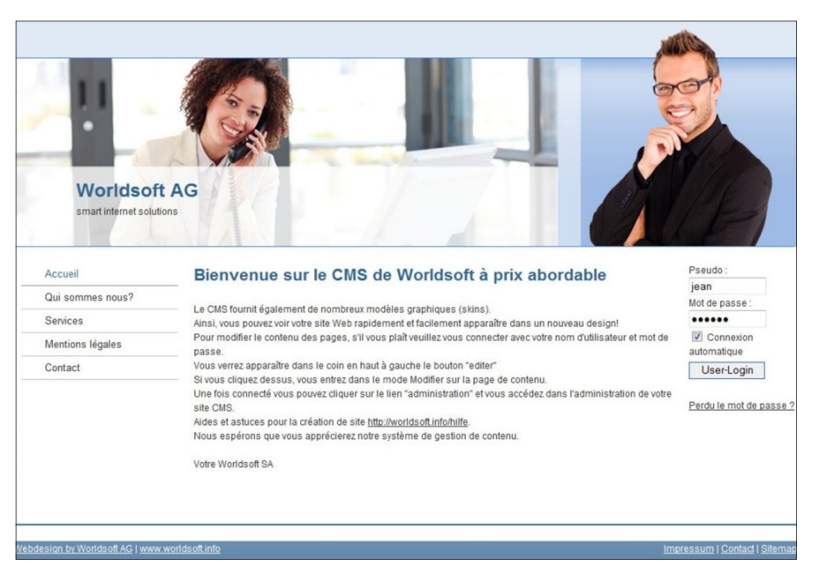

Et voilà la présentation de notre site Web CMS lorsque nous aurons achevé la formation.

Sur le côté droit de la page (Center\_r) vous voyez les deux **Blocs** que nous avons insérés. Dans notre cas, c'est une publicité qui amène le visiteur sur une autre page lorsqu'il clique sur le lien.

Dans le Worldsoft CMS, vous pouvez insérer **un grand nombre de blocs dans les containers désirés**.

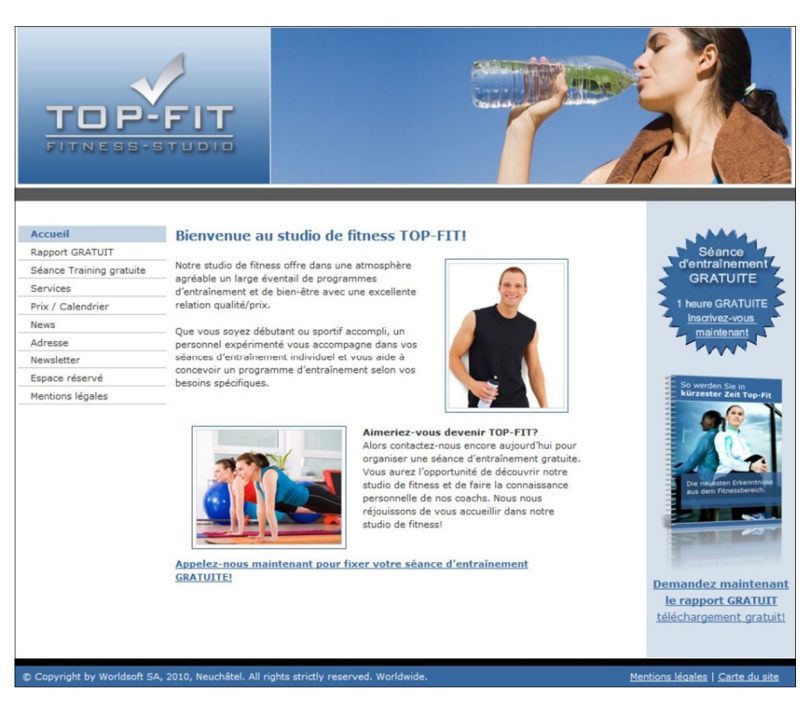

## **1.3 Design optique avec l'aide du CSS (Cascading Style Sheets)**

Dans le Worldsoft CMS nous utilisons les **Cascading Style Sheet (CSS).** C'est en fait un petit fichier, dans lequel on peut définir les **styles optiques** du site Web, comme par exemple l'arrière plan, la couleur des textes et des liens, la présentation des tableaux, etc...

#### On utilise un CSS pour **séparer la présentation graphique du contenu du site Web.**

Les feuilles de style permettent de créer **un design professionnel du site Web** et sont d'une grande aide pour le Corporate Design de grands projets ou pour des Layouts particuliers.

Dans le Worldsoft CMS vous pouvez **définir un style CSS pour chaque container.** Le CSS est toujours défini **de bas en haut**: Le CSS de base est défini dans le "Default body". Si vous n'apportez pas de modifications dans les niveaux plus élevés, ce CSS de base sera appliqué à tous les niveaux. Si par contre vous voulez par exemple définir une autre couleur de fond dans le "Center\_r", vous pouvez définir la couleur pour ce container uniquement. Pour chaque container, vous avez une totale liberté de présentation.

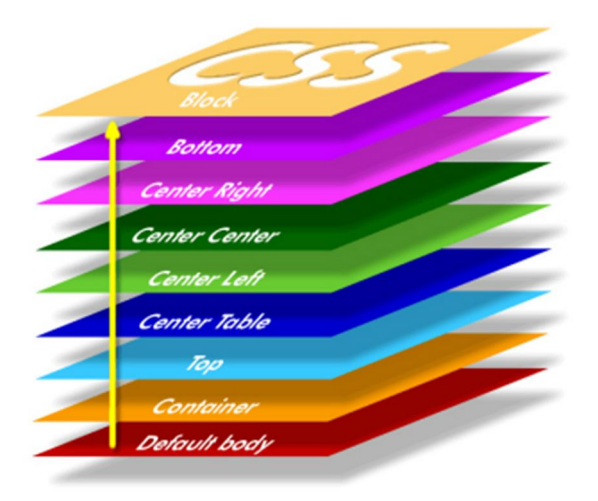

### **En principe, vous pouvez aménager et modifier le CSS du Worldsoft CMS de 3 manières différentes:**

#### **1. Vous pouvez choisir une interface graphique parmi les 900 CSS prédéfinis**

Chez Worldsoft, un CSS prédéfini est un **Skin** ou un **Thème**. Nous avons élaboré pour vous plus de 900 Skins dans divers domaines: couleurs, combinaison de couleurs, thèmes pour diverses branches d'activité, skins de designer, etc... **Vous activez le Skin que vous voulez sur votre site Web, par un simple clic de souris sur le Skin.** Bien entendu, l'éditeur CSS vous permet de modifier ou d'adapter le Skin que vous avez choisi.

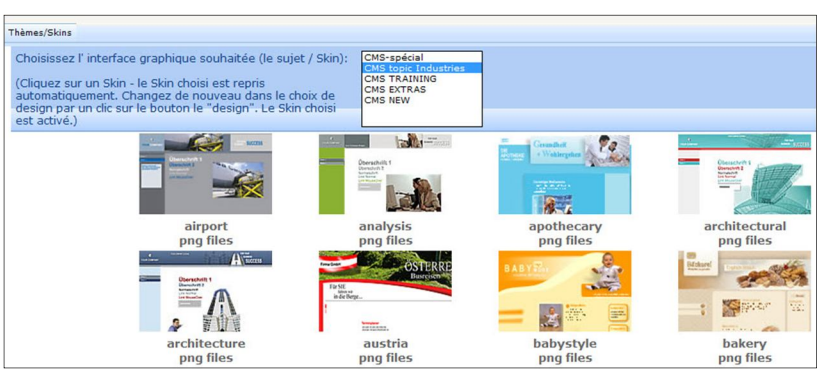

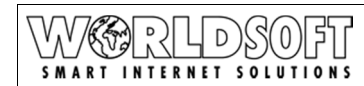

.

## **Formation Webmaster Worldsoft CMS 1. Bases du Worldsoft CMS 8**

#### **2. L'éditeur CSS vous permet de modifier les Skins ou d'en créer un de toutes pièces**

Que vous désiriez créer vous-même un Skin ou modifier un Skin existant, vous avez un éditeur CSS à votre disposition. Vous avez une interface pour élaborer tous les éléments du CSS, ce qui est sensiblement plus facile que de travailler sur le code source CSS.

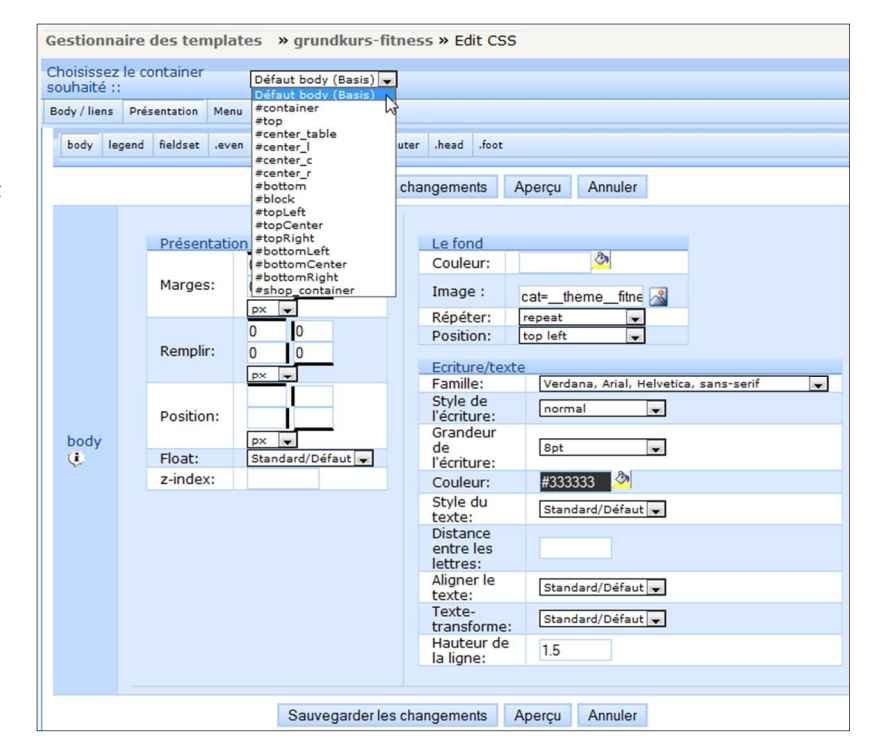

#### **3. Download & Upload de Templates**

Si vous avez de l'expérience avec le CSS et que vous vouliez modifier le code source d'un Template, vous pouvez télécharger le Template terminé, le modifier et le recharger.

#### **Gestionnaire des templates**

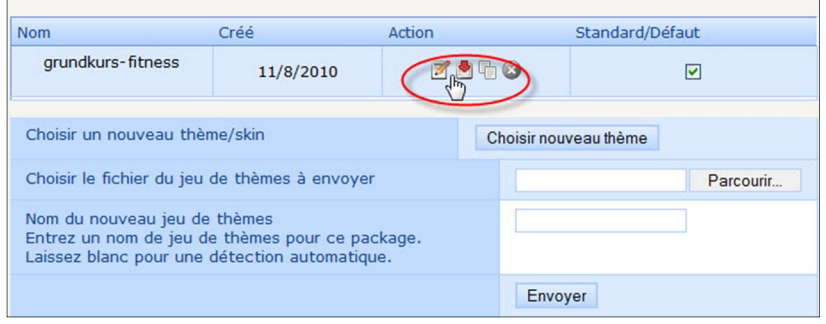

## **1.4 Contrôle de la navigation avec le menu D-HTML**

Le menu D-HTML (Dynamic Hypertext Markup Language) vous permet en quelques clics de souris, de définir la navigation de votre menu.

Le menu D-HTML vous permet, **sans connexion au serveur**, de produire **de manière très simple** le menu de navigation.

Bien que vous soyez en ligne, chaque modification n'est pas immédiatement enregistrée. Dès que vous avez terminé votre travail, cliquez sur "Enregistrer".

Avec le menu D-HTML **vous économisez beaucoup de temps** et vous avez un **travail rapide et agréable.** 

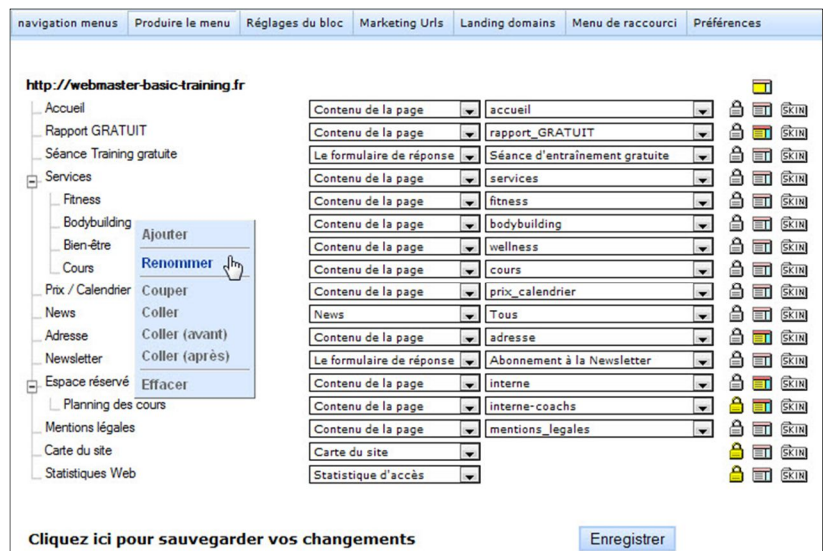

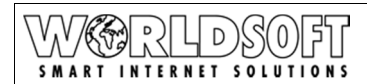

## **Formation Webmaster Worldsoft CMS 1. Bases du Worldsoft CMS 9**

#### **Templates prêts à l'emploi**

Pour vous Webmaster, l'idéal est de télécharger un Template prêt à l'emploi.

Nous mettons à votre disposition des **Templates prêts à l'emploi** pour la création de votre site Web. Les Templates sont conçus pour des branches d'activité économique avec des images et des textes spécifiques. Dans certains modèles, des éléments de Marketing Web, comme des ebooks pour générer des adresses, sont également inclus.

Cliquez ici pour les **Templates de l'Alliance Webmaster...**

Cliquez ici pour les Templates des membres de l'Alliance...

Vous économisez énormément de temps et vous avez un **Template prêt à l'emploi**.

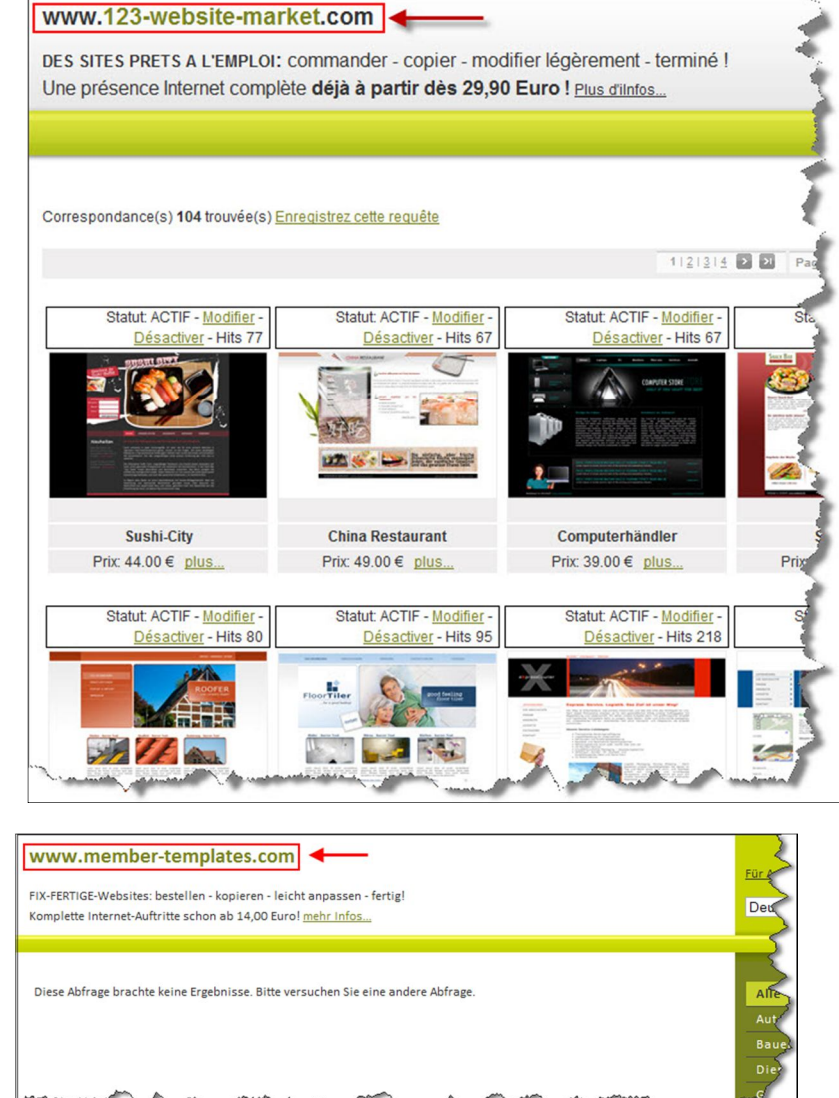

Dans ce cours de formation, nous travaillons uniquement avec un Skin pour que vous puissiez apprendre à créer un site Web depuis le début. Dans votre travail quotidien de Webmaster, vous devriez cependant regarder si un **Template prêt à l'emploi**  pourrait vous aider. Si vous trouver un Template, le temps de conception du site Web est réduit de 50 %. Cela vaut donc la peine de travailler avec des Templates prêts à l'emploi!

## **1.5 L'éditeur WYSIWYG permet de modifier facilement le contenu des pages**

**WYSIWYG** est l'abréviation de "What You See Is What You Get » – un mode de travail pour le contenu des pages, qui vous permet de voir **immédiatement le résultat final** de la page Web.

Nos clients sont enchantés par la simplicité de modification des pages du Worldsoft CMS: **un seul click et vous êtes en mode édition du contenu de la page!**

- Connectez-vous à votre site Web avec vos codes d'accès…
- …automatiquement le bouton **Editer/ modifier** apparaît sur chaque page
- **Cliquez simplement sur ce bouton…**
- **…** et vous êtes déjà en mode de modification…

L'éditeur de page est similaire à l'interface que vous avez dans Microsoft Word, avec lequel vous pouvez très **rapidement et simplement** modifier le contenu de toutes vos pages sans avoir de connaissances de programmation!

Indépendamment de l'ouverture directe des pages avec l'éditeur, vous avez dans l'administration de votre Worldsoft CMS une **liste complète de toutes les pages de contenu,** pages que vous pouvez également modifier dans cet espace.

C'est dans cet espace que vous attribuez les **droits de lecture et d'édition** de chaque page.

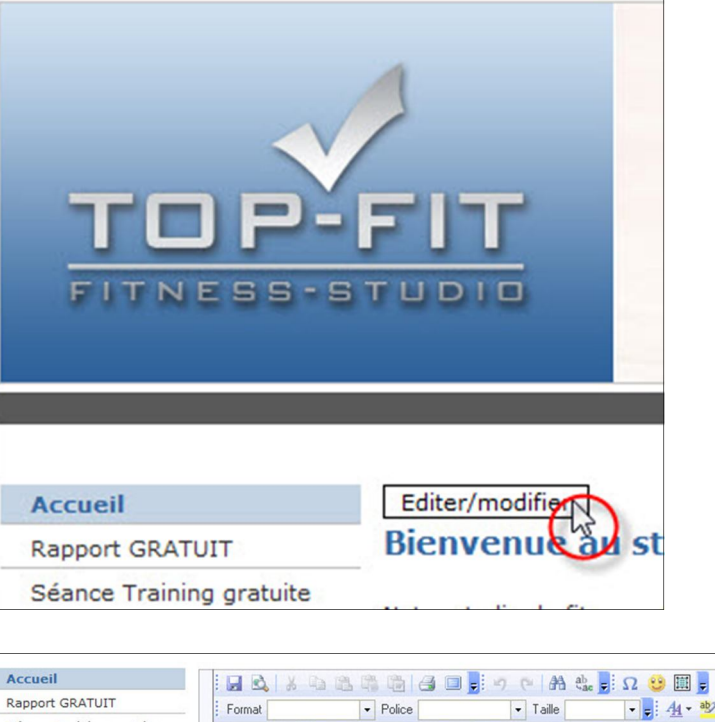

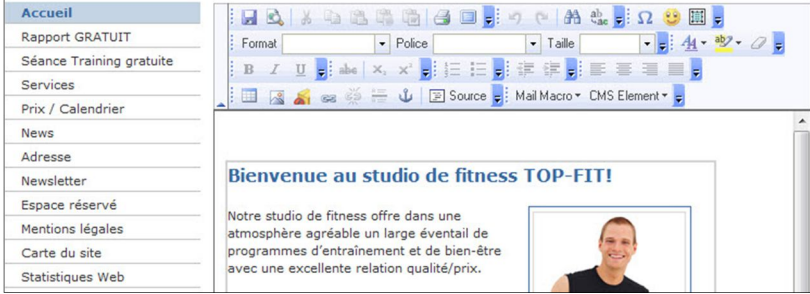

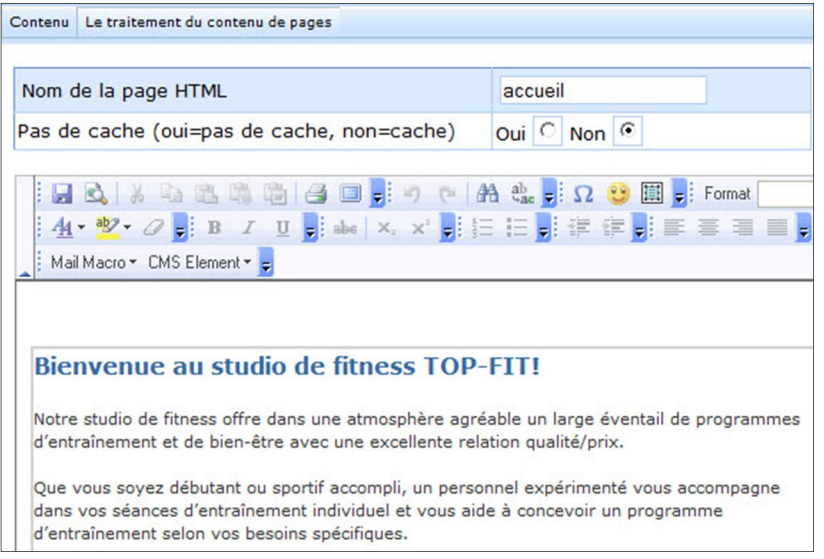

**Apercu de groupe** 

# **1.6 Attribution des droits des utilisateurs (droits de lecture et d'édition)**

Pour l'attribution des droits vous avez de **nombreuses possibilités:**

 Déjà au niveau des **boutons du menu vous pouvez attribuer des droits** – si par ex. vous sélectionnez **Inscrit**, ce bouton sera affiché uniquement pour les visiteurs qui se sont connectés.

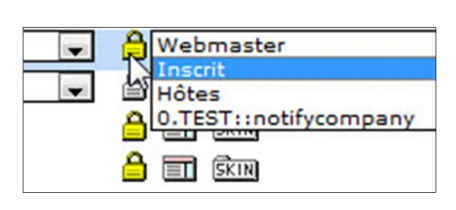

Pour les **pages de contenu**, vous pouvez attribuer les **droits de lecture et d'édition** individuellement. Quelques exemples:

- Un journaliste n'est autorisé à éditer qu'une seule et unique page (lire et éditer).
- Des collaborateurs de différents départements ne sont autorisés à éditer que les pages les concernant (lire et éditer)
- Pour certains clients, il y a des pages spécifiques qu'eux seuls sont autorisés à consulter (lecture seule)
- Etc...

Inscrit **ZABC** 0.TEST::notifycompany 3 A Modifier les droits d'édition des groupes

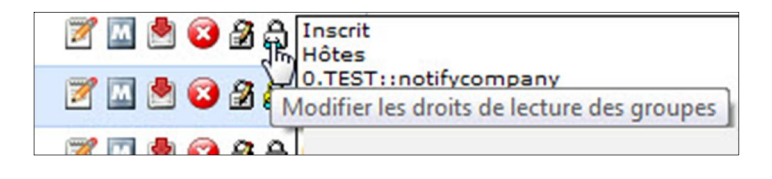

Dans l'administration du CMS, vous avez un onglet **Utilisateur**. Ici vous pouvez définir dans le moindre détail, les droits des utilisateurs (adresse) ou de groupes d'utilisateurs (code groupe).

Dans le Worldsoft CMS, il existe 3 groupes standards d'utilisateurs: **Webmaster** (le propriétaire du domaine et l'agence Web mandatée), **Inscrit** (les personnes qui se sont connectées au site Web) et les **Hôtes** (tous les visiteurs du site Web).

Ajoutes **Nom Action** ¥O Webmaster YO Inscrit Hôtes YO

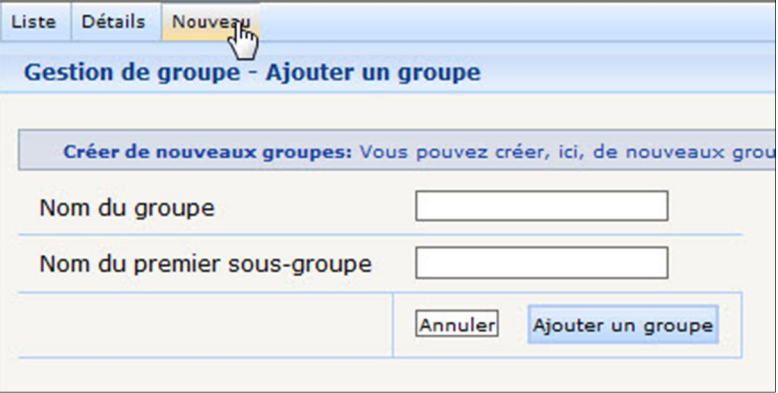

Dans l'ECMS, vous pouvez ajouter **d'autres groupes d'utilisateurs.**

## **1.7 Création d'un formulaire réponse avec enregistrement des adresses dans une base de données**

Avec le Worldsoft CMS vous pouvez créer divers **formulaires réponses**, par ex. pour des demandes de renseignements sur les produits, abonnement à la Newsletter, demande du rapport gratuit, etc…

Vous pouvez ajouter **tous les champs supplémentaires nécessaires**, comme par ex. des boutons radio, des boîtes de sélection, des champs de texte, etc…

Si vous utilisez l'ECMS de Worldsoft, les nouvelles adresses seront **AUTOMATIQUEMENT enregistrées dans votre base de données** – déjà **codifiées avec le bon groupe!** 

Sur la plupart des sites Web, les requêtes des clients sont encore envoyées par Email – celles-ci sont imprimées… les données digitales sont retransformées en papier! **L'ECMS de Worldsoft comble cette lacune et permet d'automatiser les processus! Vous économisez beaucoup de temps et d'argent.**

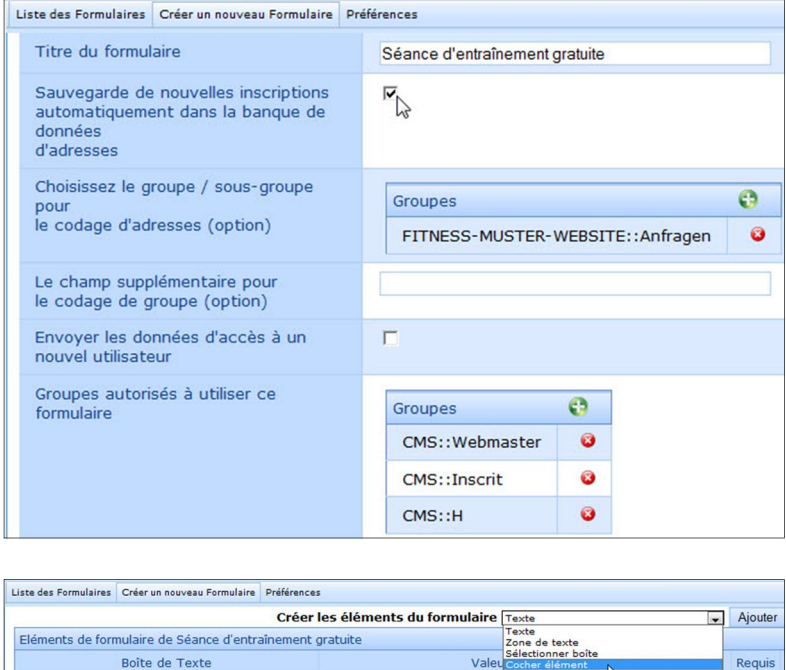

Herr

 $\overline{a}$ 

utons Radio<br>nple boutton radio - oui/non<br>rmat Text / HTML

orise CMS champ supplémentaire mode de paiement<br>informations bancaire

 $\overline{v}$ 

 $\overline{v}$ 

## **1.8 Générateur Flash pour des animations avec des images et des textes**

Civilité

Prénon

Dans le Worldsoft CMS vous avez un générateur Flash pour des animations avec des images et des textes. Saisissez par ex. deux textes, le nom de la société et le slogan – cliquez sur **Aperçu** – et le Worldsoft CMS crée plus de 130 animations Flash!

La gestion des blocs permet d'insérer les animations Flash dans le container de votre choix.

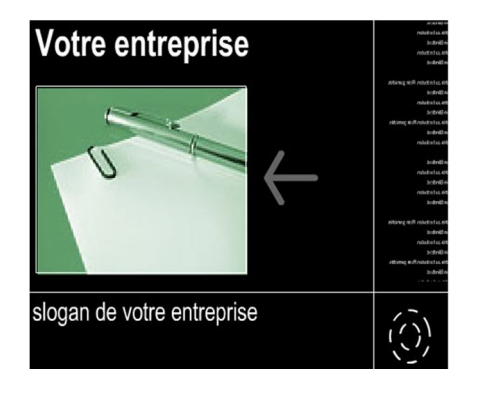

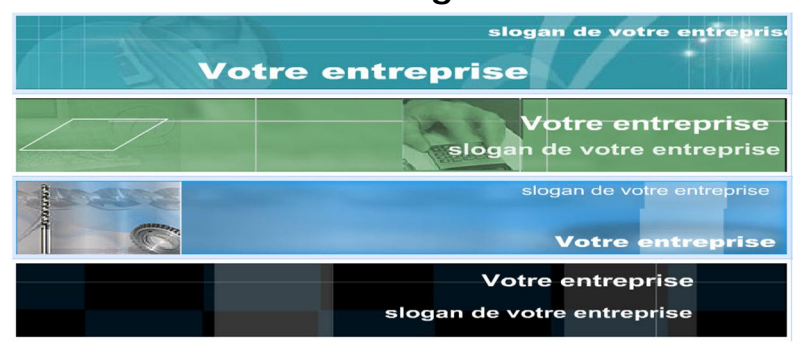

## **1.9 Statistiques d'accès détaillées**

Dans le Worldsoft CMS vous trouvez de très nombreuses statistiques d'accès concernant les visiteurs de votre site Web. Des tableaux ou des graphiques vous donnent une analyse détaillée des accès à votre site Web: nombre de visiteurs, par jour, par heure, jour de la semaine, par semaine, par mois, par an, les pages visitées, le système utilisé (navigateur, système d'exploitation, résolution de l'écran, couleurs), etc.

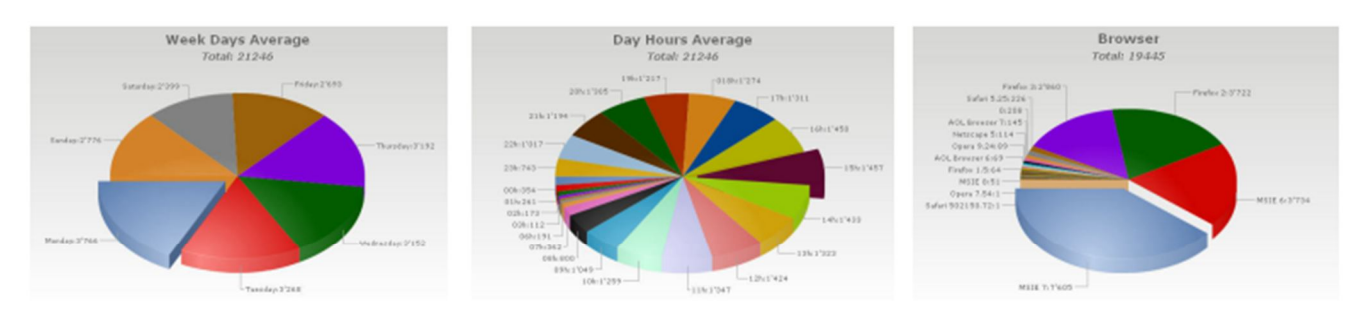

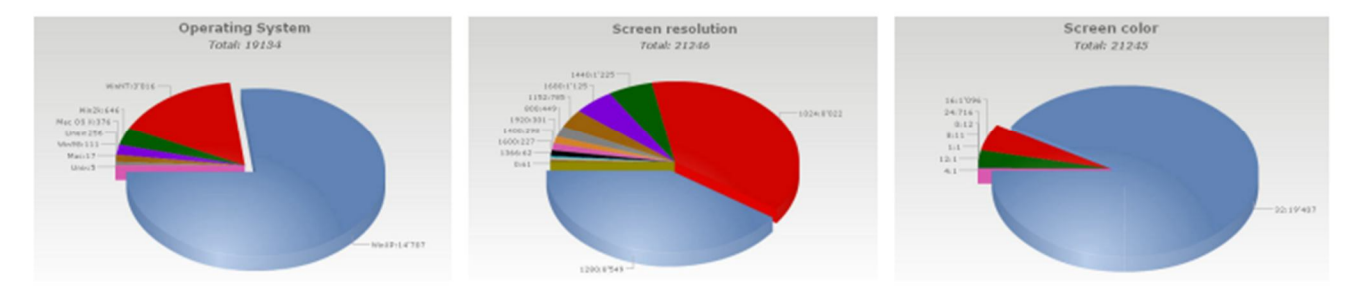

## **2.1 Activer gratuitement un site Web CMS Test pour deux mois**

Pour que vous puissiez construire ce site Web, sans être obligé d'acheter un hébergement chez Worldsoft, vous avez la possibilité de créer un compte de Test GRATUIT.

Ouvrez votre navigateur et saisissez l'adresse Internet **www.worldsoft.info**. Cliquez sur le bouton du menu **Programmes**.

Selon que vous soyez déjà dans notre base d'adresses et que vous possédiez des codes d'accès ou non, suivez les instructions suivantes:

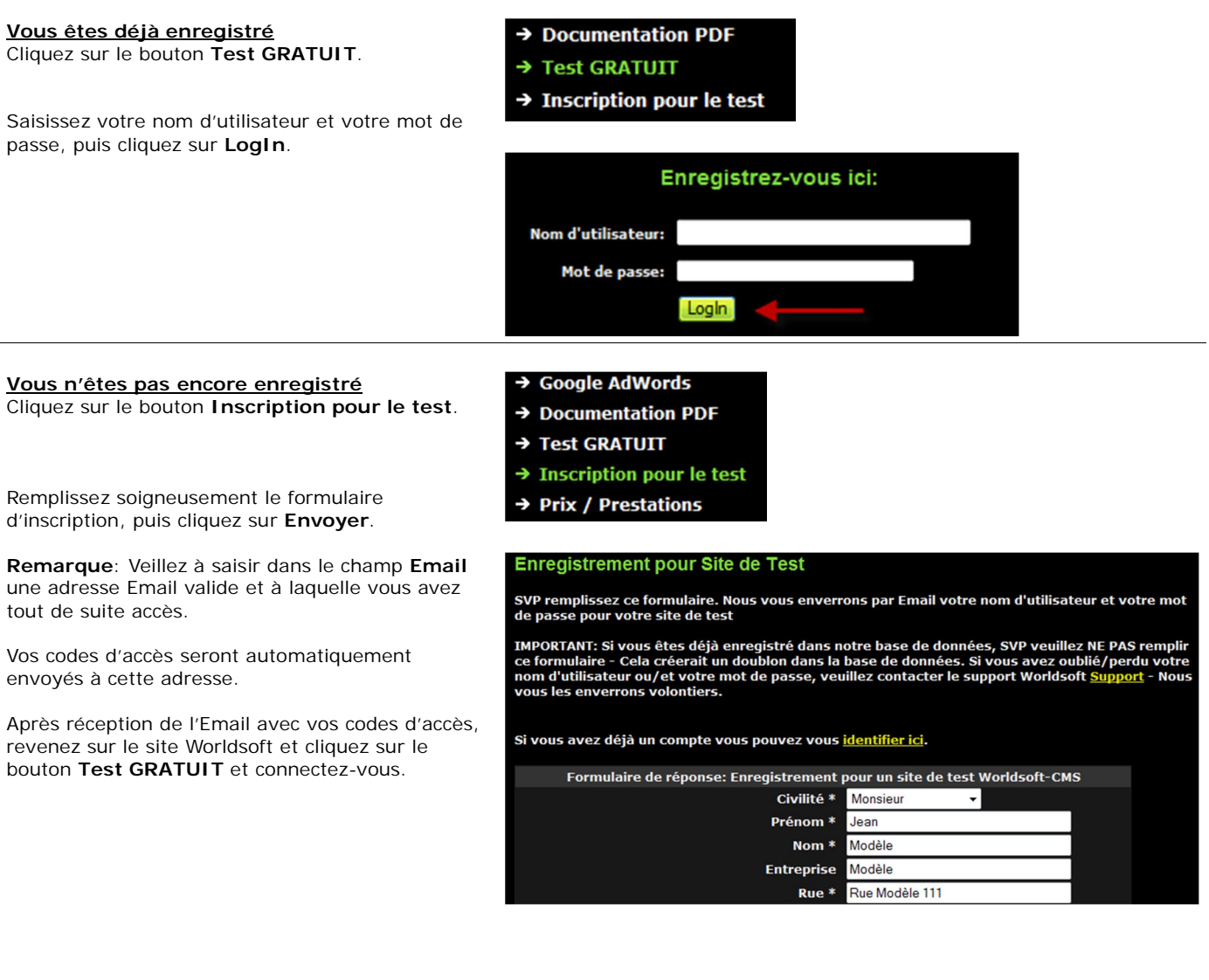

## **2.2 Connexion à votre site Web CMS Test**

Lorsque vous vous trouvez sur votre site Web CMS Test, connectez-vous avec vos codes d'accès sur la page d'**Accueil** (à droite).

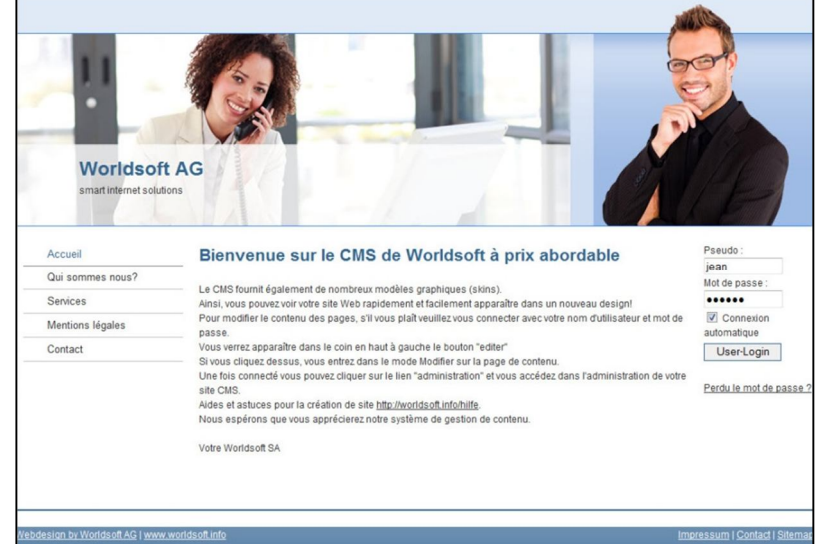

Pour aller dans l'administration du site Web, cliquez sur le bouton **Administration**.

Déconnexion Administration

**Start** 

Par ailleurs, en bas de page, vous avez la barre d'outils qui vous permet d'accéder au **Menu express**. Vous pouvez aussi mettre les raccourcis sur la barre du menu rapide en les maintenant cliqués et vous les glissez sur la barre puis les relachez.

Cliquez sur **Start**.

Vous arrivez sur le Menu express, grâce auquel vous pouvez accéder à toutes les zones du CMS/ECMS.

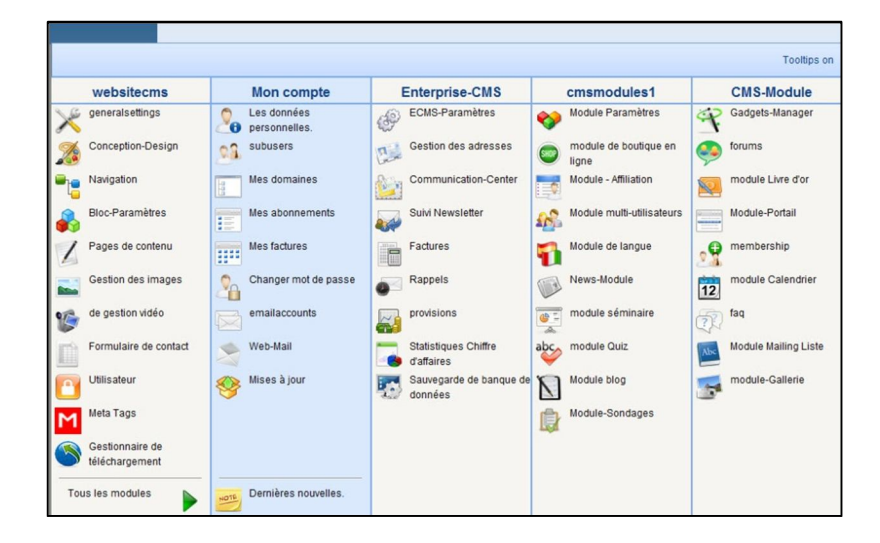

 $XZ$  to  $I$ 

 $\leftarrow$ 

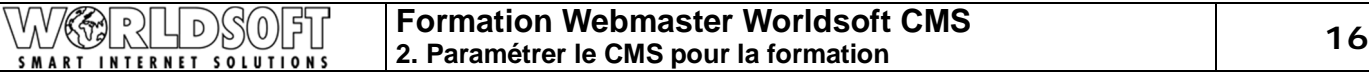

#### websitecms Cliquez sur **generalsettings** pour modifier les **paramètres de base du WCMS** generalsettings generalsettings Entrez les paramètres de base pour votre site Web. Conception-Design Vous obtenez ici des informations sur le serveur Website CMS Test (30 pages , Unlimited blocks , Unlimited forms ) Website CMS Test (30 pages , Unlimited blocks , Unlimited forms ) Web et dans le menu déroulant, vous pouvez sélectionner la langue par défaut de l'administration du CMS. Langue par défaut Français  $\blacktriangledown$

En haut à droite, vous avez la date jusqu'à laquelle le site Web Test est actif.

Test account valable jusqu'au 12-12-2010

#### **Paramètres généraux**

Dans la zone **configuration du CMS** vous devez tout d'abord définir quelques paramètres généraux. Cliquez sur l'onglet **paramètres généraux**.

#### **Nom du site Web**

Saisissez un nom pour la description de votre site Web. Ce nom sera affiché dans le navigateur et sera utilisé comme titre par les moteurs de recherche.

#### **DE nom**

C'est le nom de l'expéditeur des Emails utilisé par le système. Par ex. après un enregistrement.

#### **Adresse Email de l'administrateur**

L'adresse Email que vous avez donné lors de votre enregistrement est utilisée. Le système envoie les informations à cette adresse.

#### **Langue par défaut**

Sélectionnez la langue par défaut dans le menu déroulant.

#### **Pays autorisés**

Vous pouvez définir ici les pays pour lesquels, par ex. des visiteurs sont autorisés à s'inscrire sur votre site Web. Choix multiple en cliquant sur la touche maj/alt

#### **Langues autorisées**

Comme pour les pays, vous pouvez définir ici les langues acceptées.

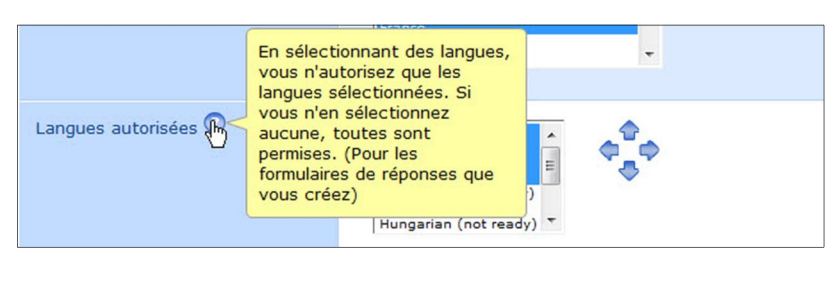

Poland

#### **Méthodes de paiement acceptées**

Vous définissez ici les modes de paiement que vous acceptez dans les formulaires de commande sur votre site Web.

#### Vous pouvez autoriser sur ce domaine une partie seulement des méthodes de paiement Méthodes de paymer disponibles dans votre méthodes de naiements sont activées sur ce domaine compagnie. Si aucune n'est le paiements personnalisées sélectionnée, toutes les<br>méthodes de paiement de Mastercard  $\Rightarrow$ Ò votre compagnie sont irsement<br>(Chèque ou virement) rendues disponibles.

#### **Mise en page**

Sélectionnez la mise en page de l'icône "Imprimer".

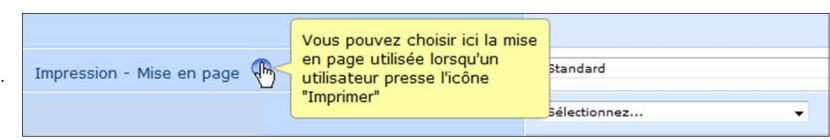

#### **Pays par défaut**

Définissez ici le pays qui figurera comme valeur standard dans les formulaires sur votre site Web.

#### **Utiliser le code de confirmation**

Cette fonction permet d'activer un système de confirmation. Pour que des inscriptions puissent être faites, (par ex. dans le livre d'or), un code de confirmation doit être saisi pour empêcher les spams.

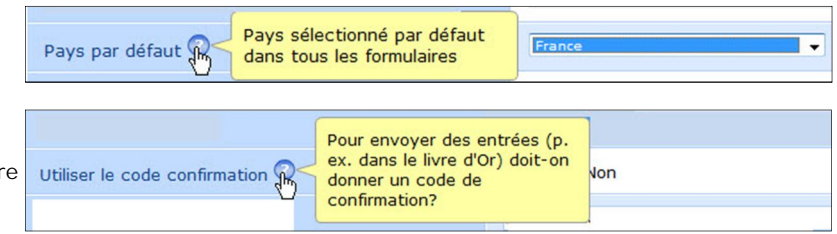

© by Worldsoft SA, Neuchâtel, Switzerland, 2010, All rights strictly reserved – worldwide!

 $=$ 

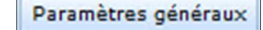

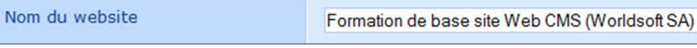

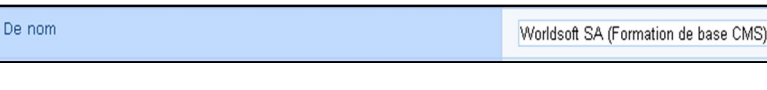

Adresse E-mail de l'administrateur info@webmaster-basic-training.fr

Langue par défaut Français -basic-training.fr En sélectionnant des pays dans la liste, vous limitez les<br>pays disponibles à ceux que Langue par défaut vous avez sélectionné. Si Pays autorisés  $\mathbb{R}$ 

vous n'en choisissez aucun,

vous créez)

ils sont tous permis. (Pour les formulaires de réponse que

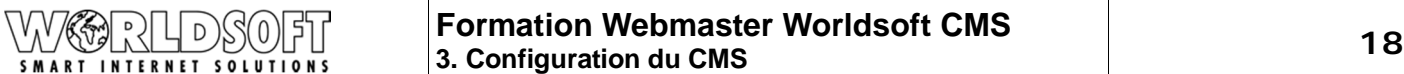

## **Caractères du code de vérification**

Vous pouvez ici choisir les caractères qui seront utilisés dans le code de confirmation.

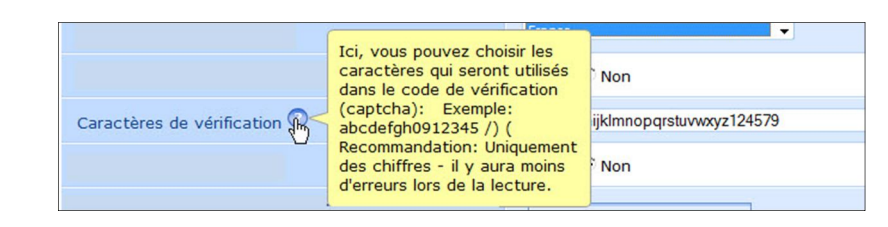

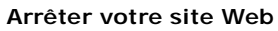

L'option **Oui** bloque l'accès du site Web aux visiteurs non enregistrés. Comme par exemple pendant les travaux de maintenance ou quand le site Web est en construction.

#### **Accès au site Web lorsque celui-ci est arrêté**

Si vous désirez autoriser l'accès des visiteurs enregistrés ou des groupes d'utilisateurs pendant l'arrêt du site Web, définissez-les ici (les groupes peuvent être définis dans l'administration des droits des utilisateurs ou dans l'ECMS).

#### **Raison de l'arrêt du site Web**

Le texte, saisi ici sera affiché aussi longtemps que le site sera arrêté.

#### **Utiliser Google Analytics**

Google vous offre avec Analytics un programme d'analyse de vos campagnes Google. Si vous le désirez, le Worldsoft CMS ajoute automatiquement votre numéro Analytics sur chaque page de votre site Web.

#### **Désactiver le cache des pages**

Cela vous permettra d'avoir les pages toujours à jour et votre compteur sera mis à jour tous les 15 minutes.

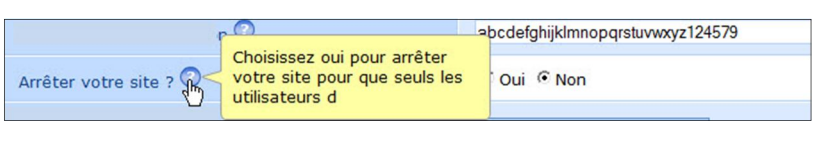

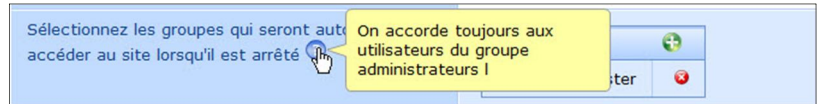

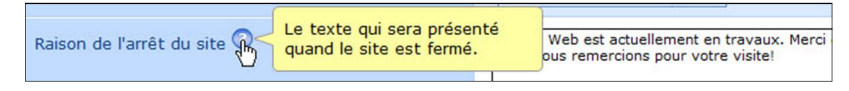

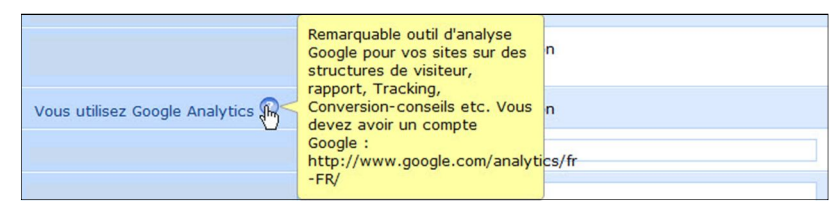

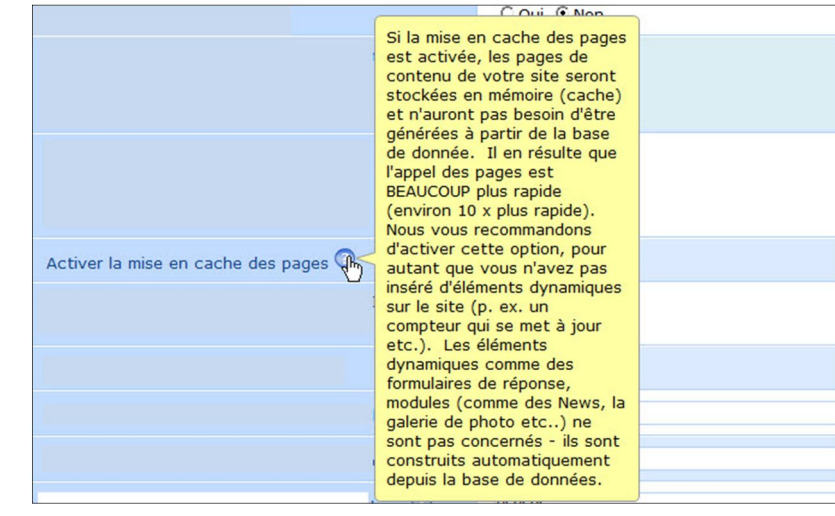

#### **Sélection de l'éditeur WYSIWYG**

Vous avez le choix entre deux versions de l'éditeur WYSIWYG. Nous vous conseillons d'utiliser la version 2, que nous utilisons également durant la formation. Activez la case de contrôle **Oui**.

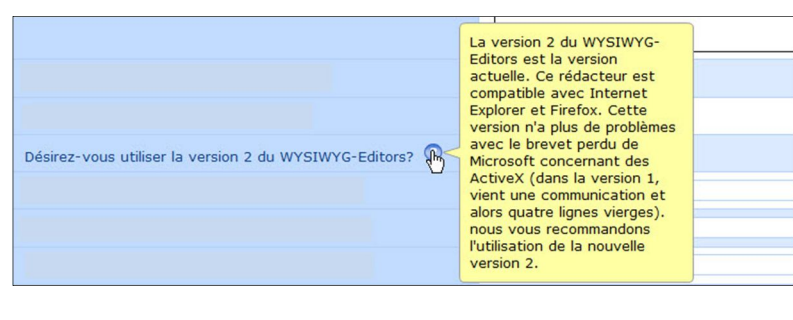

#### **Utilisation de Google Adwords**

Saisissez ici le numéro de tracking de Google AdWords. Généralement celui-ci commence avec UA

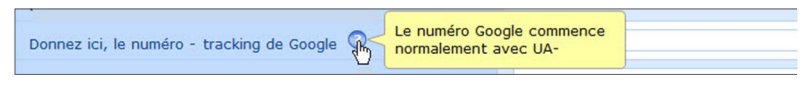

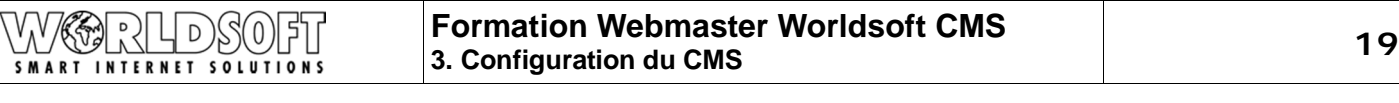

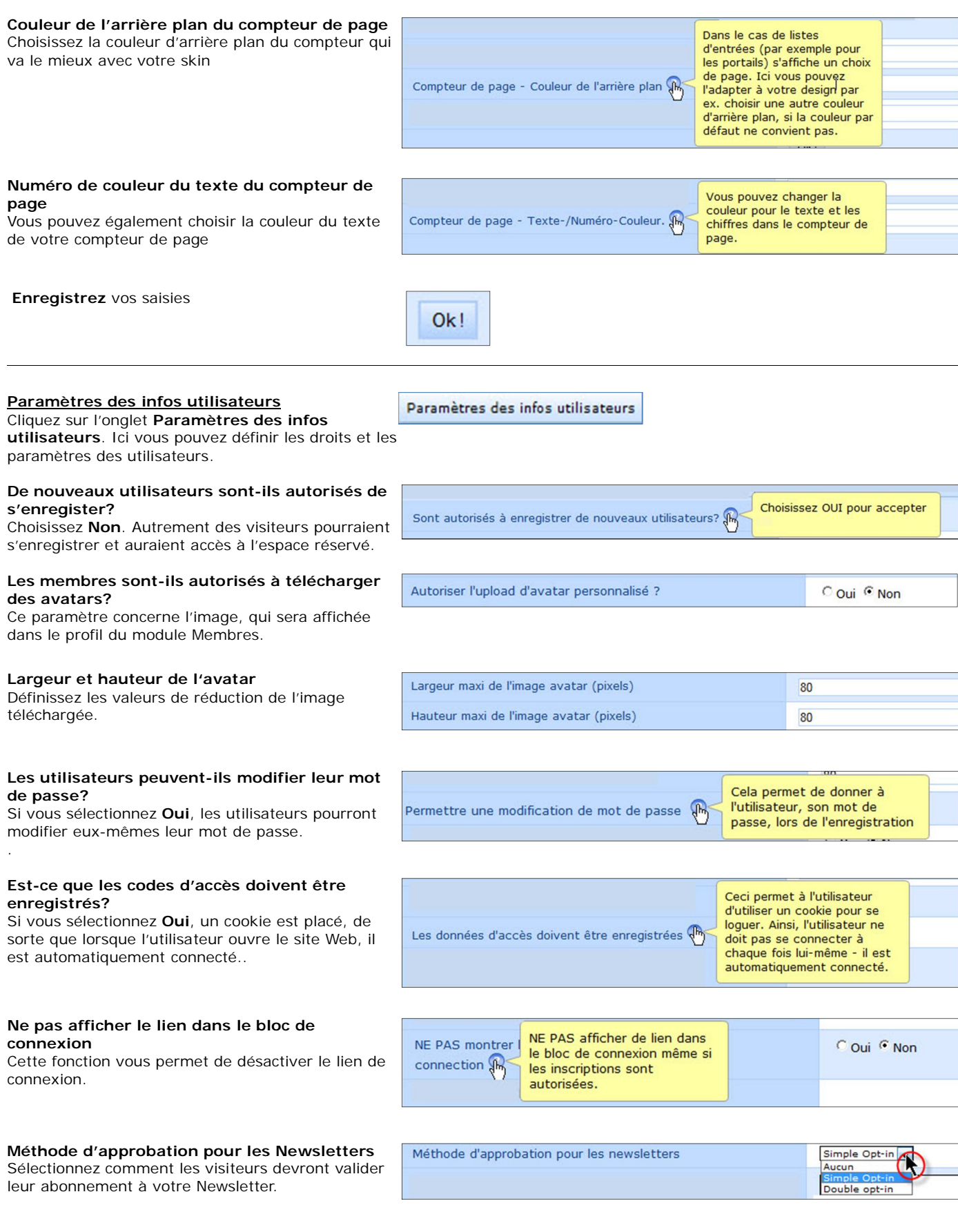

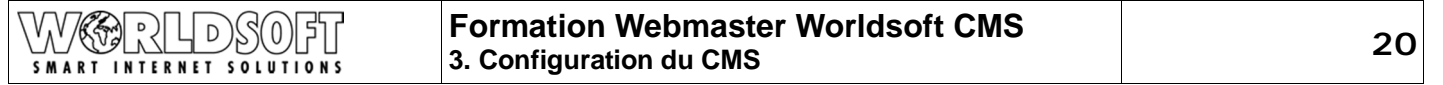

 $0k!$ 

Méta balises et pied de page

#### **Texte pour l'Opt-In**

Saisissez le texte qui sera affiché lorsque vous demandez si le visiteur accepte de recevoir votre Newsletter.

Ici, indiquez le texte souhaité pour l'opt-in choisi. Ex. dans un double opt-in: "Oui, je suis d'accord que vous m'envoyez à<br>l'avenir, par e-mail des offres intéressantes. Important: Après votre inscription à la newsletter, vous recevrez afin de contrôler, un e-mail de notre part. Pour confirmer votre inscription à la newsletter, veuillez cliquer le lien fourni dans le courrier.

Oui, j'accepte de recevoir à l'avenir de la produité de la produité de la produité de la produité de la produit<br>Autressantes.

assigné lorsqu'un utilisateur s'enregistre

**Assignation automatique du groupe** Saisissez le code qui sera automatiquement

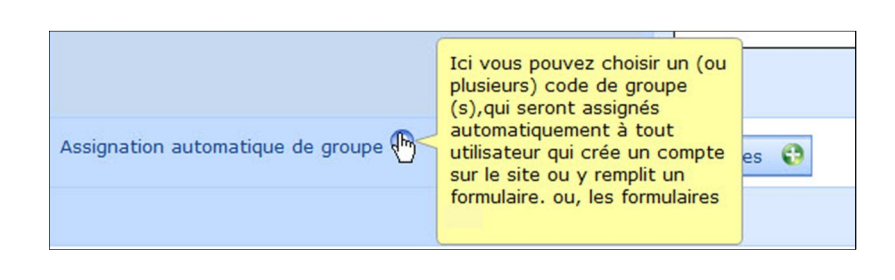

**Enregistrez** vos saisies

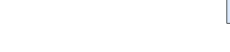

#### **Méta balises et pied de page**

Cliquez sur l'onglet **Méta balises et pied de page** que vous voulez saisir pour les moteurs de recherche.

#### **Méta Keywords**

Les Méta Keywords aident les moteurs de recherche à trouver les contenus correspondants aux motsclés. Saisissez les mots-clés séparés par une virgule.

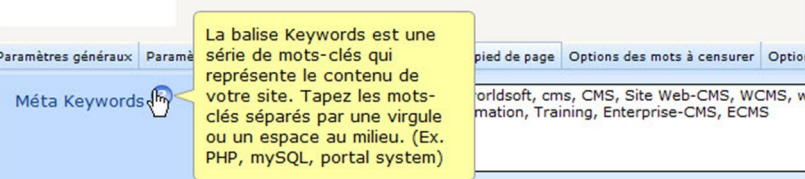

#### **Méta Description**

Saisissez une courte description du contenu important de votre site Web.

#### **Méta Robots**

Définissez si et comment les robots des moteurs de recherche sont autorisés à visiter votre site Web.

#### **Robots.txt**

Saisissez le texte qui sera affiché, si vous acceptez ou refusez que les robots des moteurs de recherche visitent votre site Web.

#### **Méta Rating**

Ces paramètres définissent si votre site Web ne doit pas être accessible aux enfants de moins de 14 ans par exemple. Le paramètre de base Général signifie que votre site Web est accessible à tout le monde.

#### **Méta Auteur**

Saisissez ici les informations concernant l'auteur du site Web.

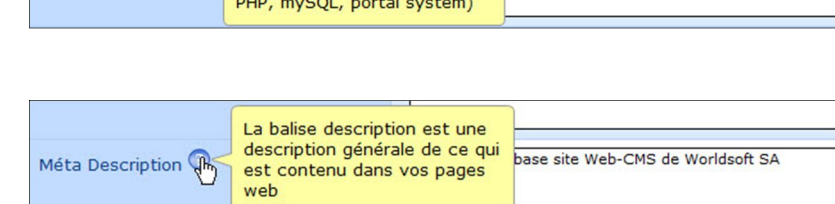

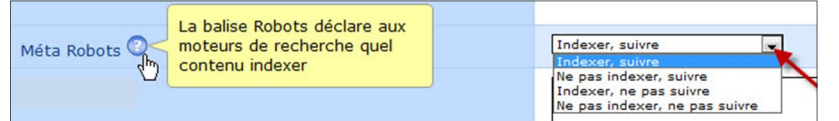

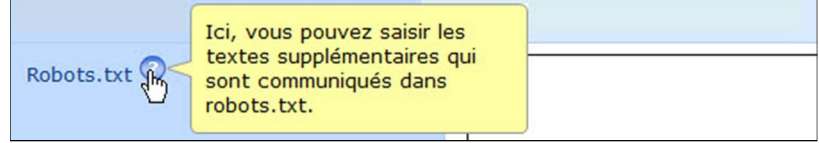

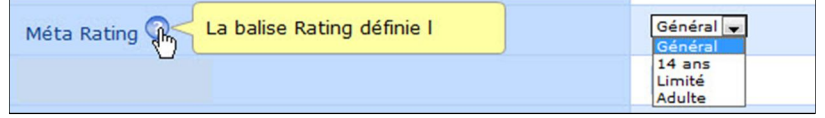

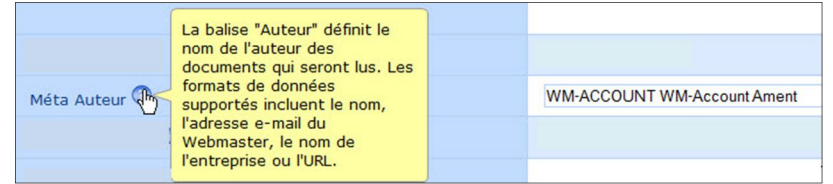

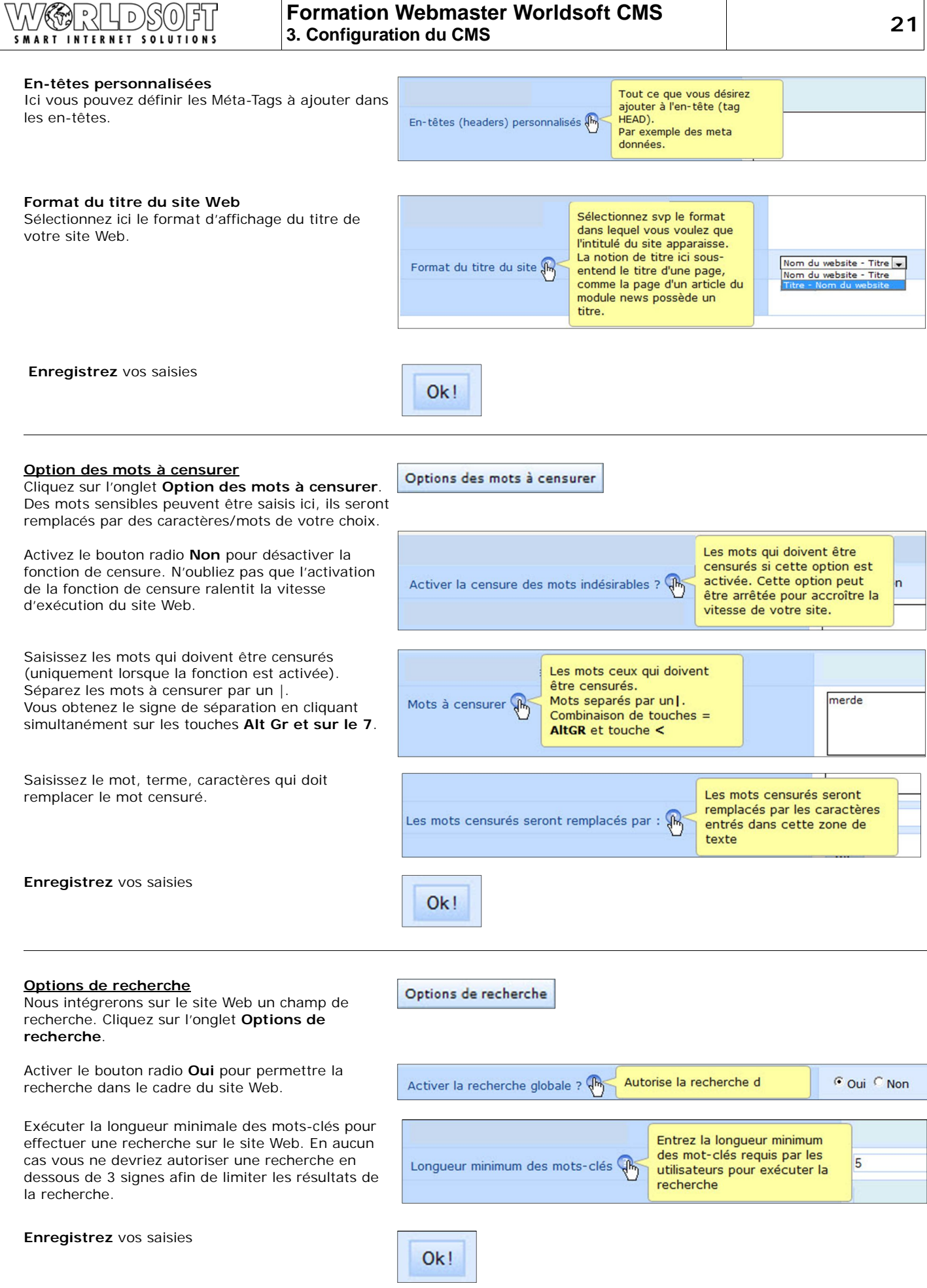

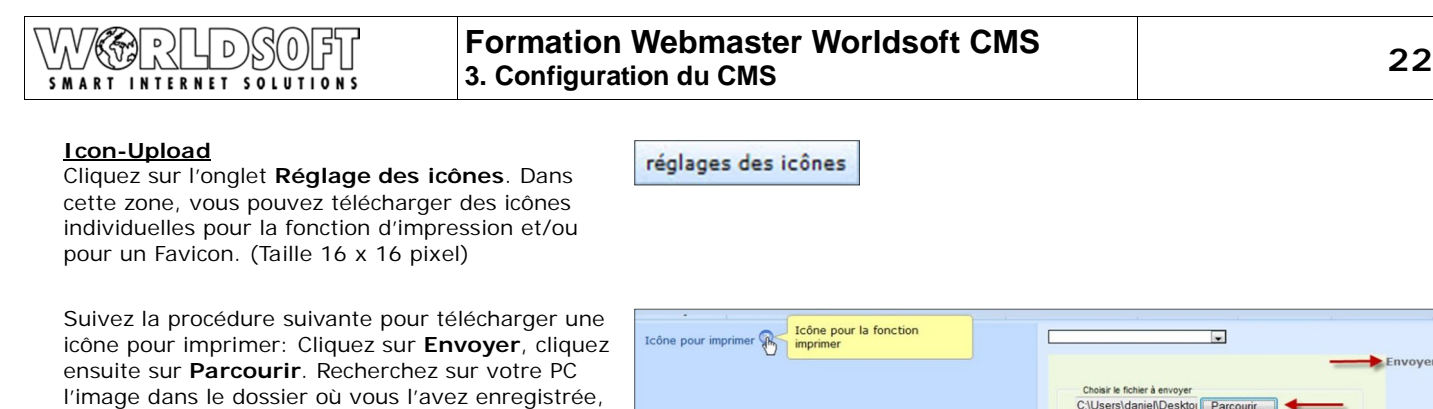

Suivez la procédure suivante pour télécharger un Favicon: Cliquez sur **Envoyer**, cliquez ensuite sur **Parcourir**. Recherchez sur votre PC l'image dans le dossier où vous l'avez enregistrée, puis finalement cliquez sur **Envoyer**.

puis finalement cliquez sur **Envoyer**.

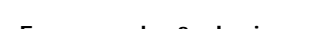

**Enregistrez** vos saisies

**Frameworks & plugins** Cliquez sur l'onglet **Frameworks & plugins**. Vous avez ici un choix de plusieurs catégories de **galerie**.

Une Lightbox est une sorte de Po s'ouvre pas dans une nouvelle fe sur la même page. Les Lightboxe utilisées pour afficher des image petites galeries.

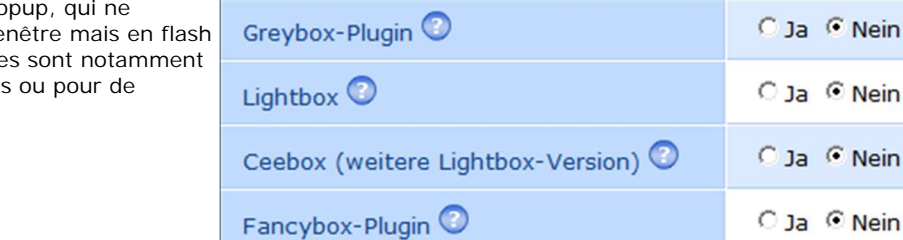

Icône pour le site internet

 $\mathbb{R}$ 

 $0k!$ 

Frameworks & plugins

Plugins Demo Page

**Admin-Couleurs**

Express.

Express.

Admin-Couleurs Cliquez sur l'onglet **Admin-Couleurs**. Ici vous pouvez définir la couleur utilisée dans l'administration de votre CMS et celle du Menu Sélectionnez la **couleur du skin** de Paramètres généraux Paramètres des infos utilisateurs Méta balises et pied de page Options des mots à censurer Options de recherche l'administration de votre CMS. Skin-couleurs pour l'interface Skin-couleurs pour  $\mathbb{R}$ d'administration du CMS Activez ou désactivez le **Menu Express**. Transformer rapidement la barre de menu Pour plus de clarté et pour naviguer plus rapidement dans l'administration du CMS, nous vous conseillons de conserver la barre du Menu

Définissez ici la couleur de l'**éditeur WYSIWYG**.

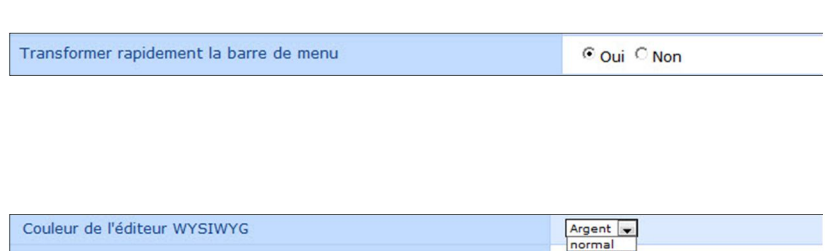

Envoye

Envoyer

Envoyer

Г.

Klicken Sie hier...

Express (Standard) vert<br>Vert<br>Gris<br>bleu

## **4. Sélection de l'interface graphique (Skin)**

Pour créer le site Web pour la formation, nous utilisons le skin **«grundkurs fitness»**.

Nous allons le sélectionner et l'activer sur le site Web.

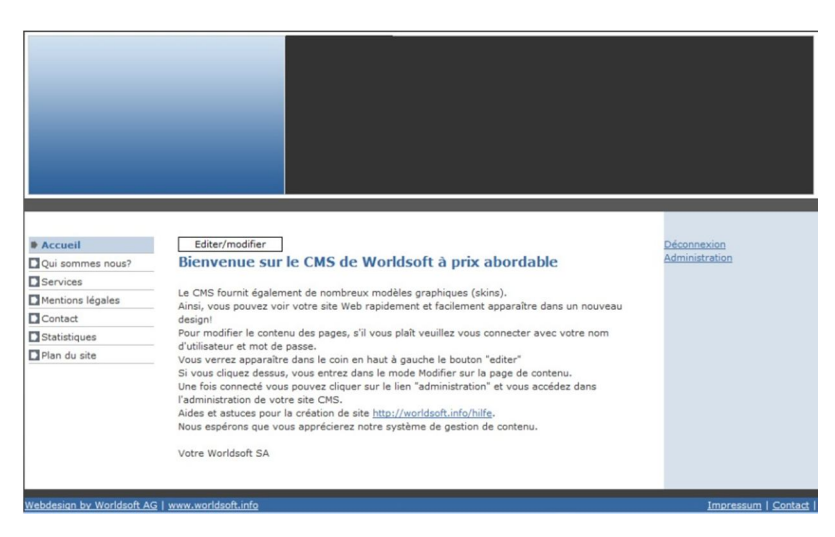

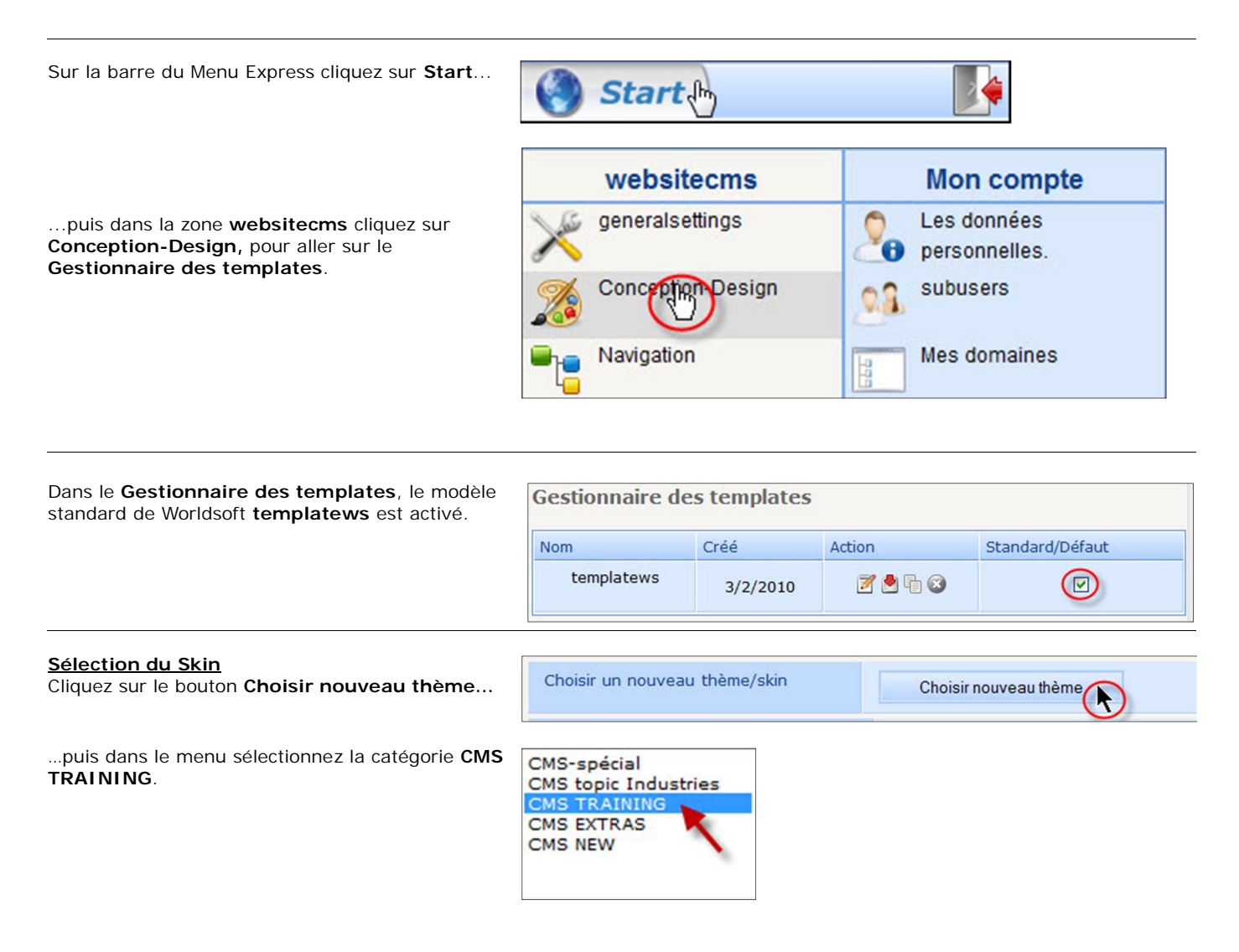

#### D 0 SMART INTERNET SOLUTIONS

## **Formation Webmaster Worldsoft CMS 4. Sélection de l'interface graphique (Skin) 24**

Cliquez ensuite sur la vignette **grundkurs-fitness**

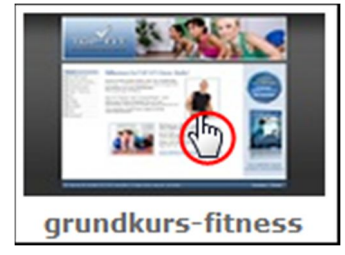

Créé

Entrez le nouveau nom du jeu de thèmes

Retour au gestionnaire de jeu

16/10/2010

 $3/2/2010$ 

16/10/2010

16/10/2010

Nom

templatews

grundkurs-fitness

grundkurs-fitness

Jeu de thèmes de base

fitness

Lorsque vous avez cliquez sur la vignette, vous revenez automatiquement dans le gestionnaire des templates.

Le Skin **grundkurs-fitness** a été inséré, il est maintenant activé.

#### **Cloner le Skin**

Pour des raisons de sécurité, nous travaillons avec une copie du Skin original. Cliquez sur l'icône **Cloner**.

Saisissez un nouveau nom pour votre copie, comme par ex. **Fitness,** et cliquez ensuite sur **Valider**. Toujours faire les modifications sur le clone.

**Toujours faire vos modifications sur le clone.**

Revenez sur le **Gestionnaire de templates**.

Cliquez sur la case à cocher sur la ligne du nouveau modèle **Fitness**, pour l'activer.

Cliquez sur le lien de votre site Web Test. Le nouveau Design avec toutes les configurations a bien été activé.

Website CMS Test (30 pages , Unlimited blocks , Unlimited forms ) daniel.cms4all.info

Action

7940

7940

**2000** 

Cloner

Fitness

վխ

7040

Valider

grundkurs-fitness

ièmes

Standard/Défaut

□

 $\textcircled{\scriptsize{\blacksquare}}$ 

 $\overline{\mathbf{v}}$ 

 $\circ$ 

## **5. Création du menu de navigation**

Nous allons maintenant créer le menu de navigation affiché à droite.

Durant la création du menu de navigation, vous apprenez comment on ajoute, déplace ou supprime des boutons et comment on attribue une page de contenu, qui sera affichée lorsque l'on cliquera sur un bouton.

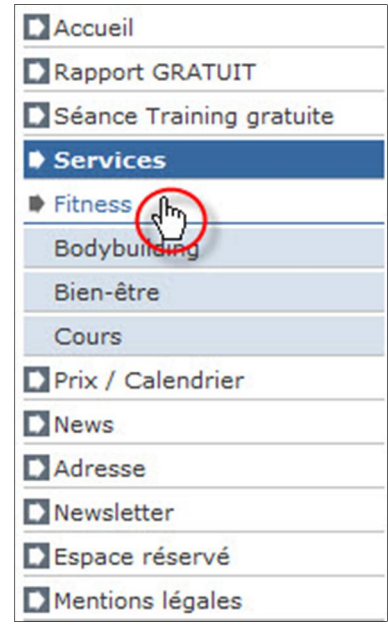

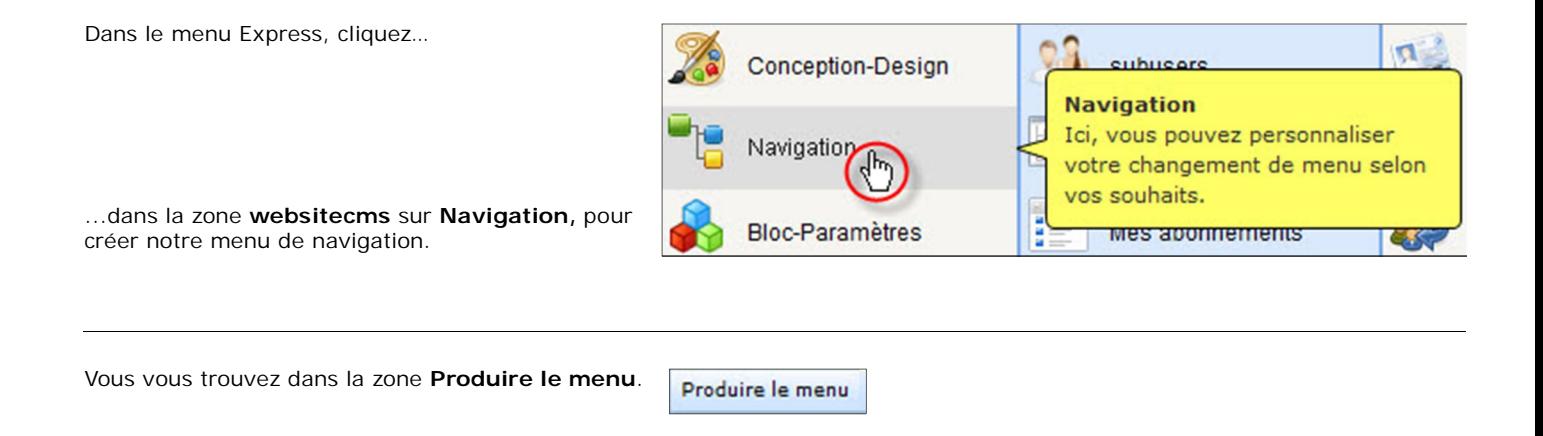

#### **Ajouter des boutons**

Dans le menu principal, nous avons besoin de 5 nouveaux boutons. Avec le **bouton droit de la souris**, cliquez sur le répertoire principal, puis sur **Ajouter**.

Répétez cette opération quatre fois. Les cinq boutons se nomment tous **Nouveau bouton**, ils ont été ajouté tous en bas.

**Enregistrez** vos saisies

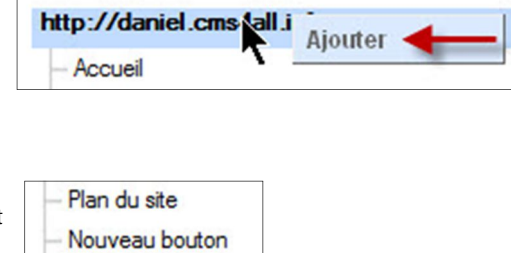

- Nouveau bouton Nouveau bouton Nouveau bouton
- Nouveau bouton

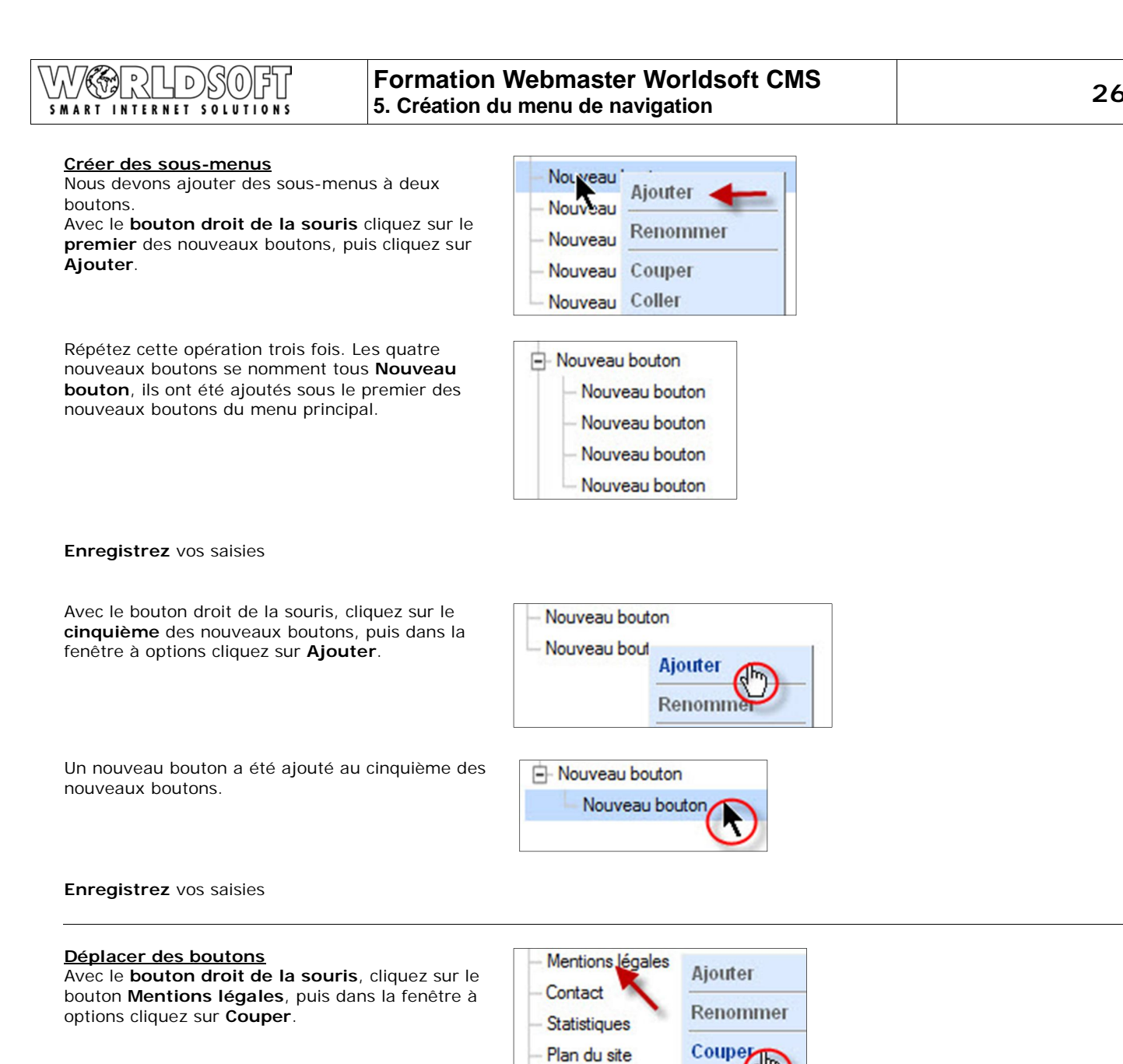

Avec le bouton droit de la souris, cliquez maintenant sur le **dernier des nouveaux boutons**, puis dans la fenêtre à options cliquez sur **Coller (après)**.

Avec **le bouton droit de la souris**, cliquez maintenant sur le bouton **Statistiques**, puis dans la fenêtre à options cliquez sur **Couper**.

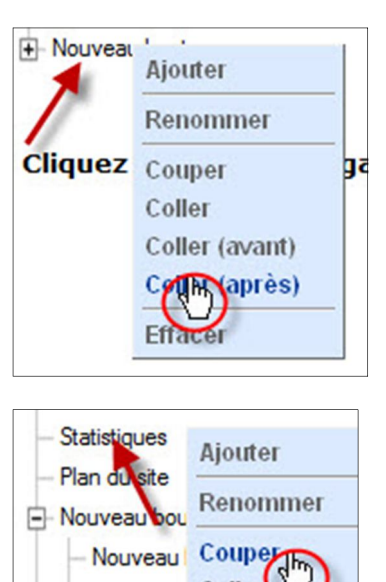

Coller

Nouveau

Nouveau

Nouveau bouton

Coller

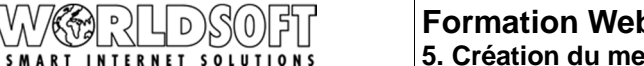

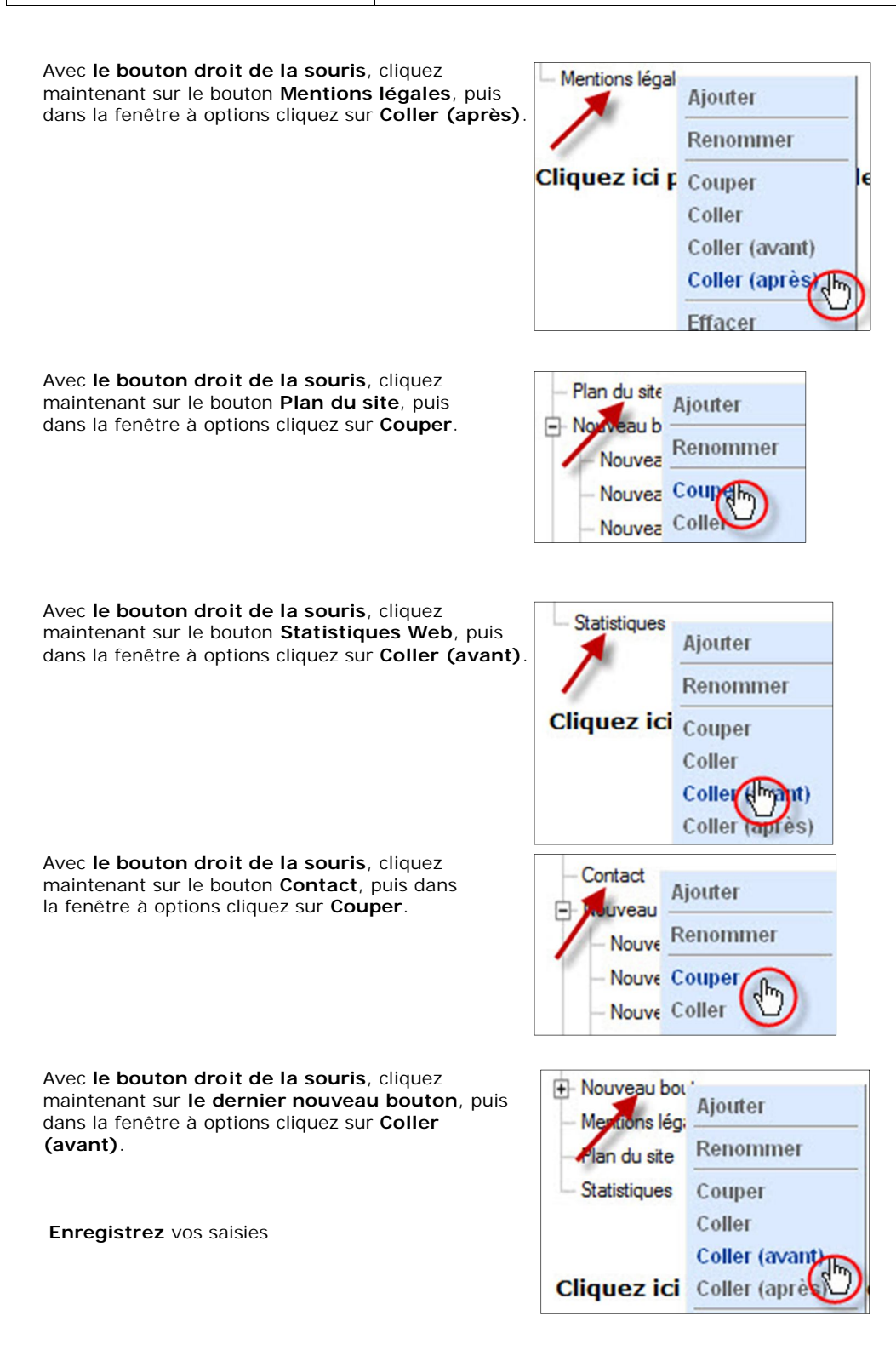

#### **Renommer des boutons**

Avec le bouton droit de la souris, cliquez sur le nom du bouton que vous voulez renommer, cliquez sur renommer, vous pouvez alors saisir le nouveau nom de votre bouton. Avec Enter ou en cliquant en dehors de la fenêtre de saisie, vous confirmez le nom du bouton affiché.

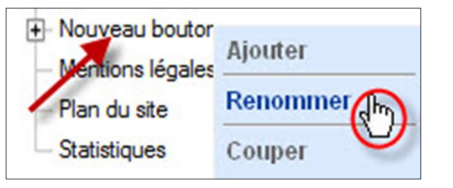

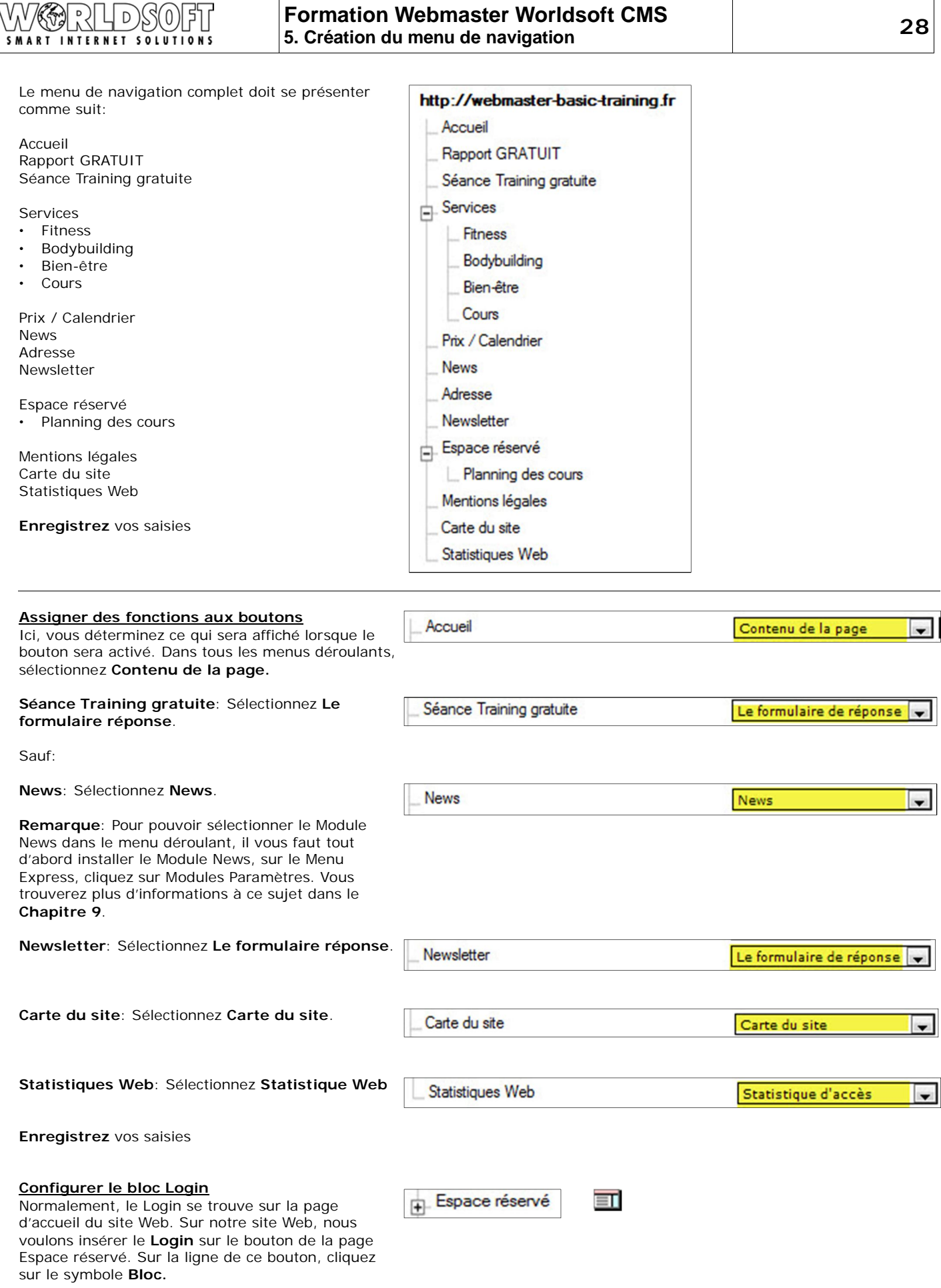

## **Formation Webmaster Worldsoft CMS 5. Création du menu de navigation 29**

Dans la zone des **Blocs disponibles** cliquez sur la catégorie **System(core)**.

 $\bigcap_{\Lambda}$ 

**SMART INTERNET SOLUTIONS** 

 $\Box$  y  $\Box$ 

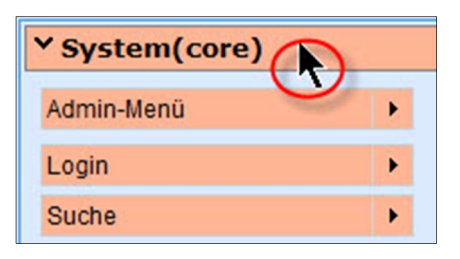

Avec le bouton gauche de la souris, cliquez sur le bloc **Login**.

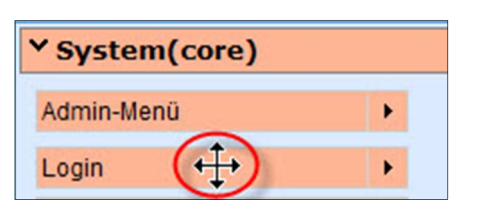

Droite (centre)

Sauvegarder

Login

Déplacez le bloc en continuant de presser sur le bouton gauche de la souris dans le container **Droite (Centre)** puis relâcher.

Répétez le procédé pour le bloc A**dmin-Menü**.

**Remarque**: Si vous n'arrivez pas à placer le block en dessous du bloc Login, placez le en-dessus, puis changer le de position avec le Drag & Drop (glisserdéposer).

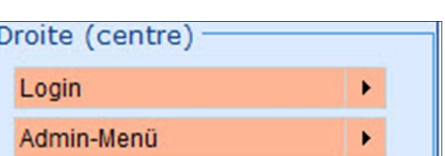

¥

**Enregistrez** vos saisies

A l'avenir, vous aurez le Login et l'accès à l'administration du site Web sur le bouton **Espace réservé**.

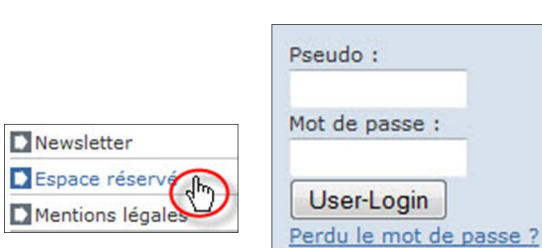

Déconnexion Administration

#### D  $\theta$ IS) **SMART INTERNET SOLUTIONS**

## **Formation Webmaster Worldsoft CMS 5. Création du menu de navigation 30**

**Ne pas afficher le Login sur la page d'accueil** Dans le menu déroulant sélectionnez la page **Accueil**.

**Remarque importante**: Ne faites cela qu'**après** avoir placé le Login et l'Admin-Menü sur le bouton Espace réservé.

Sans ces deux blocs, vous ne pourriez plus vous connecter à votre site Web Test.

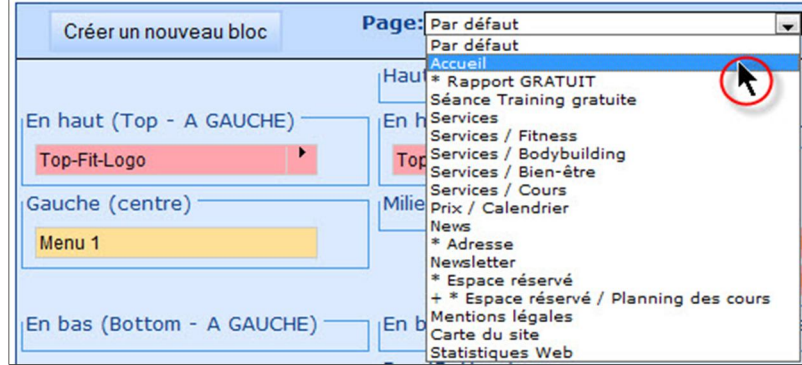

Faites glisser les deux blocs **Login** et **Admin-Menü** l'un après l'autre en dehors du container en les déposant dans un espace libre.

Ces blocs seront automatiquement replacés dans la bonne catégorie.

**Enregistrez** vos saisies

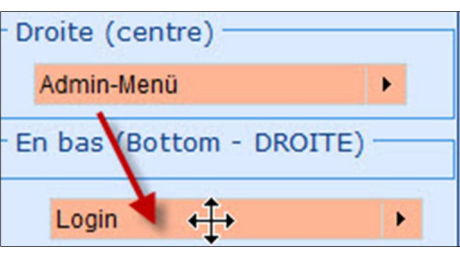

La configuration de base de la navigation est terminée. Nous verrons plus tard comment assigner les pages de contenu et la création des blocs.

Contrôlez le résultat en ligne.

## **6.1 Création de la page «Accueil»**

Nous créons maintenant les pages de contenu et commençons avec la page **Accueil**.

A droite, la page une fois terminée

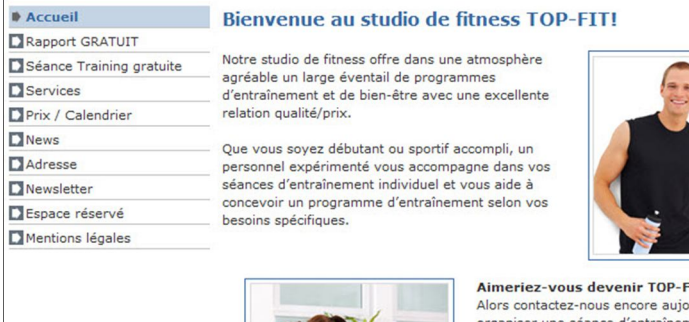

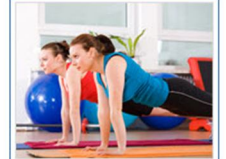

#### FTT<sub>2</sub> urd'hui pour une séance d'en ement gratuite. Vous aurez l'opportunité de découvrir notre<br>studio de fitness et de faire la connaissance personnelle de nos coachs. Nous nous<br>réjouissons de vous accueillir dans notre studio de fitness!

Organisez maintenant votre séance d'entraînement gratuite!

Dans la zone **websitecms** du Menu Express, cliquez sur **Pages de contenu**.

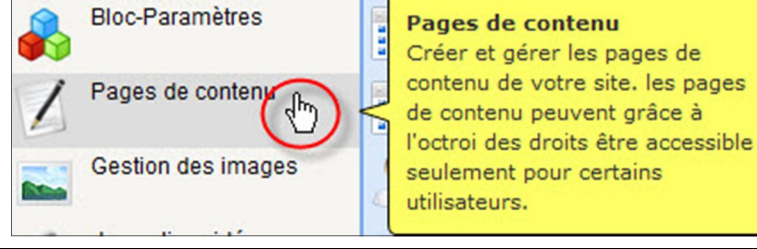

Vous vous trouvez maintenant dans la zone **Contenu**.

#### **Ajouter une nouvelle page**

Vous voyez déjà quelques modèles de page, qui ont été créés automatiquement lors de la configuration de base du site Web CMS. Nous n'utilisons pas un de ces modèles. Cliquez simplement sur le bouton **Rajouter**.

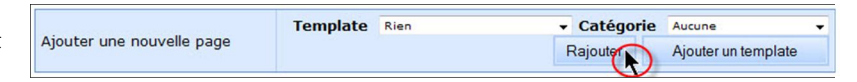

Insérer/modifier le tableau

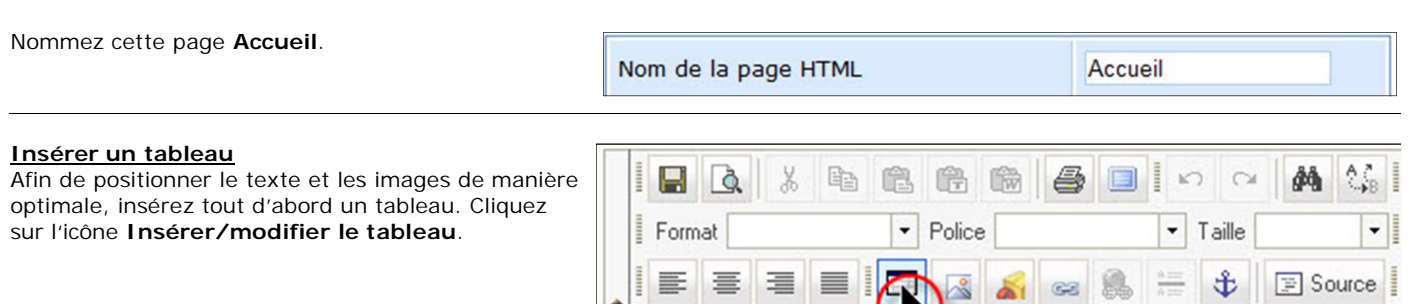

Contenu

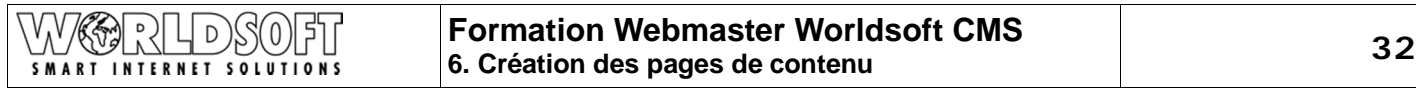

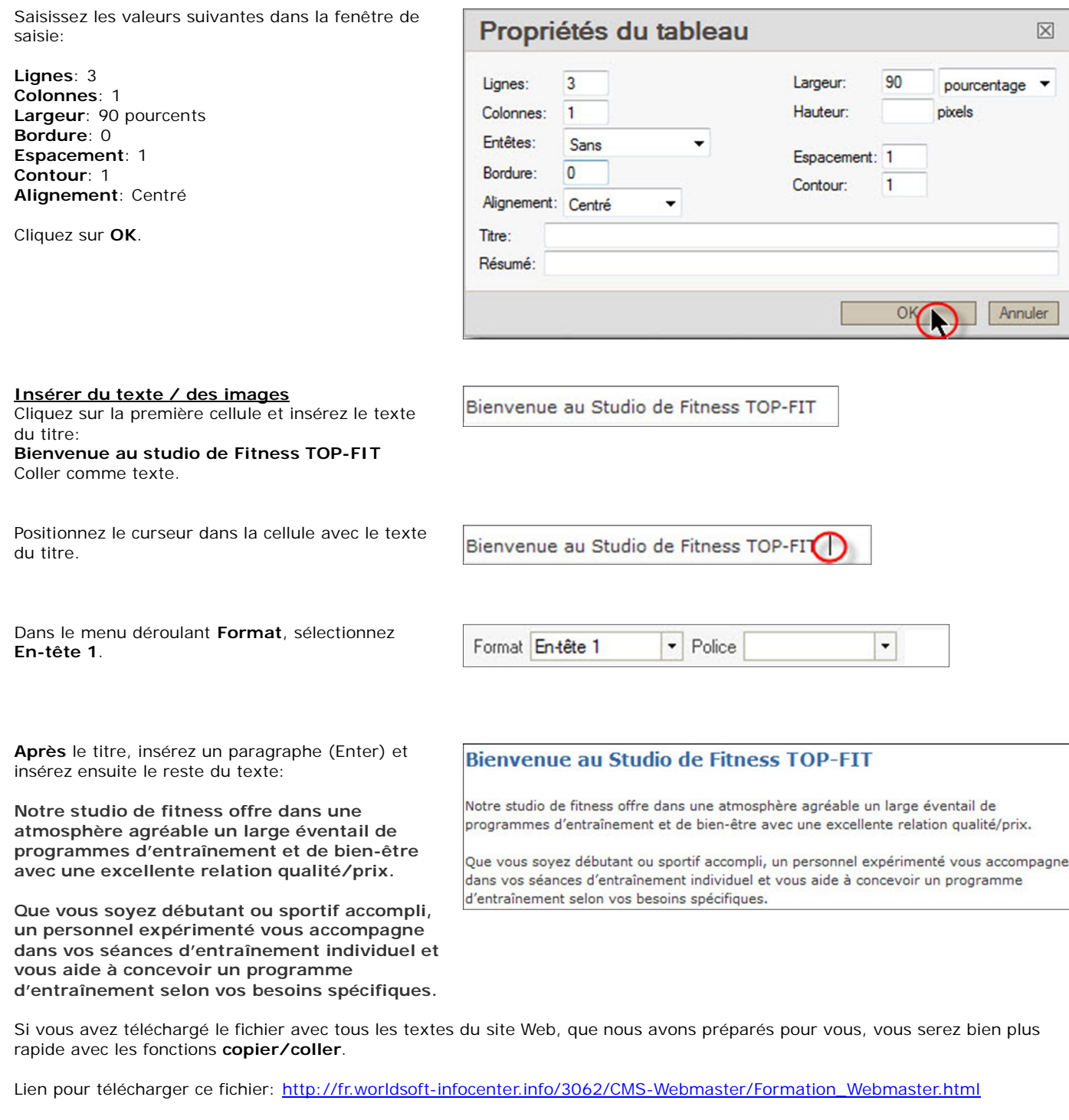

Sur la page Web, cliquez sur le lient Textes.

**Marquez** puis **copiez** le texte.

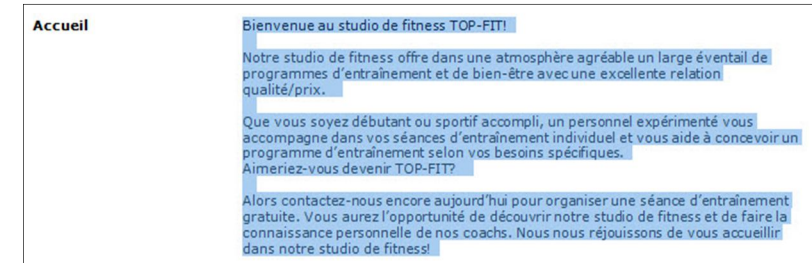

D  $\theta$ SMART INTERNET SOLUTIONS

## **Formation Webmaster Worldsoft CMS 6. Création des pages de contenu 33**

П  $\Delta$ 

 $\bf{B}$ 

Format

**Important**: Cliquez sur l'icône Coller comme texte. Tout le formatage du texte sera éliminé.

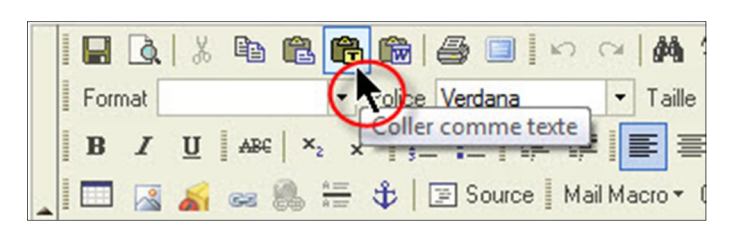

隐

Police V

电启角

 $ABC$   $x_2$ 

Insérer/modifier l'image

 $\overline{\phantom{0}}$ 

 $x^2$ HE 土 臣

 $\frac{1}{20}$ 

 $II$ 

#### **Insérer une image**

Cliquez sur l'icône **Insérer/modifier l'mage**.

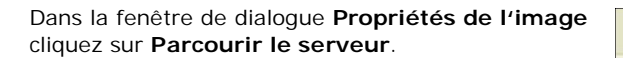

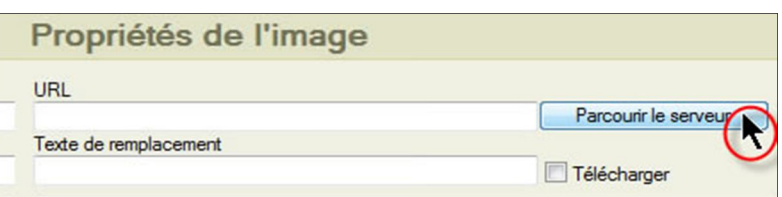

Vous vous trouvez sur une nouvelle **fenêtre de dialogue (Gestionnaire d'images principal)**

Dans le menu déroulant sélectionnez la catégorie **\_theme\_fitness (20)**.

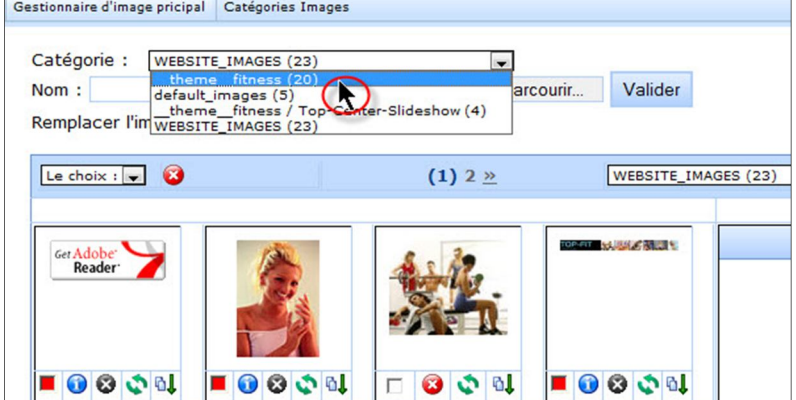

Et finalement, pour insérer l'image **Sport-5.jpg** sur la page de contenu, cliquez sur l'icône télécharger.

**Attention** : Mettre le curseur juste avant le mot « Notre » afin de positionner l'image correctement alignée avec le haut du texte dans la page.

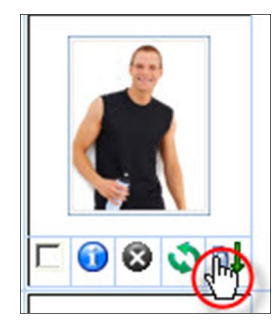

D  $\theta$ SMART INTERNET SOLUTIONS

Format

 $\bigcirc$ 

Gras

Vous êtes redirigé sur la fenêtre de dialogue **Propriétés de l'image**.

Dans la fenêtre de prévisualisation contrôlez que vous avez choisi la bonne image et insérez les valeurs suivantes:

**Espacement horizontal**: 20 **Alignement**: Droite

Pour insérer l'image cliquez sur **OK**.

**Remarque**: Le texte fictif sert uniquement d'aide pour le positionnement de l'image et ne sera pas inséré sur la page de contenu. Saisissez 20 comme espacement horizontal et droite pour l'alignement.

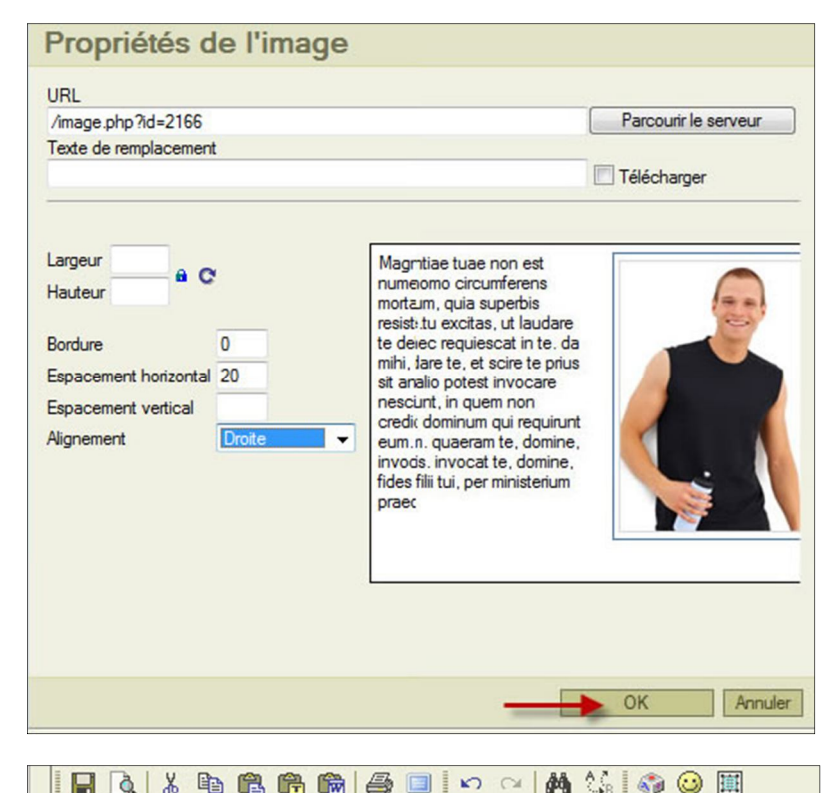

Cliquez sur la cellule du bas et insérez le texte suivant (également sur le fichier Word):

**Aimeriez-vous devenir TOP-FIT? Alors contactez-nous encore aujourd'hui pour organiser une séance d'entraînement gratuite. Vous aurez l'opportunité de découvrir notre studio de fitness et de faire la connaissance personnelle de nos coachs. Nous nous réjouissons de vous accueillir dans notre studio de fitness!**

**Appelez-nous maintenant pour fixer une séance d'entraînement GRATUITE!**

Marquez **Aimeriez-vous devenir TOP-FIT?** Et cliquez ensuite sur l'icône **Gras**

**Enregistrez** vos saisies

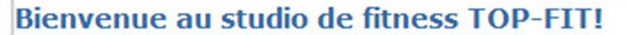

• Police Verdana

 $\underline{\mathtt{U}}\mid \mathtt{A}\mathtt{B}\mathtt{C}\mid \mathtt{x}_{2}\mid \mathtt{x}^{2}\mid \left\vert \Xi\right\vert \Xi\mid \Xi\mid \Psi\uplus\left\vert \Xi\right\vert \Xi\mid \Xi\equiv \Xi\equiv$ 

Notre studio de fitness offre dans une atmosphère agréable un large éventail de programmes d'entraînement et de bien-être avec une excellente relation qualité/prix.

Que vous soyez débutant ou sportif accompli, un personnel expérimenté vous accompagne dans vos séances d'entraînement individuel et vous aide à concevoir un programme d'entraînement selon vos besoins spécifiques.

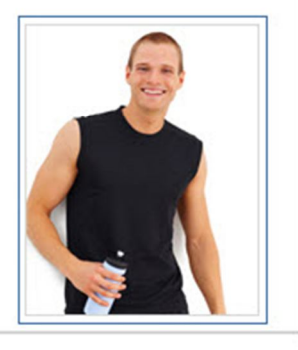

 $T_{\rm SI}$   $\Delta_{\rm SI}$ 

 $\overline{\phantom{a}}$  Taille

- ↓ | 国 Source | Mail Macro ▼ CMS Element ▼

#### Aimeriez-vous devenir TOP-FIT?

Alors contactez-nous encore aujourd'hui pour organiser une séance d'entraînement gratuite. Vous aurez l'opportunité de découvrir notre studio de fitness et de faire la connaissance personnelle de nos coachs. Nous nous réjouissons de vous accueillir dans notre studio de fitness!

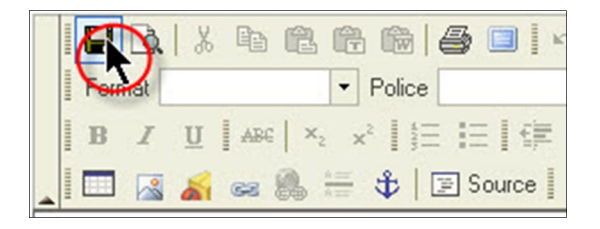

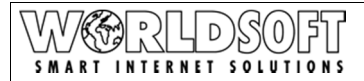

#### **Insérer un hyperlien**

Lorsqu'un visiteur clique sur le texte **«Appelez-nous pour fixer votre séance d'entraînement GRATUITE!»**, il doit directement arriver sur le formulaire de contact. Pour cela, nous devons insérer un **hyperlien** vers le bouton de navigation **«Séance training gratuite»**.

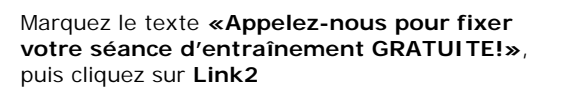

Sur la fenêtre de dialogue, sélectionnez dans le menu déroulant le type de lien **Lien interne (parcourir la navigation)**.

Cliquez sur **Parcourir le serveur**.

Dans l'éditeur, cliquez sur **Séance de Training** 

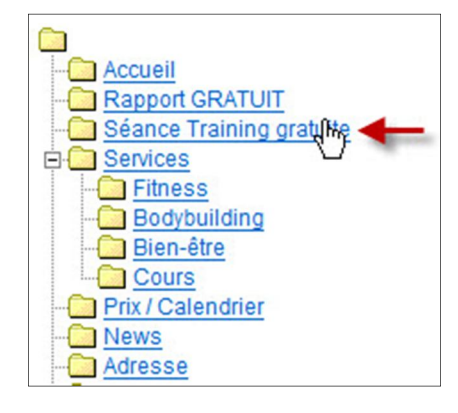

 $\overline{O}$ 

Confirmez en cliquant sur **OK**.

**gratuite**.

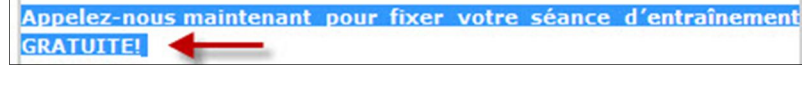

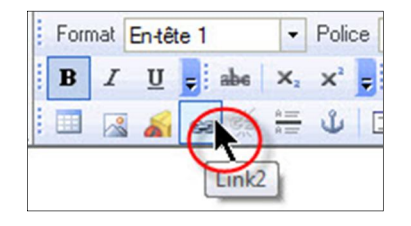

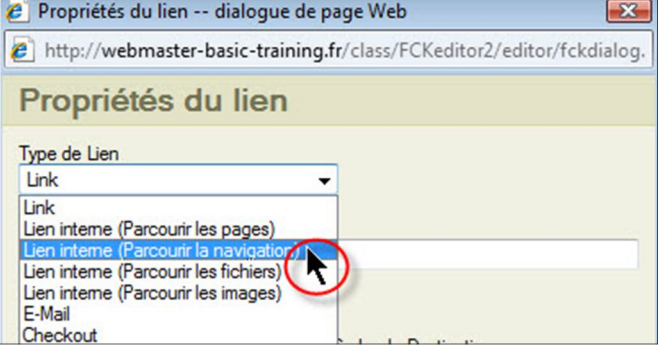

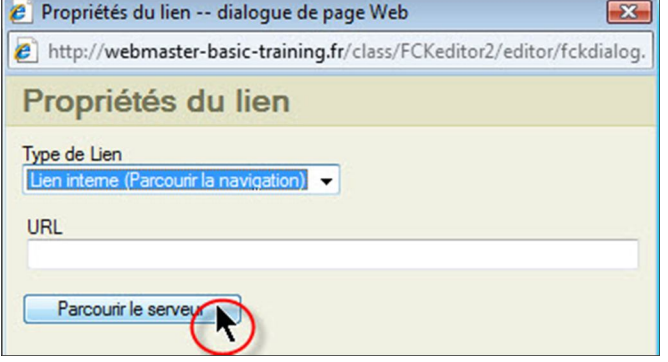

#### $\bigcap_{\Lambda}$ )}\$(0) 15 er.<br>Vs D **SMART INTERNET SOLUTIONS**

## **Formation Webmaster Worldsoft CMS 6. Création des pages de contenu 36**

Il n'y a plus rien d'autre à paramétrer, l'hyperlien est actif, dans la bonne couleur et il est souligné.

Appelez-nous maintenant pour fixer votre séance d'entraînement **GRATUITE!** 

**Enregistrez** vos saisies

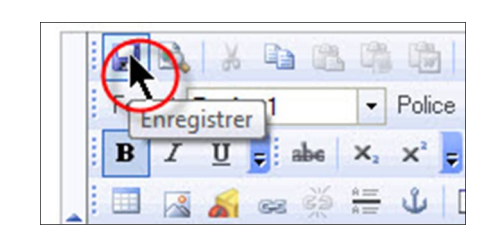

#### **Assigner une page de contenu**

Maintenant nous devons assigner la page de contenu que nous venons de créer dans le menu de navigation.

Sur le Menu Express, dans la zone **websitecms** cliquez sur **Navigation,** pour configurer le menu de navigation.

Cliquez sur l'onglet **Produire le menu**.

Assignez la page de contenu **Accueil** au bouton **Accueil**.

**Enregistrez** votre saisie et contrôlez le résultat en ligne.

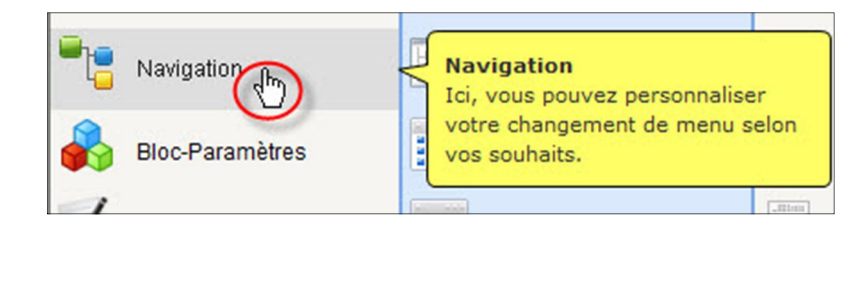

Produire le menu

Accueil

Contenu de la page  $\bullet$  accueil  $\overline{\phantom{a}}$
## **6.2 Création de la page «Rapport GRATUIT»**

Nous créons maintenant la page **Rapport GRATUIT**.

A droite, vous avez la page terminée

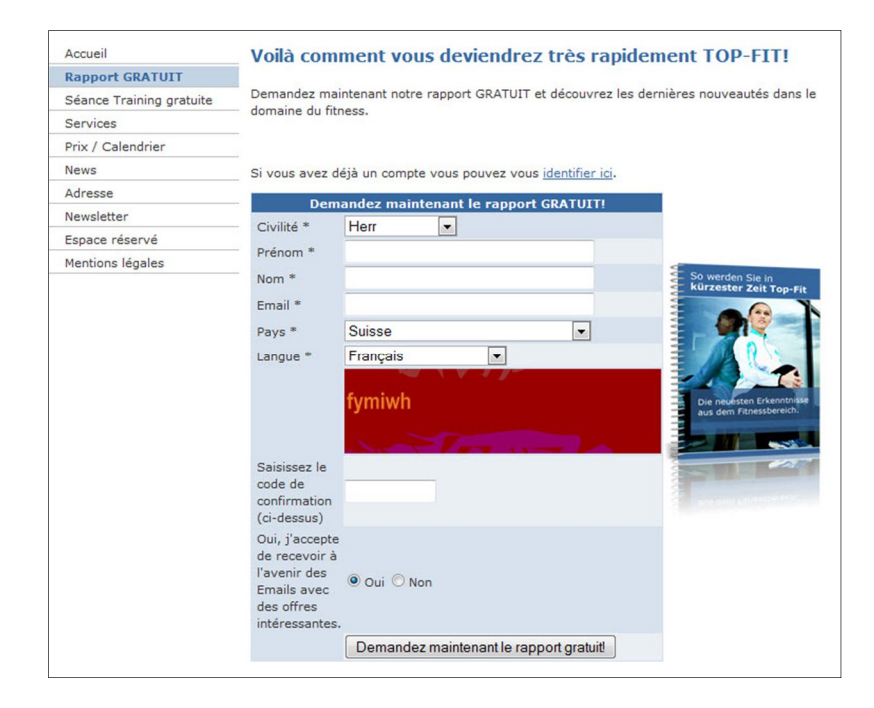

#### **Ajouter une page**

Sur le Menu Express...

...dans la zone **websitecms** cliquez sur **Pages de contenu**.

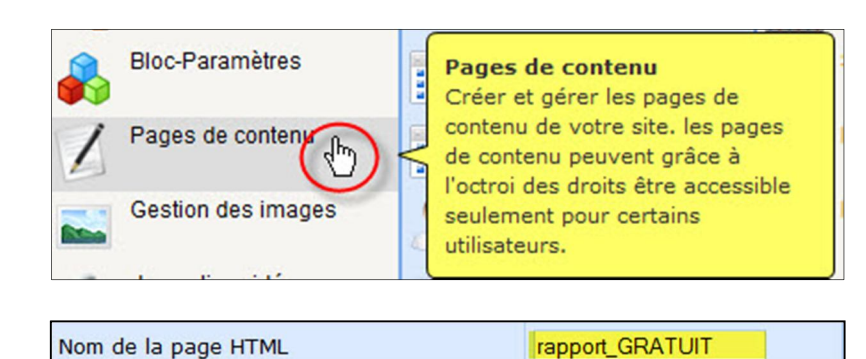

Cliquez sur **Rajouter** et intitulez cette page Rapport GRATUIT.

#### **Insérer un tableau**

Afin de positionner le texte et les images de manière optimale, insérez tout d'abord un tableau. Cliquez sur l'icône **Insérer/modifier le tableau**.

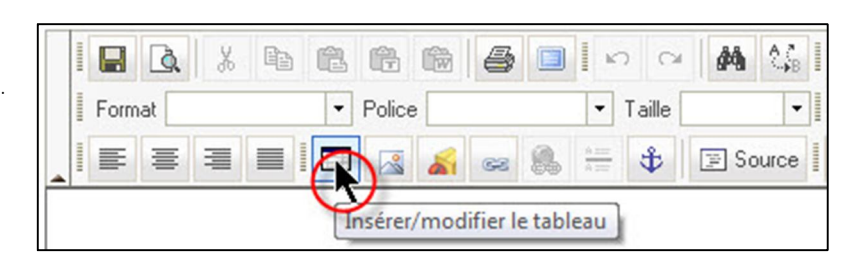

**Formation Webmaster Worldsoft CMS**  D  $\theta$ **6. Création des pages de contenu 38** SMART INTERNET SOLUTIONS

Saisissez les valeurs suivantes dans la fenêtre de saisie:

**Lignes**: 3 **Colonnes**: 2 **Largeur**: 90 pourcents **Bordure**: 0 **Espacement**: 1 **Contour**: 1 **Alignement**: Centré

Cliquez sur **OK**

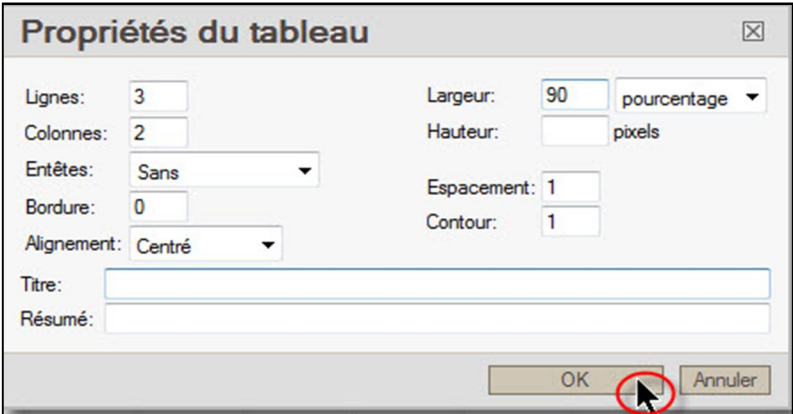

#### **Fusionner les cellules**

Nous fusionnons les cellules de la première ligne du tableau.

Cliquez avec le bouton **droit** de la souris dans la **cellule en haut à gauche**.

Dans la fenêtre de dialogue, cliquez sur **Cellule / Fusionner à droite**.

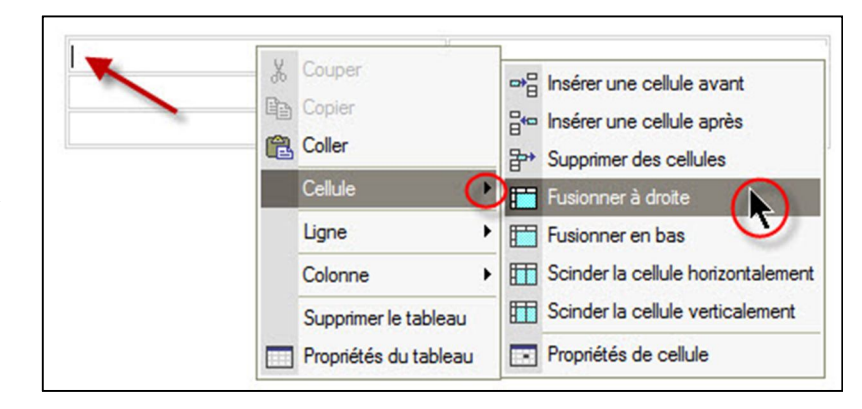

#### **Insérer du texte / des images**

Cliquez sur la première cellule et insérez le texte du titre: **Voilà comment vous deviendrez très rapidement TOP-FIT!**

Positionner le curseur dans la cellule avec le titre.

Dans le menu déroulant **Format** sélectionnez **En-tête 1**.

**Après** le titre, insérez un paragraphe (Enter) et insérez ensuite le reste du texte:

**Demandez maintenant notre rapport GRATUIT et découvrez les dernières nouveautés dans le domaine du fitness.**

Nous allons insérer maintenant un formulaire.

Voilà comment vous deviendrez très rapidement TOP-FIT!

Voilà comment vous deviendrez très rapidement TOP-FIT!  $\bigcap$ 

Police

 $\overline{\phantom{0}}$ Format Entête 1

Voilà comment vous deviendrez très rapidement **TOP-FIT!** 

٠

Demandez maintenant notre rapport GRATUIT et découvrez les dernières nouveautés dans le domaine du fitness.

#### **Créer et insérer le formulaire «Demandez maintenant le rapport GRATUIT»**

Grâce à ce **formulaire de demande** les visiteurs du site Web pourront facilement vous contacter. Et grâce à la **Gestion des groupes de l'ECMS**, nous pourrons plus tard automatiquement enregistrer dans une base de données, toutes les adresses provenant de ce formulaire.

Pour la création de ce formulaire, nous utilisons un formulaire de contact, que nous modifions.

Dans ce chapitre, nous allons créer et insérer le formulaire **«Demandez maintenant le rapport GRATUIT»**

Ci-contre le formulaire terminé:

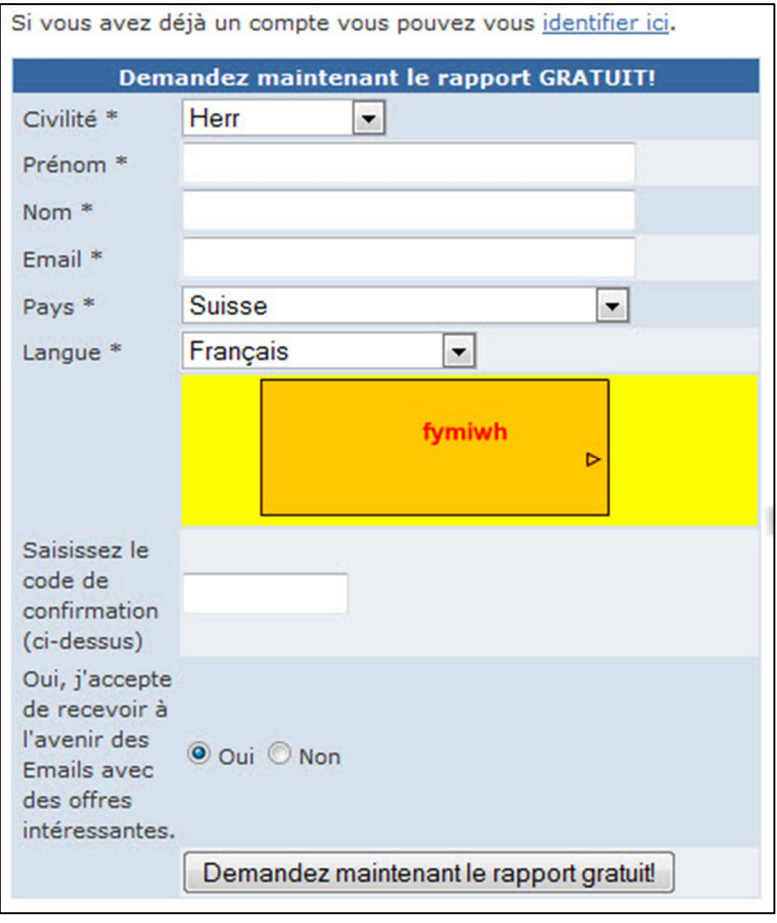

Le formulaire de contact est un module.

Dans la zone **websitecms** du **Menu Express** cliquez sur **Formulaire de contact.**

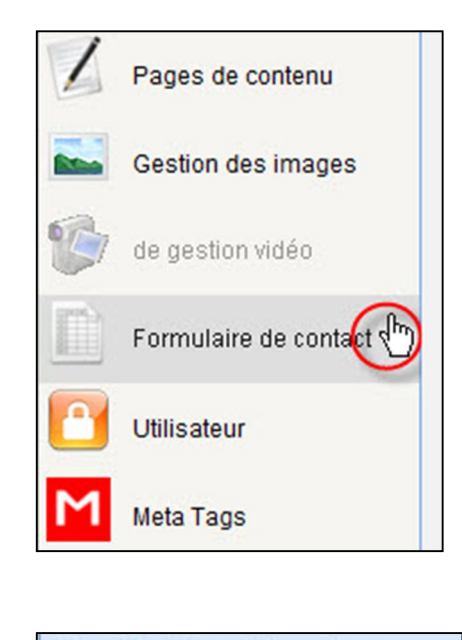

Vous vous trouvez sur la **Liste des formulaires de contact**.

Liste des formulaires de contact

D

SMART INTERNET SOLUTIONS

0

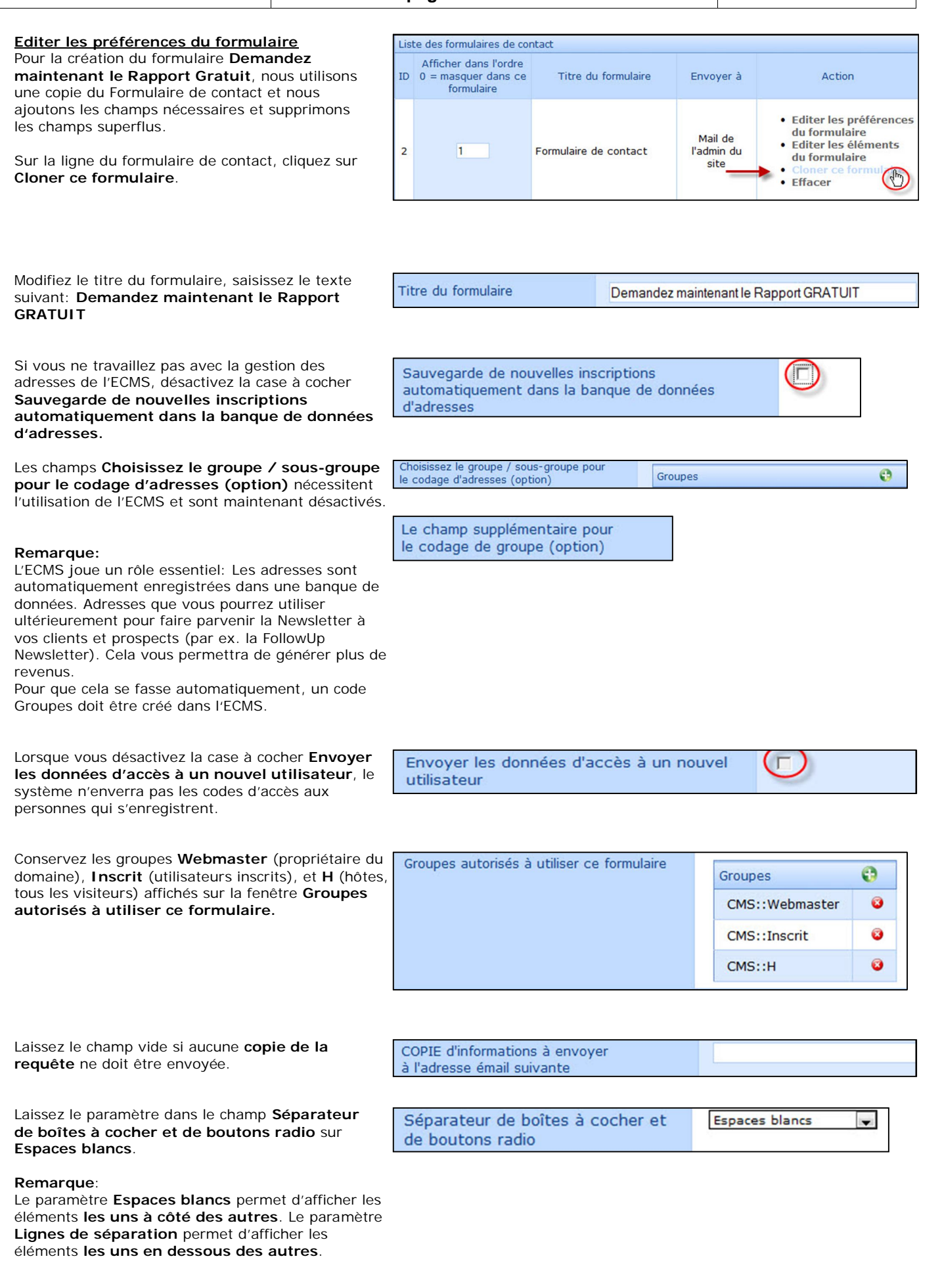

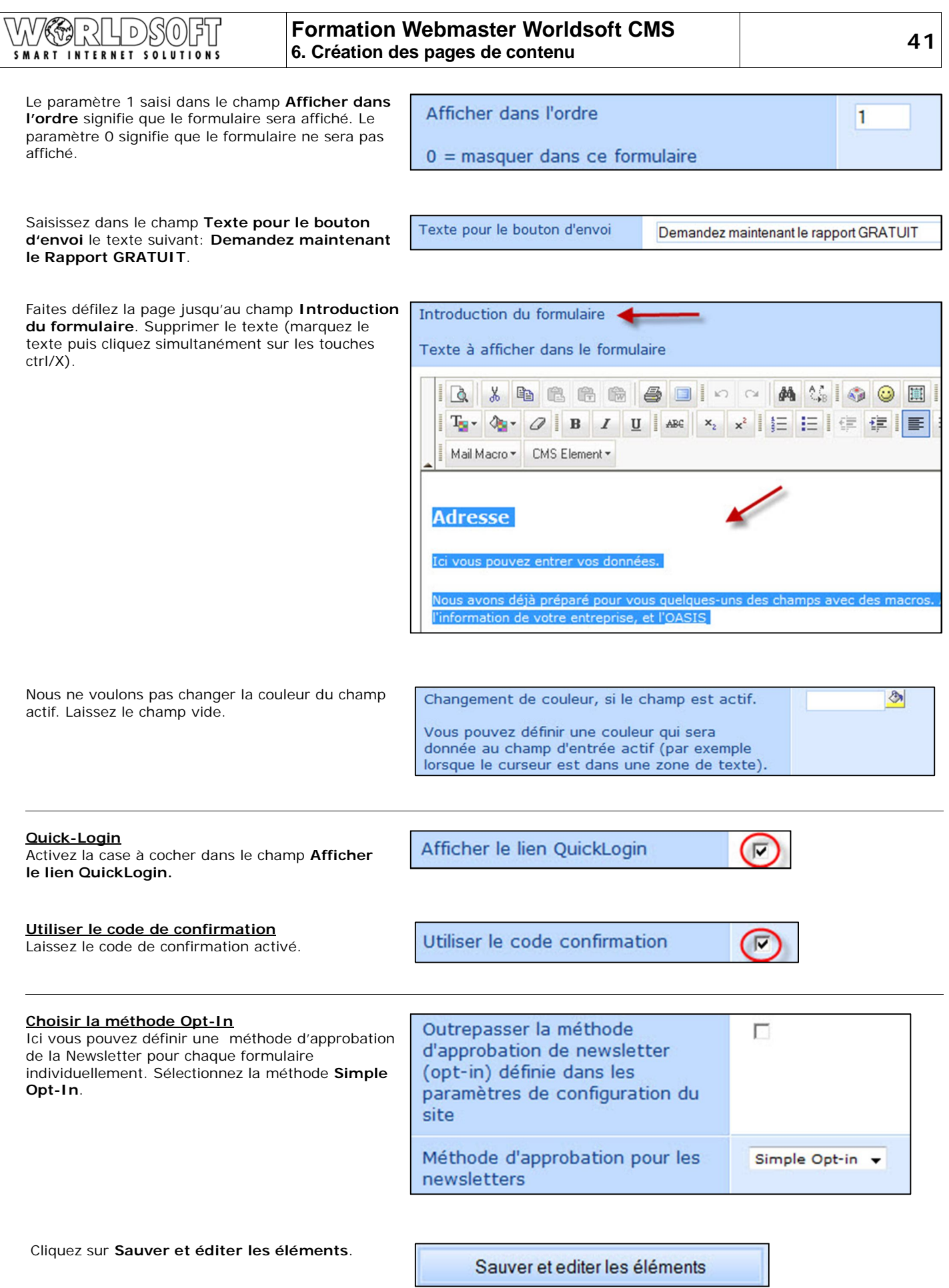

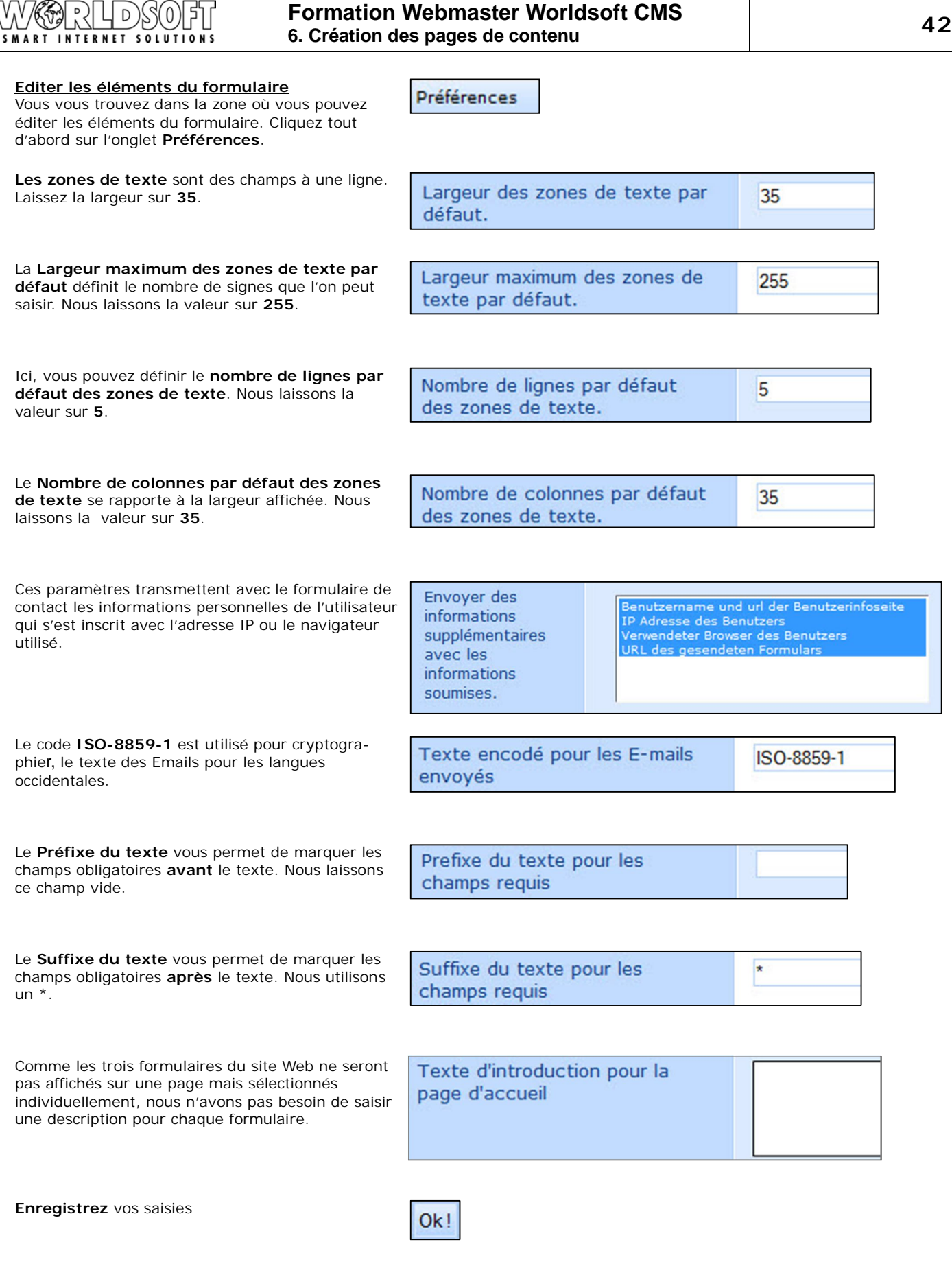

 $\sqrt{\frac{q}{\Lambda}}$ F ś. D  $\theta$ SMART INTERNET SOLUTIONS

**Modifier les éléments du formulaire**

Dans la liste des formulaires, cliquez sur le lien **Editer les éléments du formulaire**.

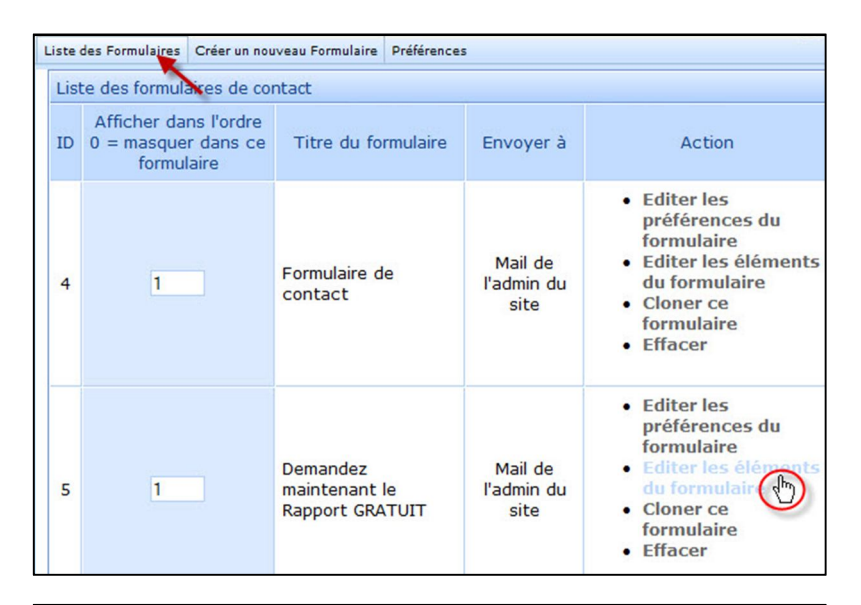

Eléments de formulaire de Demandez maintenant le Rapport GRATUIT Boîte de Requis Ordre Afficher Editable Valeur par défaut Action Texte Titre  $\overline{v}$  $\Box$ Monsieur  $\overline{\phantom{0}}$  $\overline{1}$  $\overline{v}$ · Modifier Prénom  $\overline{\mathbf{v}}$  $\overline{2}$  $\overline{v}$  $\Box$ • Modifier Nom de  $\overline{\mathbf{v}}$  $\Box$  $\overline{\mathbf{v}}$ • Modifier  $\overline{3}$ famille Entreprise  $\overline{4}$  $\overline{\mathbf{v}}$  $\Box$ • Modifier  $\Gamma$ nº, rue  $\overline{\mathbf{v}}$  $\overline{\mathbf{v}}$  $\Box$ • Modifier 5 Code  $\overline{v}$  $\overline{v}$  $\Box$  $\overline{6}$ · Modifier postal Ville  $\blacksquare$  $\overline{u}$  $\overline{u}$  $Modifie$  $\overline{z}$ Pays  $\overline{v}$  $\overline{8}$  $\overline{v}$  $\Box$ • Modifier Suisse Email  $\overline{v}$  $\overline{q}$  $\overline{v}$  $\Box$ · Modifier Nr. Tél.  $\overline{\mathbf{v}}$  $10$  $\overline{v}$  $\Gamma$ • Modifier Nr. Fax  $\overline{\mathbf{v}}$  $\Box$ Е  $11$ · Modifier Portable  $\Box$  $\overline{\phantom{0}}$  $\overline{12}$  $\overline{v}$ • Modifier Langue  $Francais$   $\rightarrow$  $\overline{a}$  $\overline{13}$  $\overline{a}$ П · Modifier Date de  $\overline{\mathbf{v}}$  $\overline{14}$  $\overline{\mathbf{v}}$  $\Box$ • Modifier ₹  $\overline{\cdot}$ . naissance

Dans cette zone, nous définissons les éléments du formulaire qui doivent être affichés, l'ordre d'affichage, les champs obligatoires et les éléments des menus déroulants.

Nous allons tout d'abord saisir les éléments que nous devons recevoir: **Titre (civilité)**, **Prénom, Nom de famille** et **Email**.

Nous conservons les valeurs par défaut des 3 premiers champs.

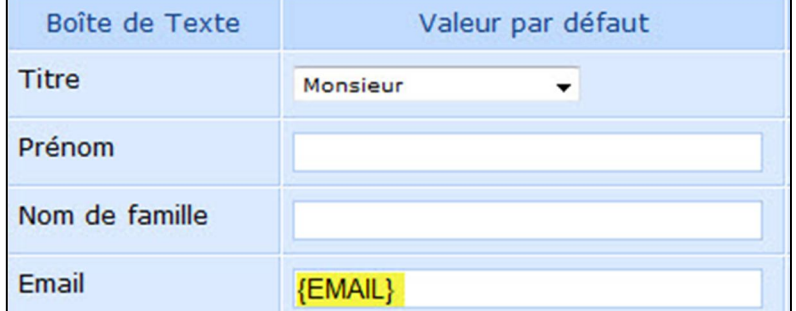

Modifier  $\overline{\mathbf{v}}$  $\overline{\mathbf{v}}$  $\overline{9}$ E Boîte de Texte **Email** Requis ⊽

Nous changeons la valeur par défaut de l'élément **Email**. Cliquez sur le lien **Modifier**...

...et insérez la macro **{EMAIL}.**

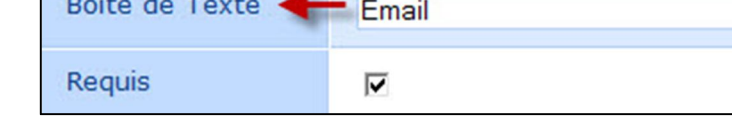

Email

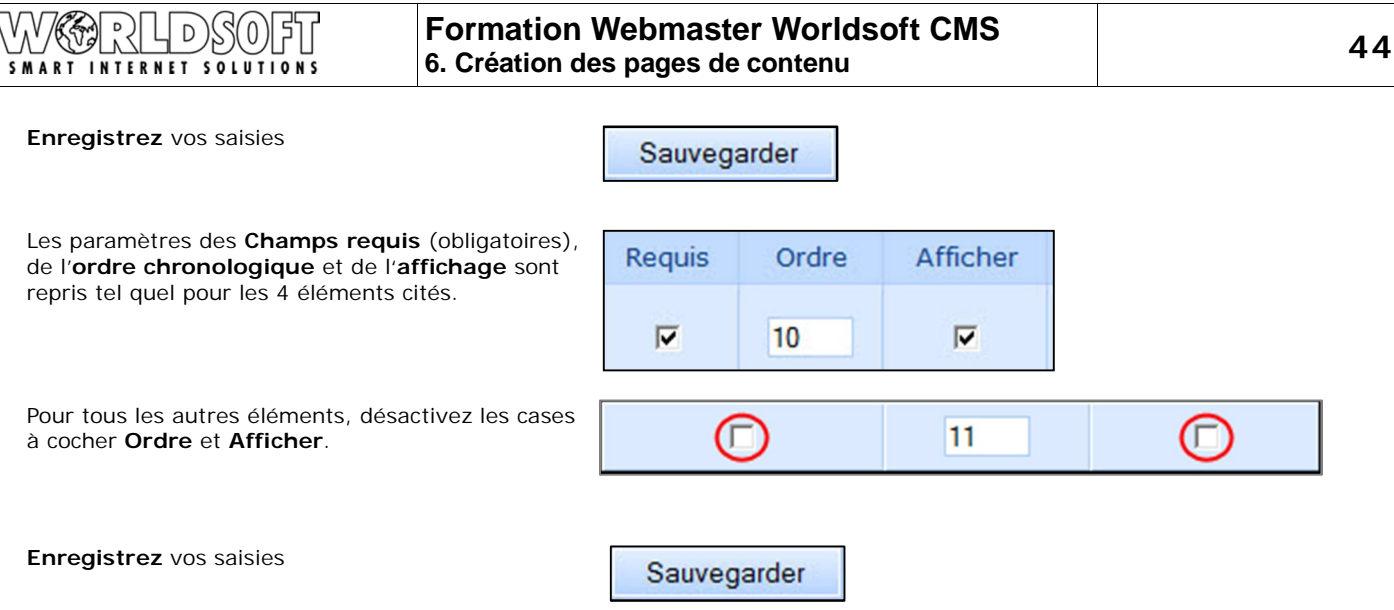

**Insérer le formulaire**

Maintenant nous allons insérer le formulaire **Demandez maintenant le Rapport GRATUIT**  dans la page **Rapport GRATUIT**

Dans la zone **websitecms** du **Menu Express** cliquez sur **Pages de contenu** pour arriver dans la zone **Contenu**.

Dans la zone **Action** cliquez sur l'icône **Modifier une page HTML**, vous arrivez sur l'éditeur WYSIWYG de la page **Rapport GRATUIT**.

Placez le curseur sur la **cellule gauche du milieu**  et cliquez ensuite sur **CMS Element**.

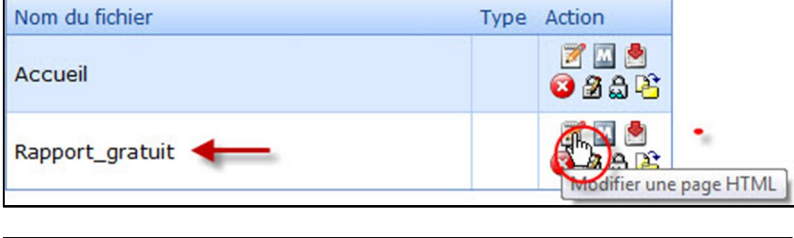

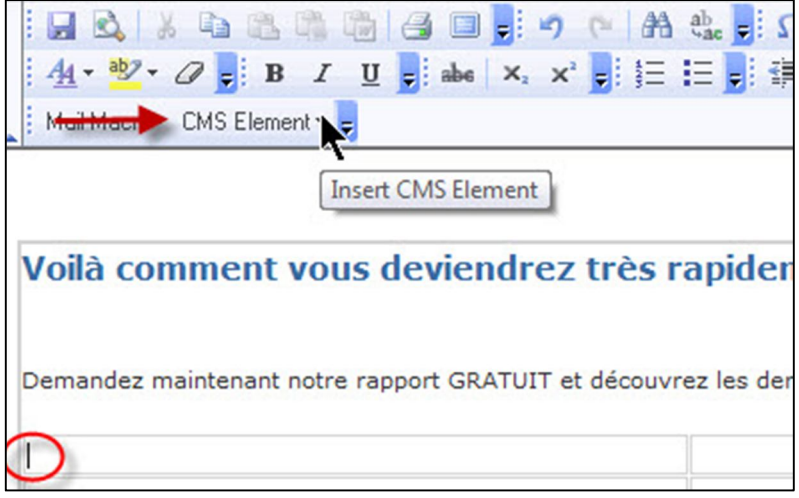

Dans le menu déroulant cliquez sur l'élément **CMS Liaise Form**, pour insérer un formulaire dans le tableau.

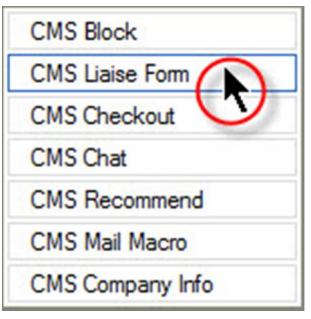

D  $\theta$ SMART INTERNET SOLUTIONS

**GRATUIT** puis cliquez sur **OK**.

Maintenant il nous faut encore sélectionner le formulaire **Demandez maintenant le Rapport GRATUIT**.

Avec le **bouton droit** de la souris, cliquez sur **CMS Liaise Form** et finalement avec le bouton gauche de la souris sur **Propriétés**.

## Voilà comment vous devie

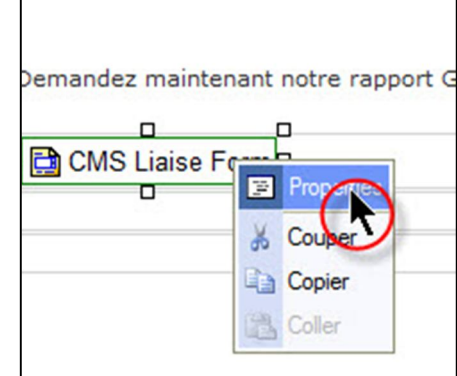

**Properties**  $\boxtimes$ CMS Liaise Form Tag Widget form Form Aucun ٠ Aucun Formulaire de contact **Advanced Styling** Set a custom CSS for this element **Options**  $\overline{OK}$ Annuler

#### Vous avez inséré le formulaire sur la page de contenu.

#### **Insérer une image**

Placez le curseur dans la cellule droite au milieu du tableau et cliquez sur **Insérer/modifier l'image**.

Vous êtes maintenant dans la fenêtre de dialogue **Propriétés de l'image**. Cliquez ensuite sur le bouton **Parcourir le serveur**.

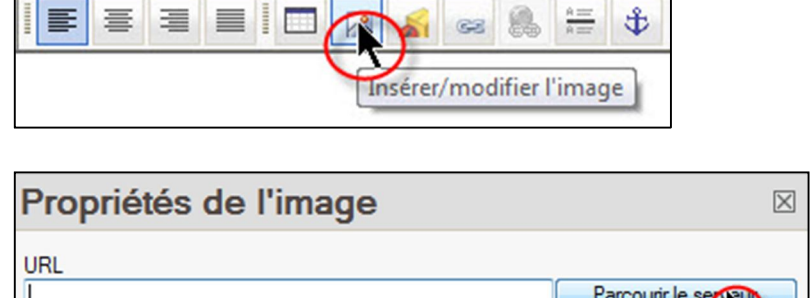

Télécharger

Texte de remplacement

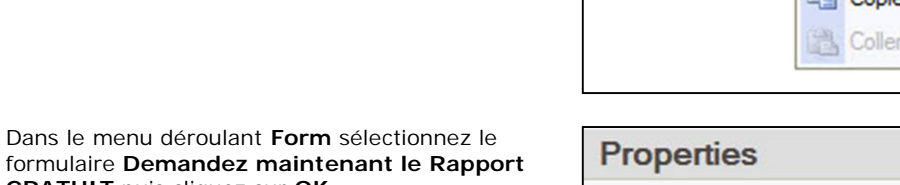

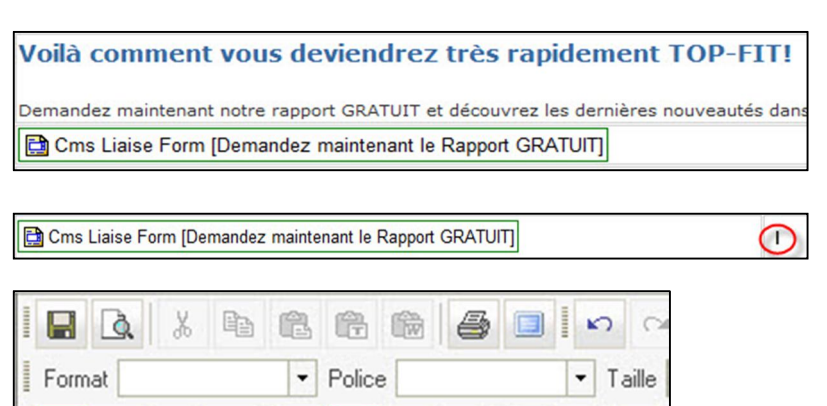

 $\bigcap_{\Lambda}$  $\sqcup$  D )}\$(0) )| 두 لاسم<br>ولاي **SMART INTERNET SOLUTIONS** 

Vous vous trouvez sur une autre **Fenêtre de dialogue (Gestionnaire d'image principal).** Dans le menu déroulant Catégorie sélectionnez **\_theme\_fitness (20)**.

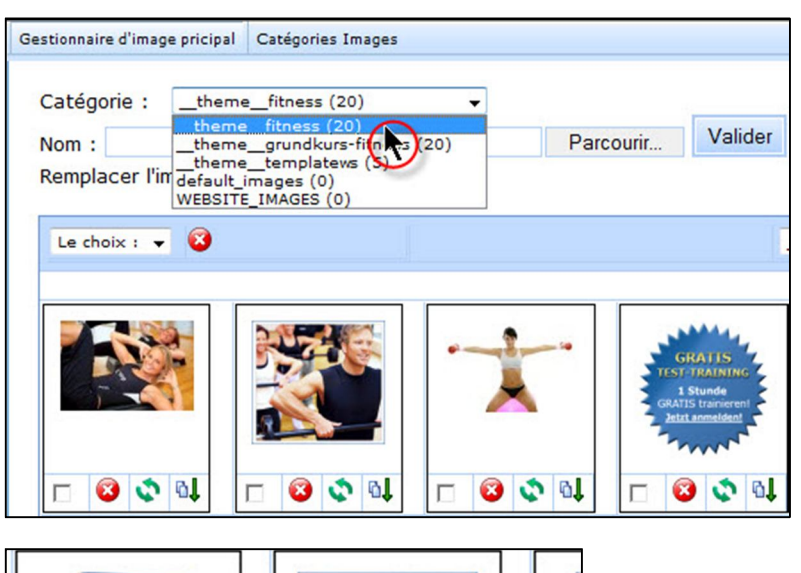

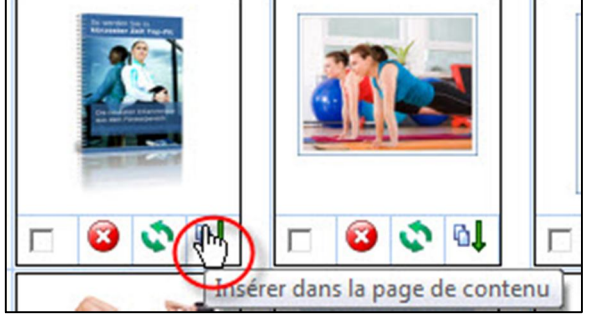

Sélectionnez l'image **E-Book-3D-Fr\_small.png** et insérez-la dans la page de contenu.

Vous revenez sur la fenêtre de dialogue **Propriétés de l'image.**

Contrôlez dans la fenêtre de prévisualisation que vous avez sélectionné la bonne image et confirmez en cliquant sur **OK** et sauvegarder.

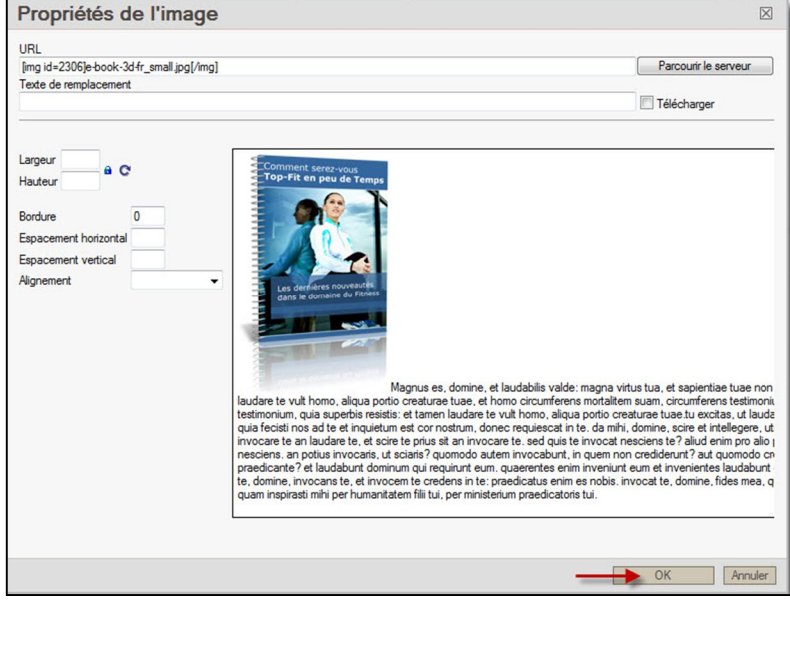

Dans le **Menu Express** cliquez sur **Navigation** et assignez la page de contenu **Rapport GRATUIT** au bouton **Rapport\_gratuit**.

- Rapport GRATUIT

Contenu de la page Rapport\_gratuit  $\overline{\phantom{0}}$ 

**Enregistrez** vos saisies et contrôlez le résultat en ligne.

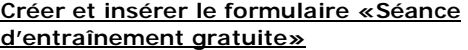

Dans ce chapitre, nous allons créer et insérer le formulaire "Séance d'entraînement gratuite ».

A droite, le formulaire terminé:

#### **Contactez-nous pour organiser une SÉANCE D'ENTRAINEMENT GRATUITE:**

Veuillez nous faire part de vos souhaits, nous prendrons rapidement contact avec vous! Nous nous réjouissons de votre visite et de vous faire vivre votre SÉANCE D'ENTRAINEMENT GRATUITE.

#### Nous vous remercions pour votre intérêt!

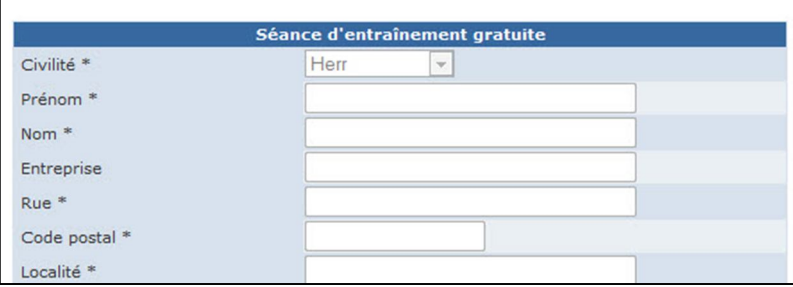

Dans la zone **websitecms** du **Menu Express** cliquez sur **Formulaire de contact.** Vous vous trouvez sur la **Liste des formulaires de contact**.

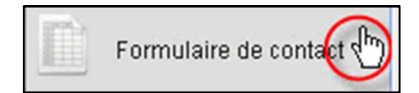

#### **Editer les préférences du formulaire**

Pour la création du formulaire **«Séance d'entraînement gratuite»** nous utilisons une copie du formulaire de contact et nous ajoutons les champs nécessaires et supprimons les champs superflus.

> Liste des formulaires de contact Afficher dans l'ordre

Sur la ligne du formulaire de contact, cliquez sur **Cloner ce formulaire** et...

 $ID \qquad 0$ = masquer dans ce Titre du formulaire Envoyer à Action formulaire Editer les préférences du formulaire Mail de Editer les éléments  $\overline{2}$  $\overline{1}$ Formulaire de contact l'admin du du formulaire site • Effacer Titre du formulaire Séance d'entraînement gratuite

Si vous n'utilisez pas la gestion des adresses de l'ECMS, désactivez la case à cocher **Sauvegarde de nouvelles inscriptions automatiquement dans la banque de données d'adresses**.

Lorsque vous désactivez la case à cocher **Envoyer les données d'accès à un nouvel utilisateur**, le système n'enverra pas les codes d'accès aux

personnes qui s'enregistrent.

...modifiez le titre du formulaire, saisissez le texte suivant: **Séance d'entraînement gratuite** 

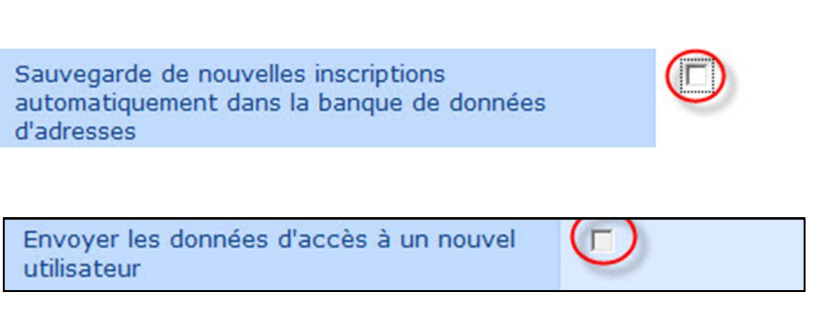

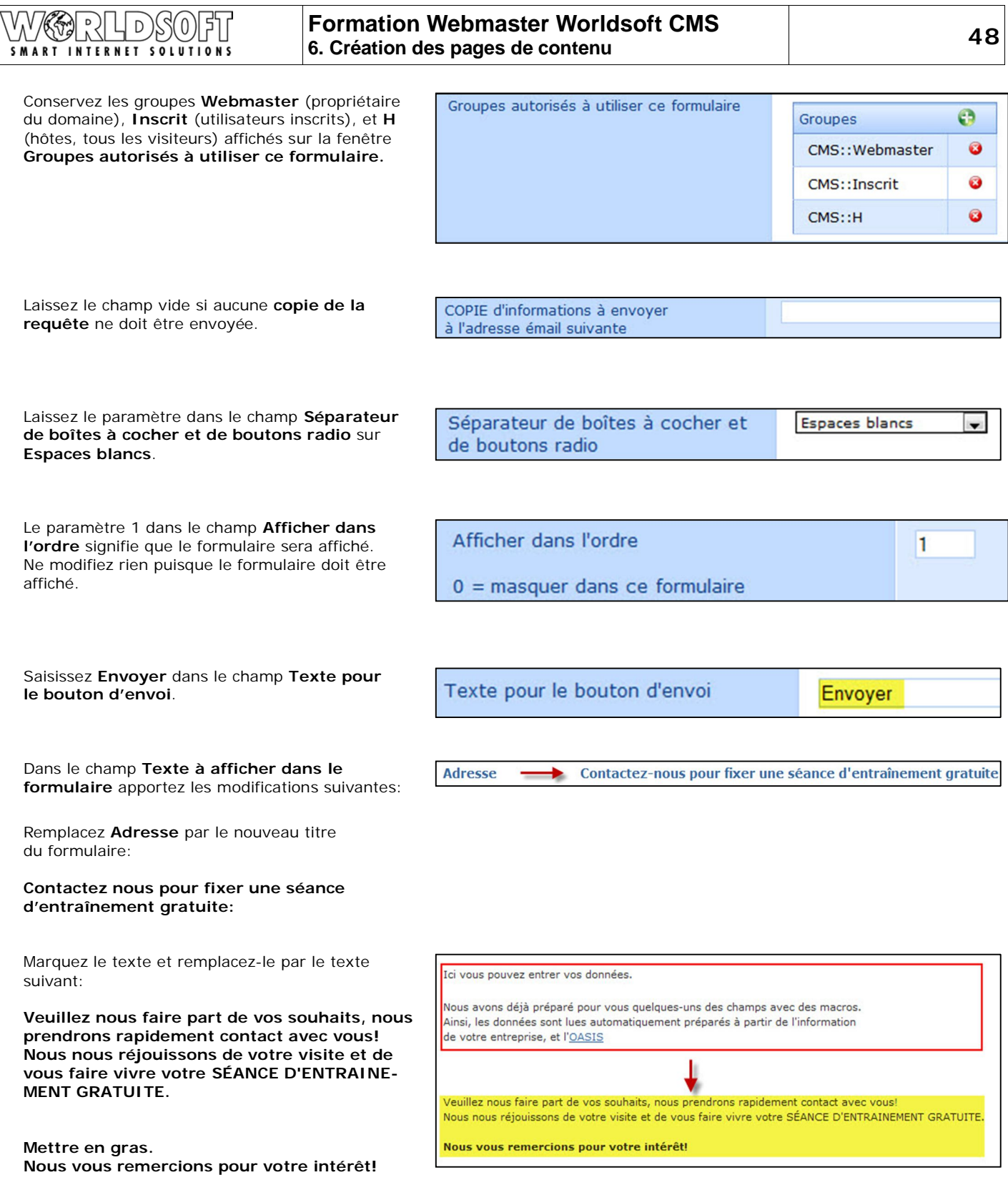

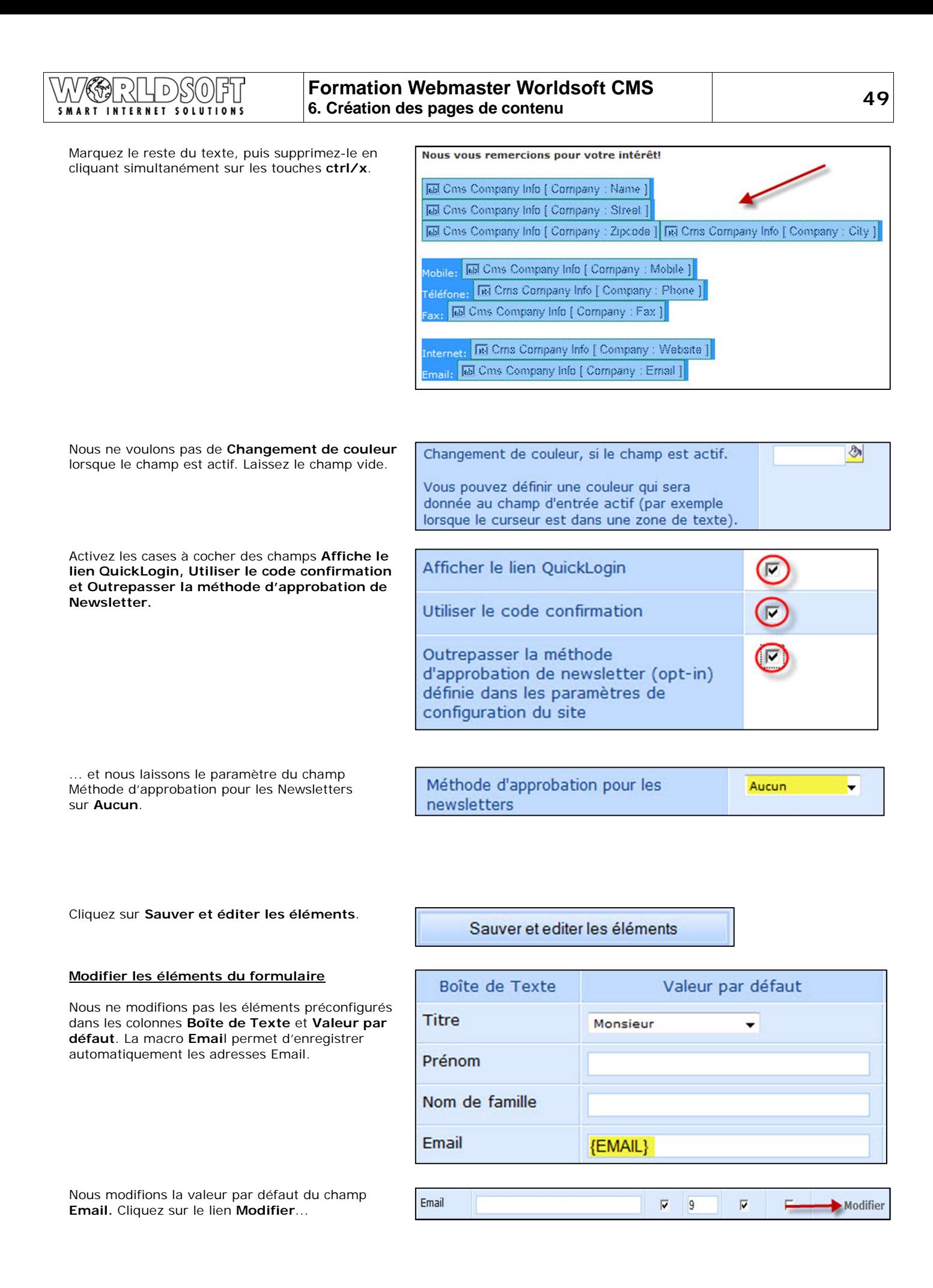

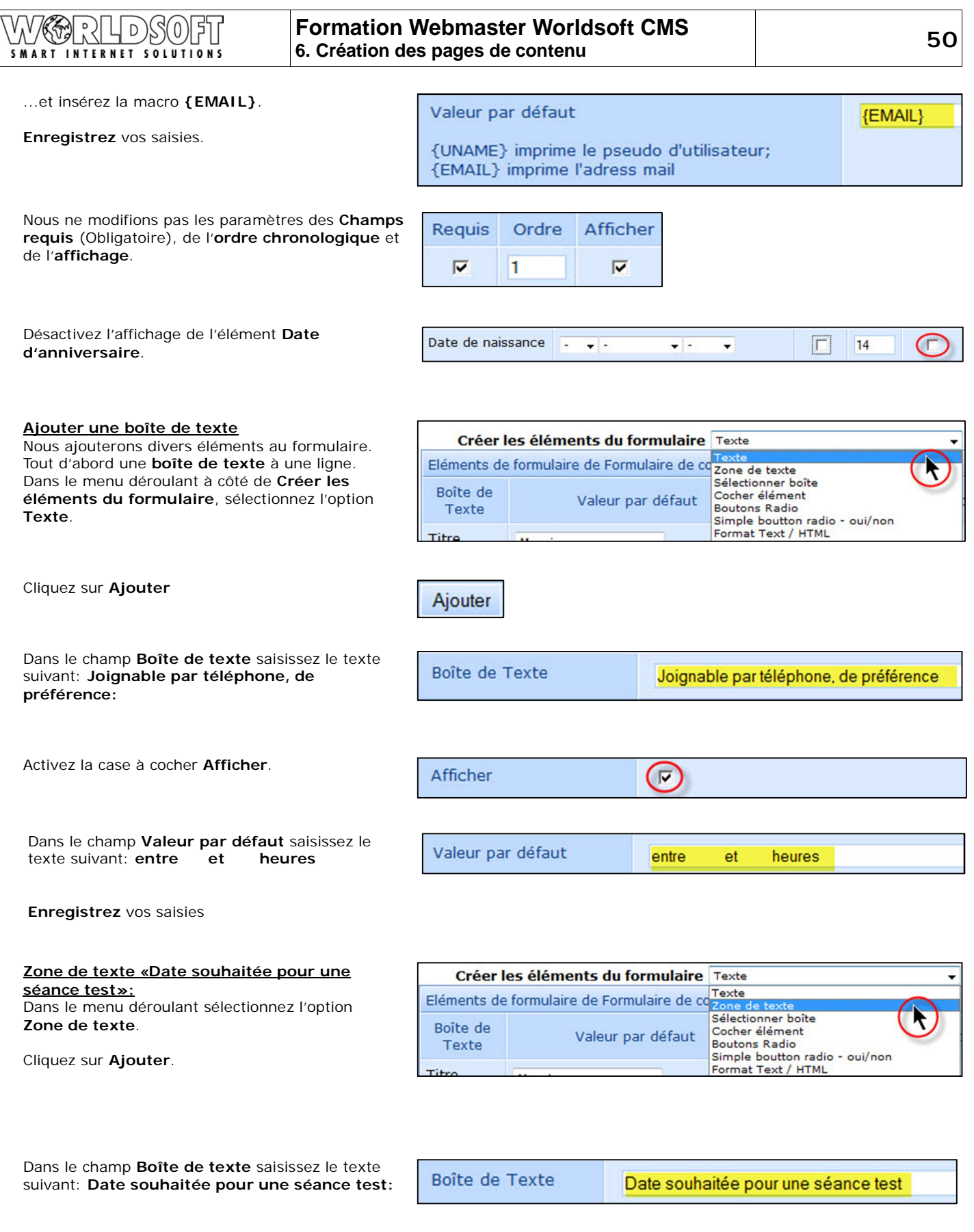

 $\bigcirc$ 

Activez la case à cocher **Afficher**.

© by Worldsoft SA, Neuchâtel, Switzerland, 2010, All rights strictly reserved – worldwide!

Afficher

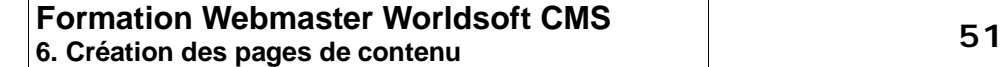

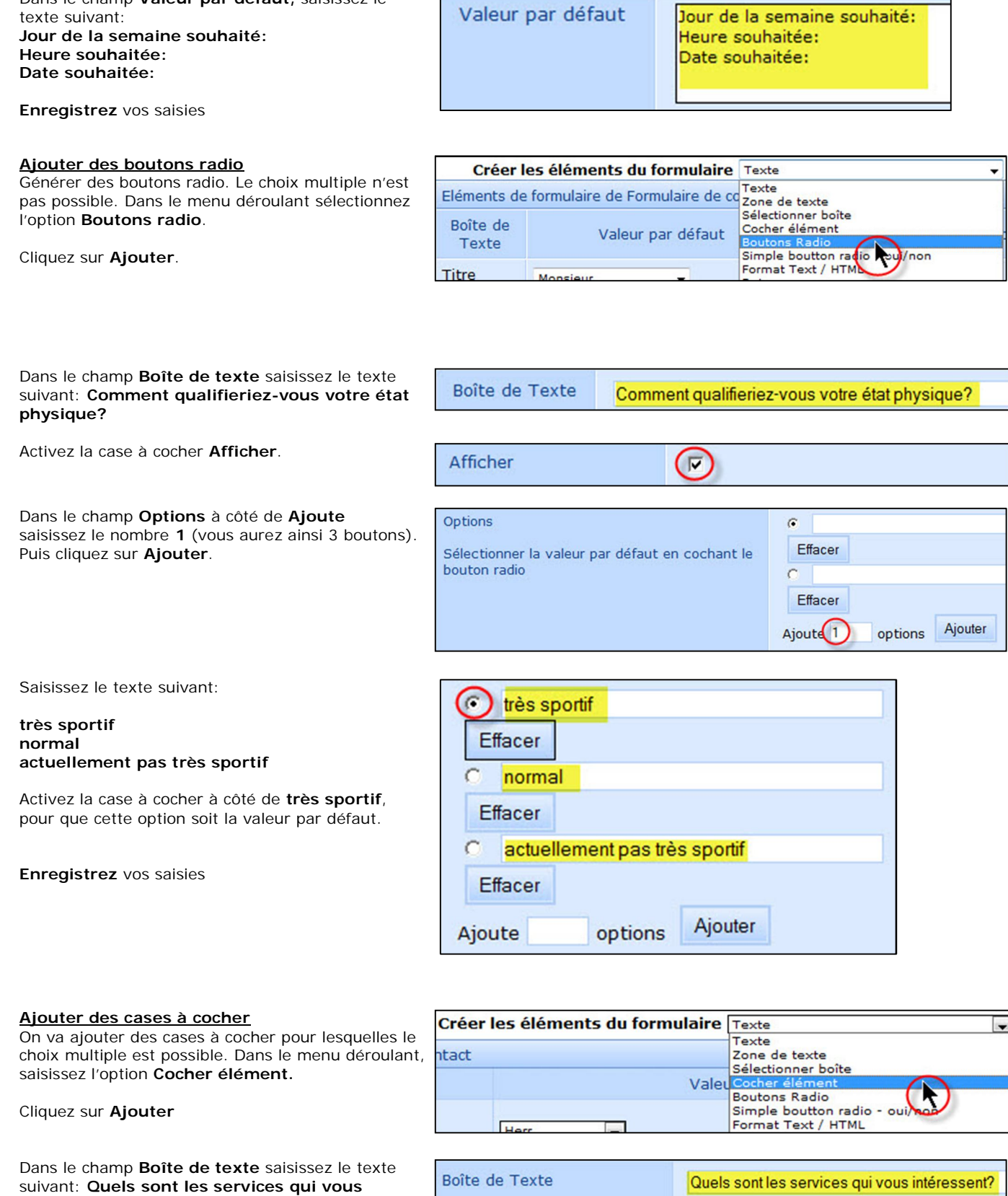

suivant: **Quels sont les services qui vous intéressent?**

Dans le champ **Valeur par défaut,** saisissez le

LDSOFT

N (G)

V

 $\sqrt{2}$ 

SMART INTERNET SOLUTIONS

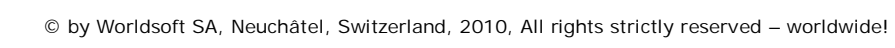

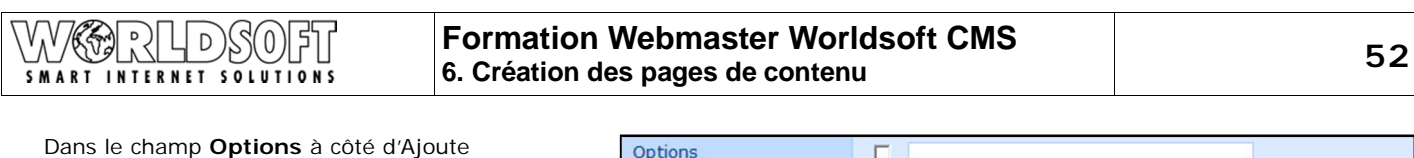

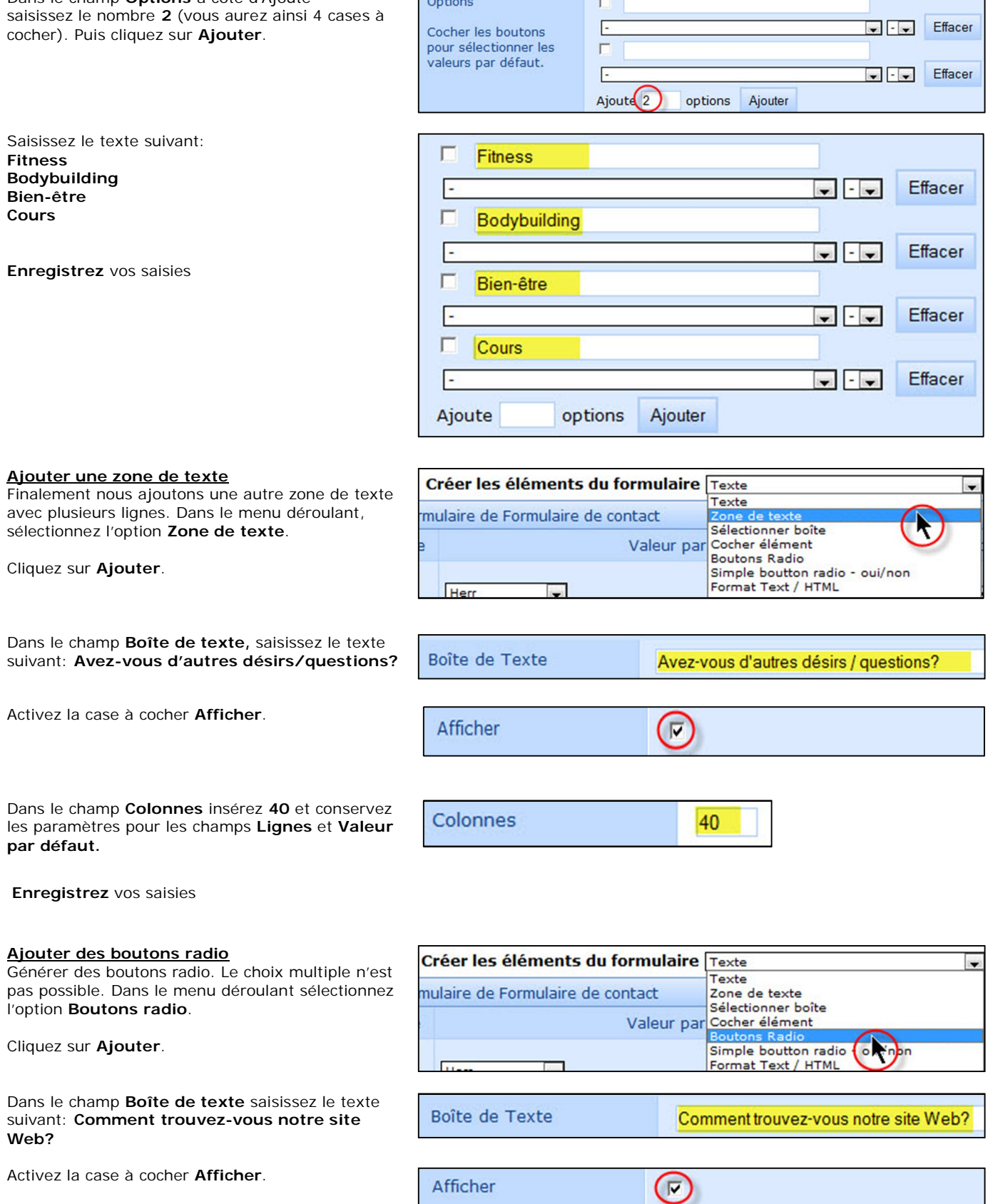

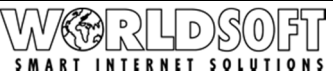

Effacer

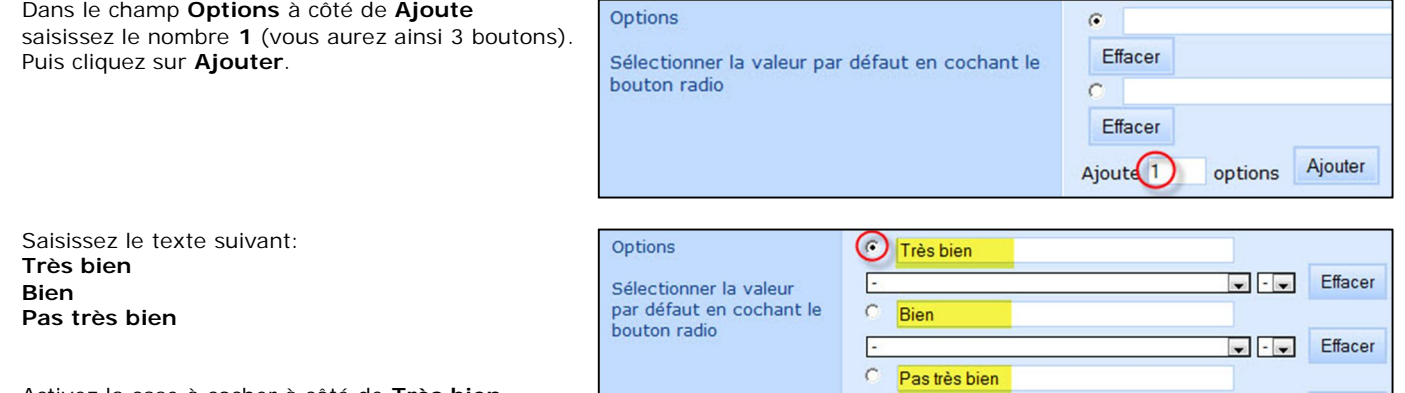

Activez la case à cocher à côté de **Très bien**, pour que cette option soit la valeur par défaut. **Enregistrez** vos saisies

Sur le Menu Express, cliquez sur le Module **Navigation** puis assignez le formulaire de réponse **Séance d'entraînement gratuite** au bouton **Séance Training gratuite**.

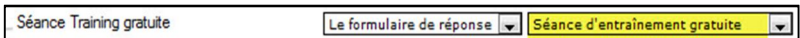

options Ajouter

E Ajoute

**Enregistrez** vos saisies et contrôlez le résultat en ligne.

## **6.4 Création de la page «Services»**

Nous créons maintenant la page **«Services».**

A droite vous avez la page terminée

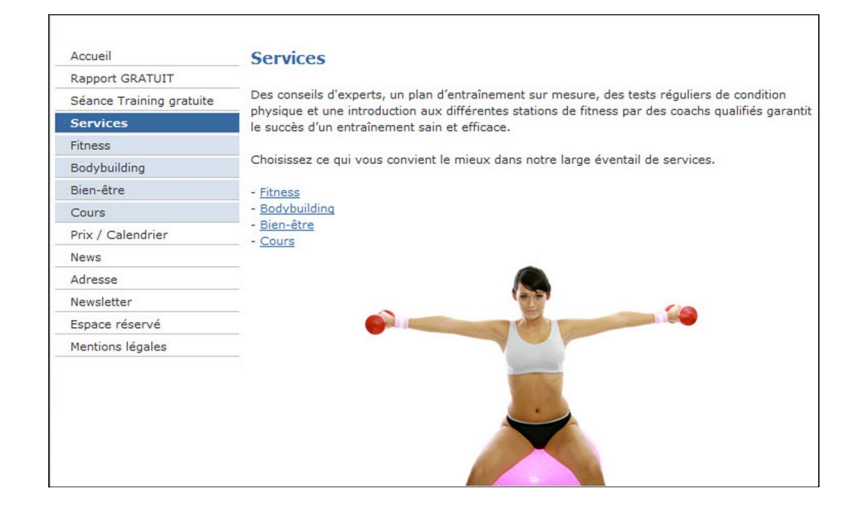

#### **Ajouter une page**

Dans la zone **websitecms** du Menu Express, cliquez sur **Pages de contenu**.

Cliquez sur **Ajouter** et intitulez la page **Services**

#### **Insérer du texte et des images**

Dans la fenêtre de l'éditeur WYSIWYG insérez le titre suivant:

#### **Services**

Positionnez le curseur sur la ligne du titre.

Dans le menu déroulant **Format** sélectionnez **En-tête 1.**

Après le titre, insérez un paragraphe (Enter), copiez le texte suivant dans votre fichier Word et insérez-le:

**Des conseils d'experts, un plan d'entraînement sur mesure, des tests réguliers de condition physique et une introduction aux différentes stations de fitness par des coachs qualifiés garantit le succès d'un entraînement sain et efficace.** 

**Choisissez ce qui vous convient le mieux dans notre large éventail de services.** 

- **- Fitness**
- **- Bodybuilding**
- **- Bien-être**
- **- Cours**

**Enregistrez** vos saisies

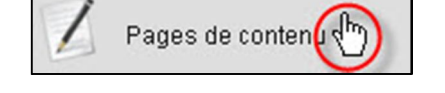

Nom de la page HTML services

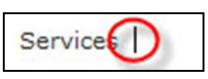

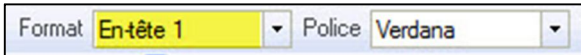

## **Services**

Des conseils d'experts, un plan d'entraînement sur mesure, des tes de fitness par des coachs qualifiés garantit le succès d'un entraînen

Choisissez ce qui vous convient le mieux dans notre large éventail (

- Fitness
- Bodybuilding
- Bien-être
- Cours

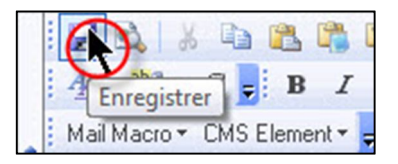

**Insérer un hyperlien**

Lorsque l'on clique sur les textes **Fitness**,

© by Worldsoft SA, Neuchâtel, Switzerland, 2010, All rights strictly reserved – worldwide!

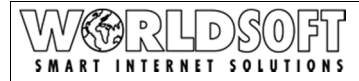

**Bodybuilding**, **Bien-être** et **Cours**, on doit arriver sur les boutons du menu **Fitness**, **Bodybuilding**, **Bien-être** et **Cours**. Pour cela on va créer des hyperliens sur les boutons du menu.

Marquez le texte **Fitness**.

**Fitness** 

Propriétés du lien

Lien interne (Parcourir les pages)

Lien interne (Parcourir les fichiers) Lien interne (Parcourir les images)

Propriétés du lien

Parcourir le serveup

Lien interne (Parcourir la navigation)

Lien interne (Parcouri

Type de Lien Link

Link

E-Mail Checkout

Type de Lien

**URL** 

Cliquez sur **Link2**.

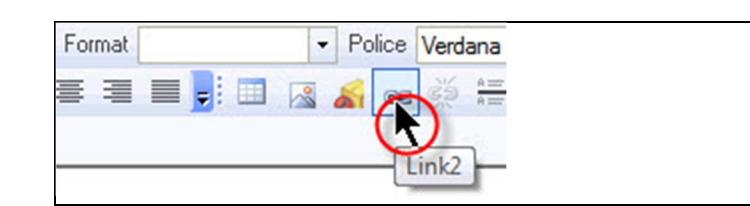

 $\overline{\phantom{0}}$ 

Dans la fenêtre de dialogue Propriétés du lien, sélectionnez **Lien interne (Parcourir la navigation)** dans le menu déroulant.

Cliquez sur **Parcourir le serveur**.

Dans l'éditeur, cliquez sur **Fitness**.

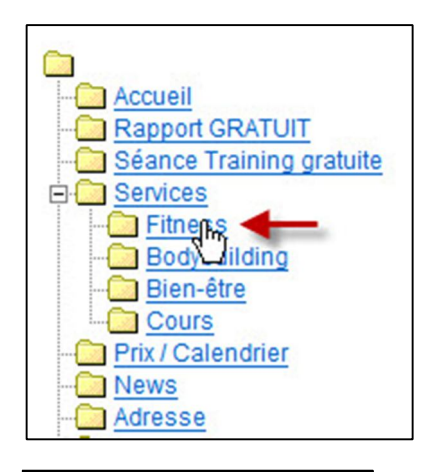

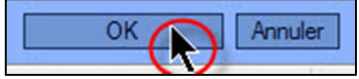

© by Worldsoft SA, Neuchâtel, Switzerland, 2010, All rights strictly reserved – worldwide!

Confirmez en cliquant sur **OK**.

Aucune autre configuration n'est nécessaire.

 $\bigcap_{\Lambda}$ ś. D  $\theta$ SMART INTERNET SOLUTIONS

Répétez le processus pour les textes **Bodybuilding**, **Bien-être** et **Cours**, puis **Enregistrez** vos saisies.

- Fitness
- Bodybuilding
- Bien-être
	- Cours

Propriétés de l'image

Allez tout en bas du texte (**Cours**), insérez une ligne vierge (maj/Enter).

Nous allons maintenant insérer une image. Cliquez sur l'icône image (**Insérer / modifier l'image**). Cliquez sur **Parcourir le serveur**. Dans le menu déroulant **Catégorie** sélectionnez l'option **\_theme\_fitness (20)**, insérez l'image (**248362\_photo\_jpg\_xxl.jpg**) avec la largeur suivante: **350\_service**

Confirmez en cliquant sur **OK**.

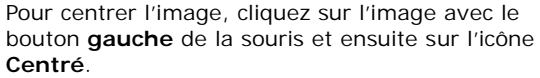

Format

**Enregistrez** vos saisies

Assignez la page de contenu **Services** au bouton du menu **Services**.

**Enregistrez** vos saisies et contrôlez le résultat en ligne.

URL /image.php?id=2210 Texte de remplacement Largeur 350  $a<sub>c</sub>$ Hauteur 233 Bordure  $\overline{0}$ Espacement horizontal 0 Espacement vertical  $\overline{c}$ Alignement ٠

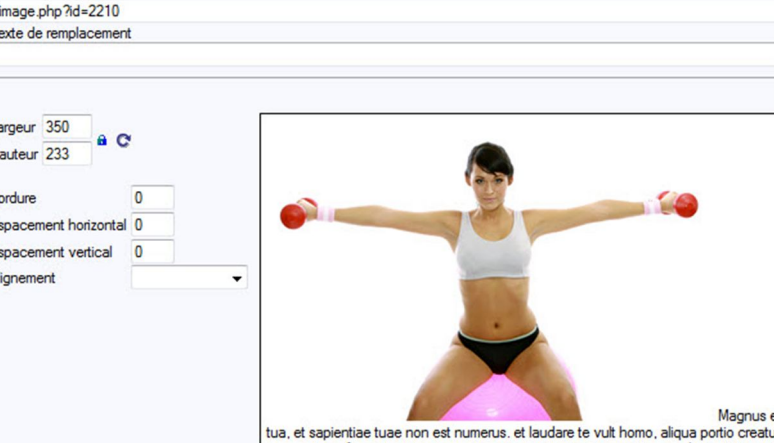

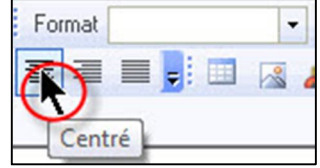

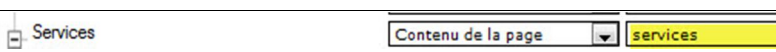

## **6.5 Création de la page «Fitness»**

Nous allons maintenant créer la page **Fitness**.

A droite la page terminée

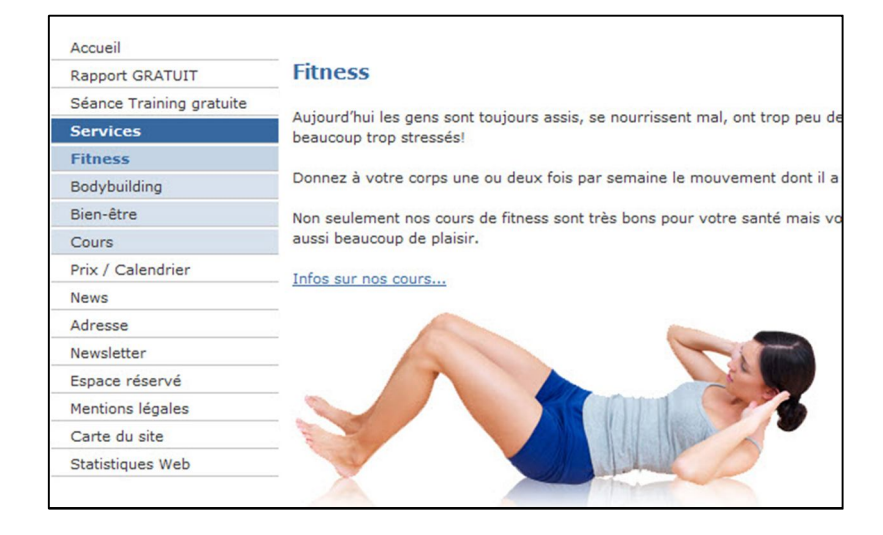

fitness

#### **Insérer une page**

Dans la zone **websitecms** du Menu Express, cliquez sur **Page de contenu**, insérez une nouvelle page et intitulez-la **fitness**.

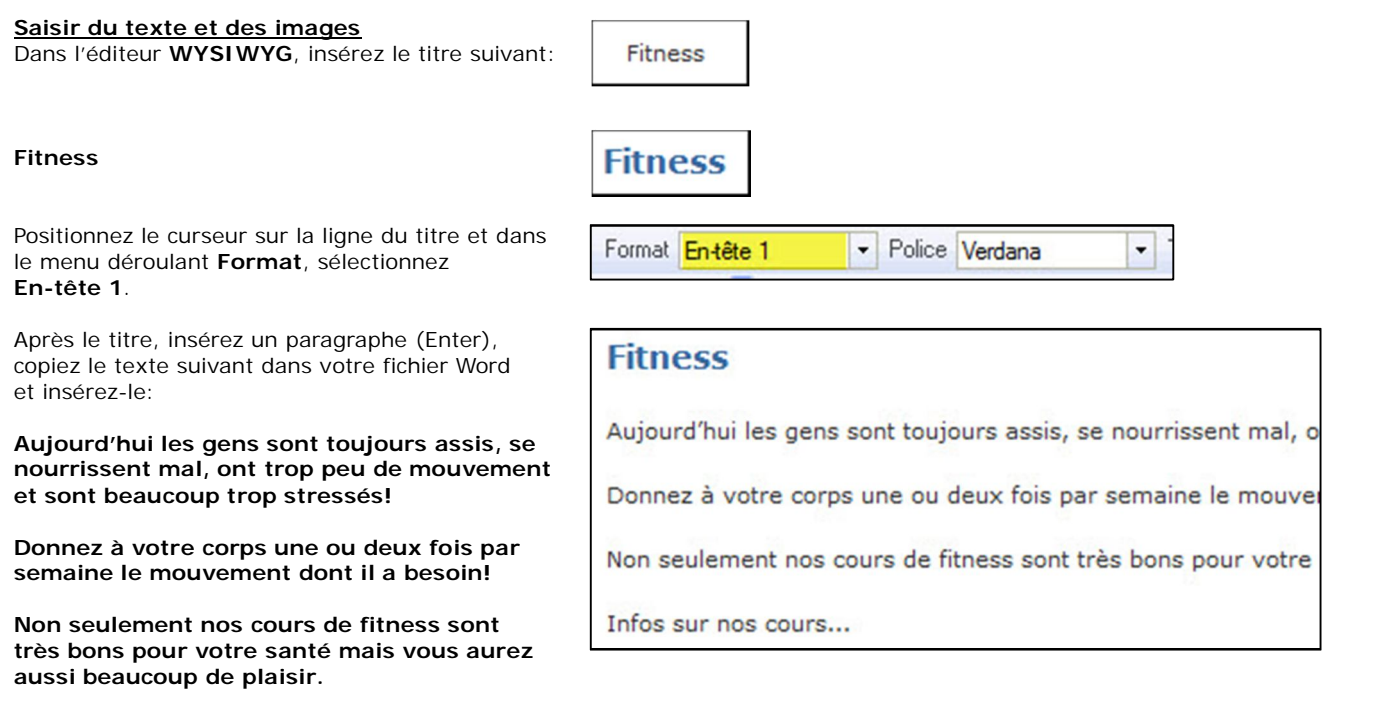

Nom de la page HTML

**Infos sur nos cours…**

**Enregistrez** vos saisies

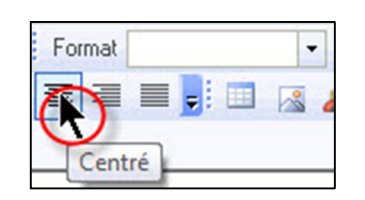

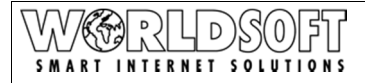

Infos sur nos cours..

#### **Insérer un hyperlien**

Lorsque l'on clique sur le texte **Infos sur nos cours…** on doit arriver sur la page des **Cours**.

Marquez le texte **Infos sur nos cours…**

Cliquez sur **Link2**.

- Police Verdana Format 三 围  $\sqrt{2}$ Link<sub>2</sub>

 $\overline{\phantom{0}}$ 

Propriétés du lien

Lien interne (Parcourir les pages)

Lien interne (Parcourir les fichiers) Lien interne (Parcourir les images)

Propriétés du lien

Type de Lien Link

Lien inteme

Link

E-Mail Checkout

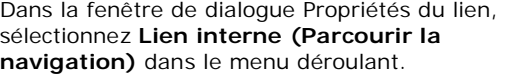

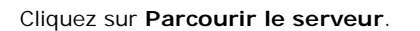

Dans l'éditeur, cliquez sur **Cours**.

Confirmez en cliquant sur **OK**.

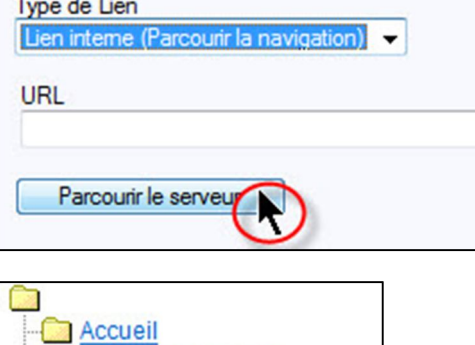

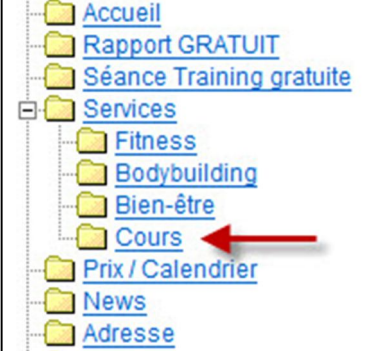

OK Annuler

L'hyperlien est actif, dans la bonne couleur et souligné.

Aucune autre configuration n'est nécessaire.

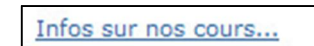

© by Worldsoft SA, Neuchâtel, Switzerland, 2010, All rights strictly reserved – worldwide!

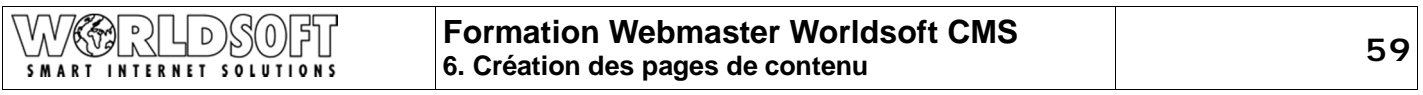

Allez à la fin du texte (**Infos sur nos cours...**) et insérez **une ligne vierge** (maj/Enter).

Nous allons maintenant insérer une image. Cliquez sur l'icône image (**Insérer / modifier l'image**). Cliquez sur **Parcourir le serveur**. Dans le menu déroulant **Catégorie** sélectionnez l'option **\_theme\_fitness (20)**, insérez l'image (**sport-4.jpg**)

Confirmez en cliquant sur **OK**.

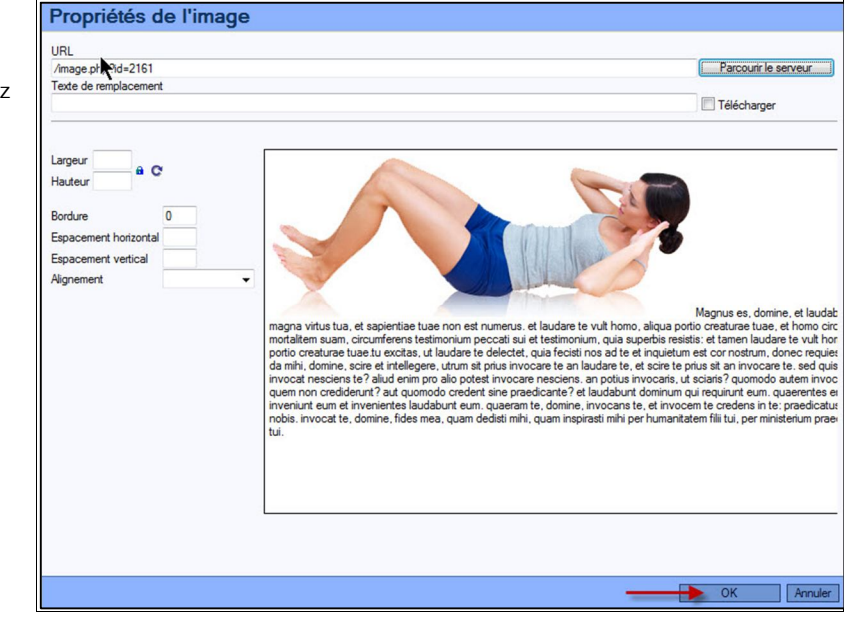

**Enregistrez** vos saisies

#### **Assigner la page de contenu**

Dans la zone **websitecms** du Menu Express, cliquez sur **Navigation** pour aller sur la page **Produire le menu**.

Assignez la page de contenu **fitness** au bouton du menu **Fitness**.

**Enregistrez** vos saisies et contrôlez le résultat en ligne.

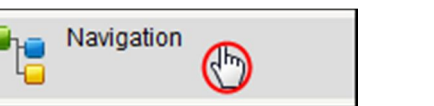

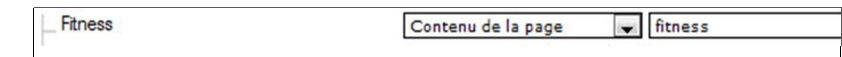

## **6.6 Création de la page «Bodybuilding»**

Maintenant nous créons la page **bodybuilding**.

A droite la page terminée

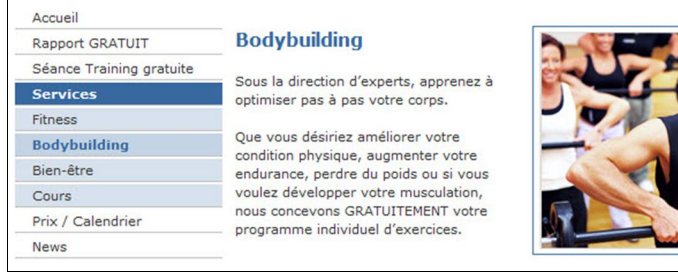

#### **Créer une page et insérer un tableau**

Créez une nouvelle page **bodybuilding** et insérez un tableau avec les valeurs suivantes:

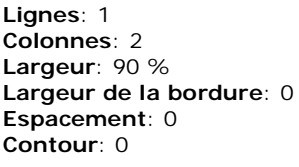

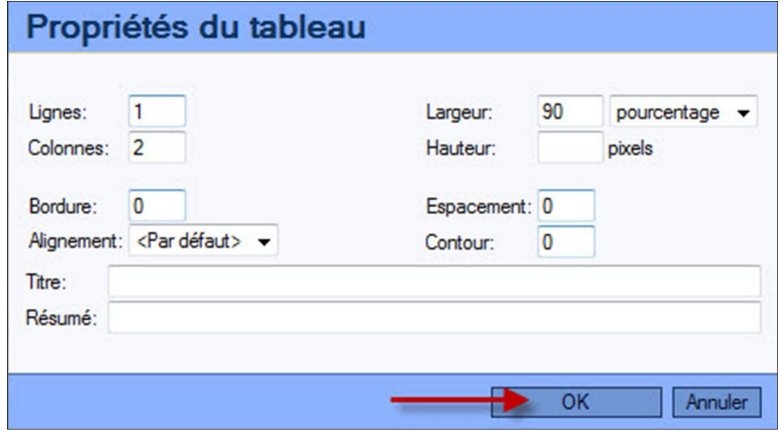

#### **Formater la cellule**

Avec le bouton **droit** de la souris cliquez dans la cellule **gauche** puis dans la fenêtre de dialogue, cliquez sur **Cellule /Propriétés de cellule**:

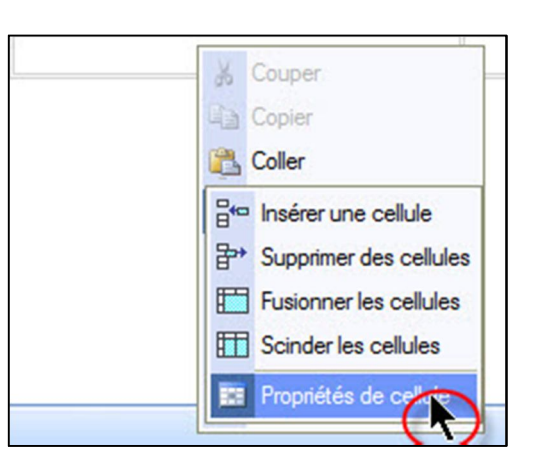

Propriétés de la cellule

#### **Alignement vertical**: Haut

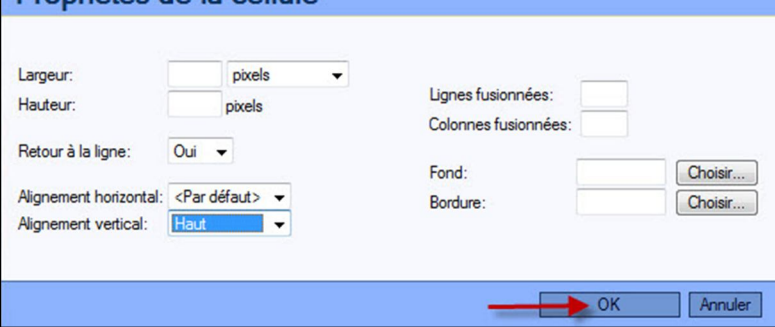

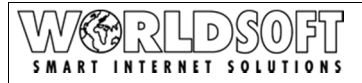

#### **Saisir le texte**

Dans la cellule gauche saisissez le texte ci-contre (ou **copiez/collez** à partir du fichier Word):

Séparez le titre de la page du reste du texte avec un paragraphe (Enter) et entre les paragraphes avec une ligne vierge en cliquant simultanément sur maj/Return.

Dans le menu déroulant **Format** sélectionnez l'option **En-tête 1**.

#### **Insérer une image**

Cliquez dans la cellule de droite, puis cliquez sur l'icône **Insérer/modifier l'image**.

Sélectionnez l'image **Sport-7.jpg** sur le serveur et insérez-la dans la cellule.

**Enregistrez** vos saisies

#### **Bodybuilding**

**Sous la direction d'experts, apprenez à optimiser pas à pas votre corps.** 

**Que vous désiriez améliorer votre condition physique, augmenter votre endurance, perdre du poids ou si vous voulez développer votre musculation, nous concevons GRATUITEMENT votre programme individuel d'exercices.**

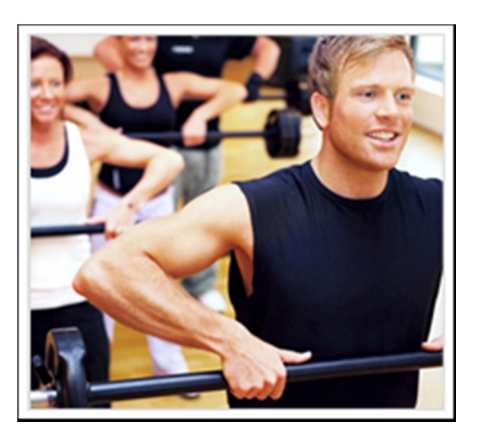

Dans la zone **websitecms** du Menu Express, cliquez sur **Navigation**, afin de produire le menu.

Créez le bouton **Bodybuilding** et assignez-lui la page **bodybuilding** que nous venons de créer.

**Enregistrez** vos saisies et contrôlez le résultat en ligne.

## **6.7 Création de la page «Bien-être»**

Nous créons maintenant la page **Bien-être**.

A droite la page terminée

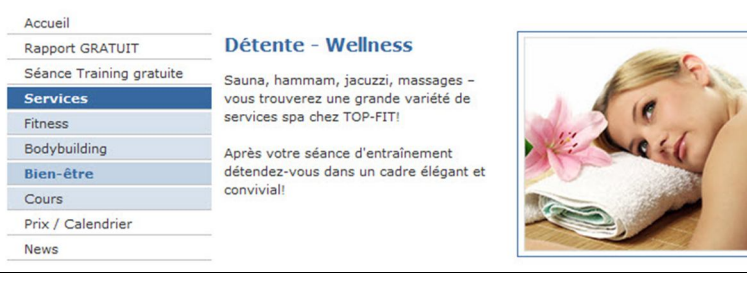

#### **Créer une page et insérer un tableau**

Créez une nouvelle page **bien-être** et insérez un tableau avec les valeurs suivantes:

**Lignes**: 1 **Colonnes**: 2 **Largeur**: 90 % **Bordure**: 0 **Espacement**: 0 **Contour**: 0

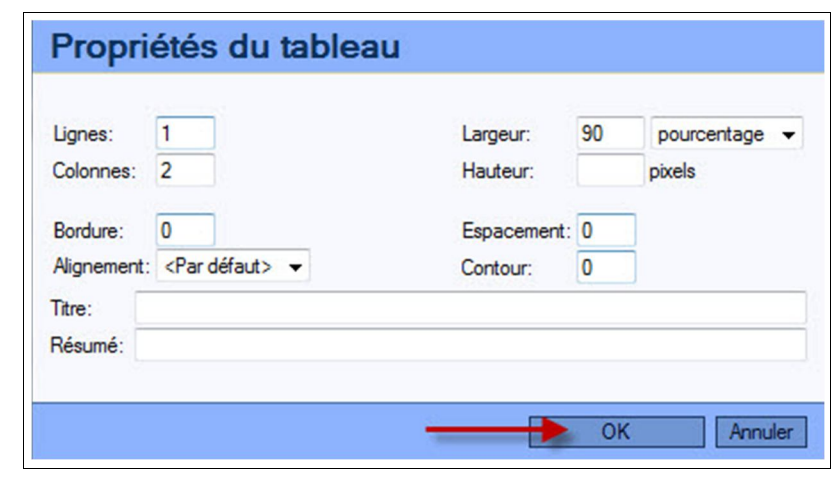

#### **Formater la cellule**

Avec le bouton **droit** de la souris cliquez dans la cellule **gauche** et dans la fenêtre de dialogue, cliquez ensuite sur **Cellule /Propriétés de la cellule**:

**Alignement vertical**: Haut

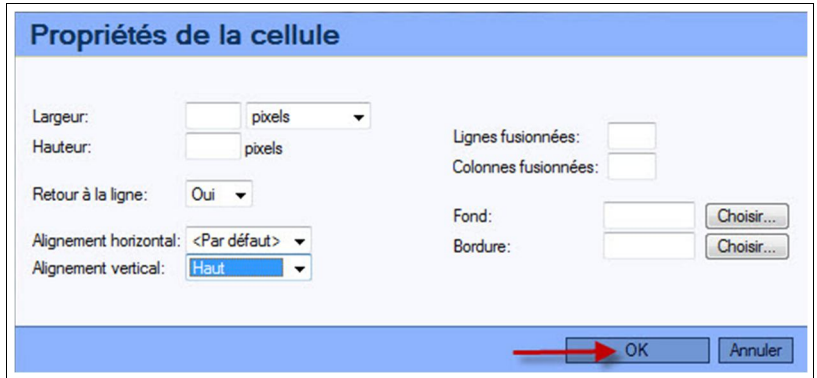

#### **Saisir le texte**

Dans la cellule gauche saisissez le texte ci-contre (ou **copiez/collez** à partir du fichier Word):

Séparez le titre de la page du reste du texte avec un paragraphe (Enter) et entre les paragraphes avec une ligne vierge en cliquant simultanément sur maj/Return.

Dans le menu déroulant **Format** sélectionnez l'option **En-tête 1** et **centrez** le texte.

#### **Détente / Wellness**

**Sauna, hammam, jacuzzi, massages – vous trouverez une grande variété de services spa chez TOP-FIT!** 

**Après votre séance d'entraînement détendez-vous dans un cadre élégant et convivial!** 

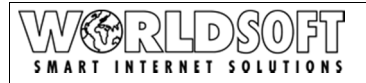

#### **Insérer une image**

Cliquez sur la cellule droite, puis cliquez sur l'icône **Insérer/modifier l'image**.

Sélectionnez l'image **Sport-8.jpg** sur le serveur et insérez-la dans la cellule.

**Enregistrez** vos saisies

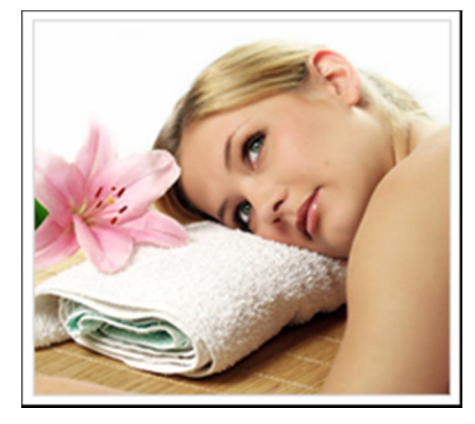

Dans la zone **websitecms** du Menu Express, cliquez sur **Navigation**, afin de produire le menu.

Créez le bouton **Bien-être** et assignez lui la page **bien-etre** que nous venons de créer.

**Enregistrez** vos saisies et contrôlez le résultat en ligne.

## **6.8 Création de la page «Cours»**

Nous créons maintenant la page **Cours**.

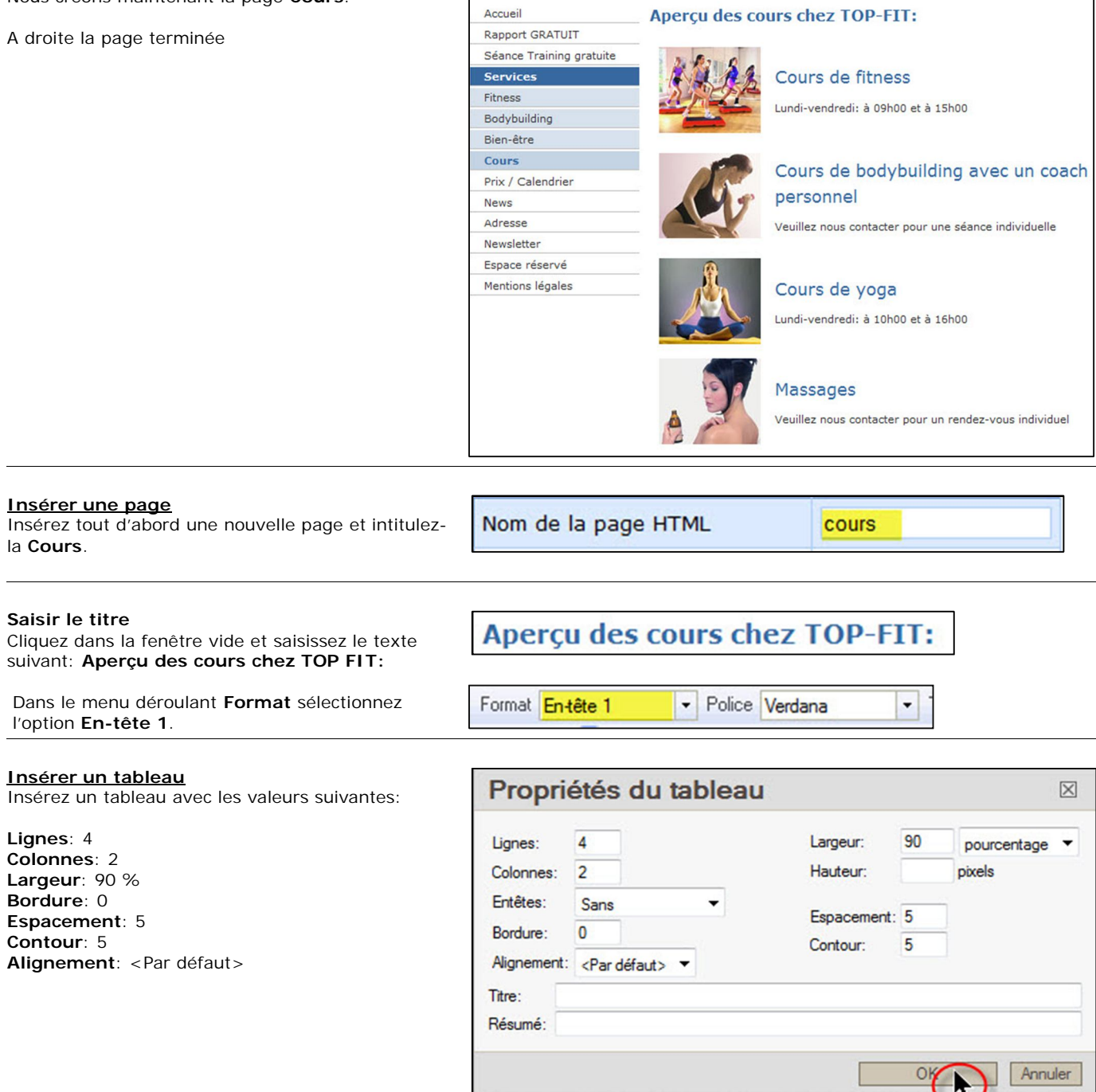

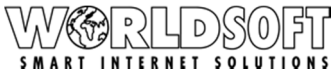

#### **Insérer une image**

Insérez dans les cellules de la colonne de gauche les images suivantes avec la commande **Insérer/modifier l'image**:

**kurs\_fitness.jpg Kurs\_body.jpg Kurs\_yoga.jpg Kurs\_massage.jpg**

La page de contenu aura l'aspect suivant:

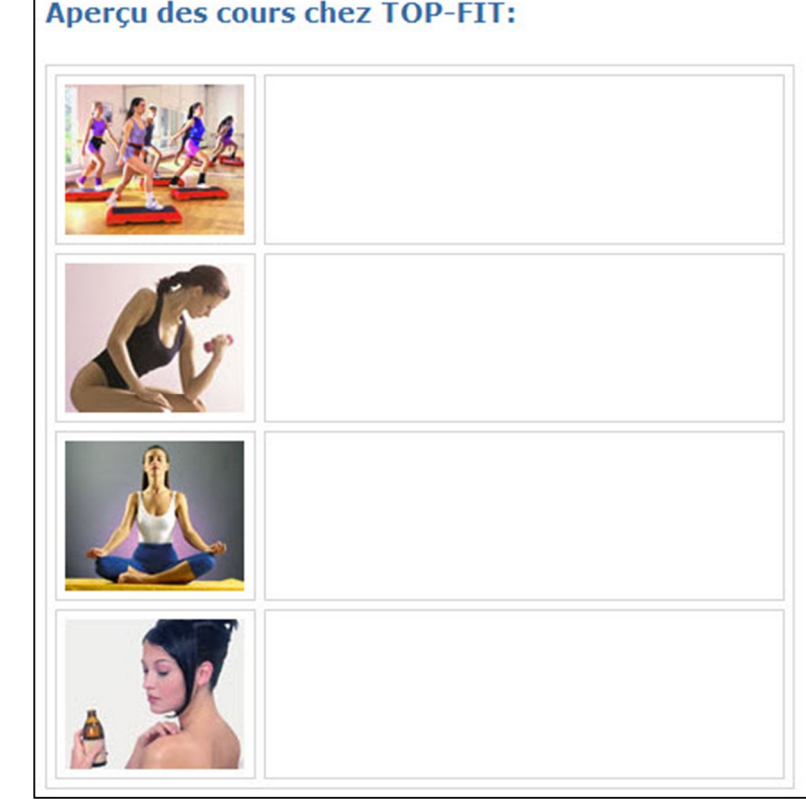

#### **Saisir le texte**

Dans les cellules de la colonne de **droite**, saisissez le texte suivant ou insérez-le avec la commande **Copier /Coller** du fichier Word). Insérez entre le titre et les textes une ligne vierge.

#### **Cours de fitness**

Lundi-vendredi: à 09h00 et à 15h00

Lundi-vendredi: à 10h00 et à 16h00

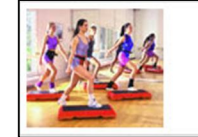

#### Cours de fitness

Lundi-vendredi: à 09h00 et à 15h00

#### **Cours de bodybuilding avec un coach personnel**

Veuillez nous contacter pour une séance individuelle

# Cours de yoga

Lundi-vendredi: à 10h00 et à 16h00

#### **Massages**

**Cours de yoga**

Veuillez nous contacter pour un rendez-vous individuel

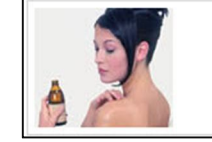

#### Massages

Veuillez nous contacter pour un rendez-vous individuel

Veuillez nous contacter pour une séance individuelle

Cours de bodybuilding avec un coach personnel

#### D 0 SMART INTERNET SOLUTIONS

## **Formation Webmaster Worldsoft CMS 6. Création des pages de contenu 66**

**Marquez** maintenant tous les titres les uns après les autres, que nous **formatons** directement dans la page de contenu. Cours de fitness Lundi-vendredi: à 09h00 et à 15h00 Dans la fenêtre de dialogue sélectionnez: Police Verdana - Taille medium  $\overline{\phantom{a}}$ Ξ **Police**: Verdana æ  $\frac{ab}{4ac}$ Ω 壤 ЕB **Taille**: medium  $\frac{ab}{2} - 0 =$ **Couleur de caractère**: #3769a0 lle medium Automatique ÷ ro v CMS Element 8 **R R R R 8** Sélectionné <u>n d'a d'a </u> **COL** 

La page **Cours** est maintenant terminée.

**Enregistrez** vos saisies.

Dans le Menu Express cliquez sur **Navigation** et la page de contenu **Cours** au bouton **Cours**.

**Enregistrez** vos saisies et contrôlez le résultat en ligne.

## Apercu des cours chez TOP-FIT:

Plus de couleurs.

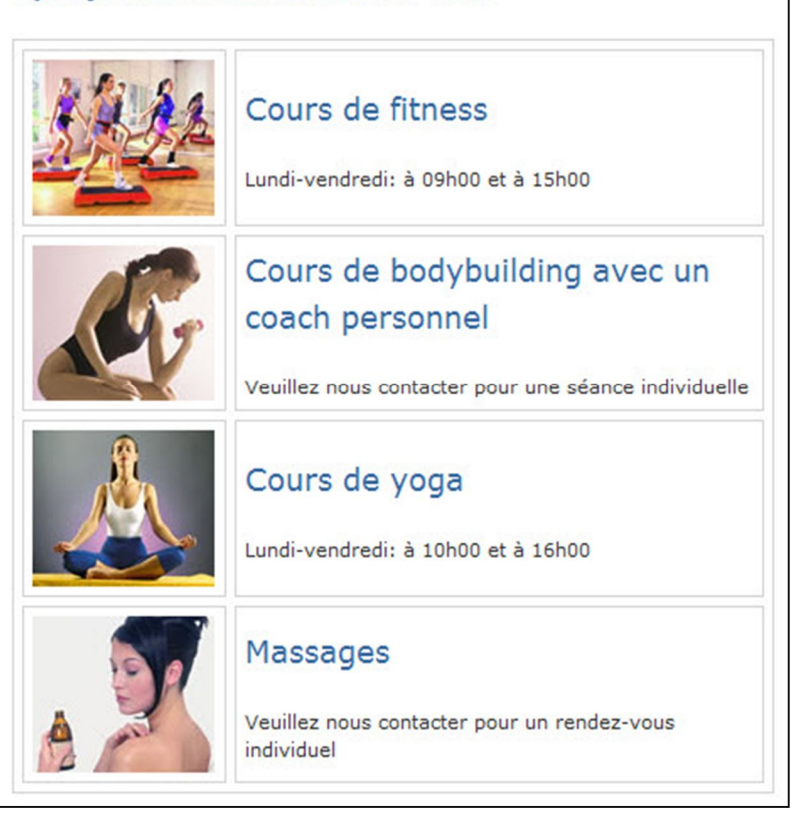

#3769a0

## **6.9 Création de la page «Prix / Calendrier»**

Nous créons maintenant la page Prix / Calendrier.

A droite la page terminée

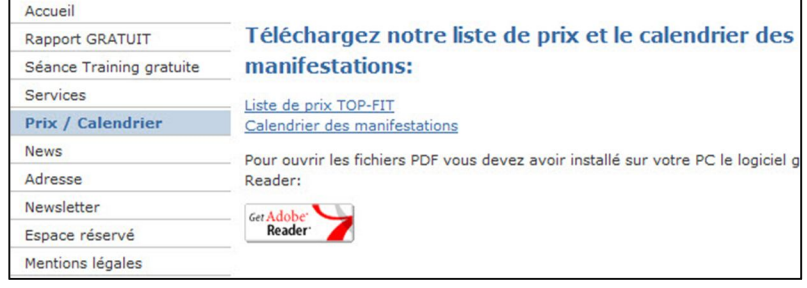

#### **Insérer une page**

Dans la zone **websitecms** du Menu Express, cliquez sur **Page de contenu**, insérez une nouvelle page et intitulez-la **prix\_calendrier**.

Nom de la page HTML

**Téléchargez notre liste de prix et le calendrier des** 

prix\_calendrier

#### **Saisir du texte et des images**

Saisissez le texte ci-contre (ou **Copier/Coller**  dans votre fichier Word):

Insérez un double espace après le titre (Enter) et un saut de ligne entre les différents blocs de texte (maj/Return).

Dans le menu déroulant sélectionnez le **Format: En-tête 1**.

#### **Insérez une image**

Après le texte insérez **un saut de ligne** (maj/Return) et cliquez sur **Insérez/modifier l'image**.

Téléchargez l'image **getacro.gif** sur le serveur. Créer le lien sur l'image en « Fenêtre\_Blank »

**Enregistrez** vos saisies.

#### **Insérer un hyperlien**

Lorsque l'on clique sur le texte **Liste de prix TOP-FIT**, on peut télécharger le fichier PDF **Notre liste de prix**.

Marquez le texte **Liste de prix TOP-FIT**

Cliquez sur l'icône **Link2**.

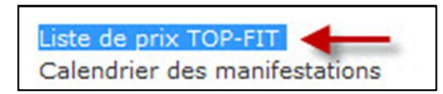

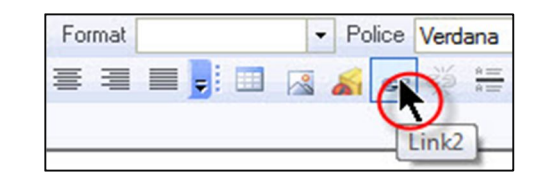

**Liste de prix TOP-FIT Calendrier des manifestations Pour ouvrir les fichiers PDF vous devez avoir installé sur votre PC** 

**le logiciel gratuit Adobe Reader:**

**manifestations:**

Get Adobe<sup>®</sup> Reader<sup>®</sup>

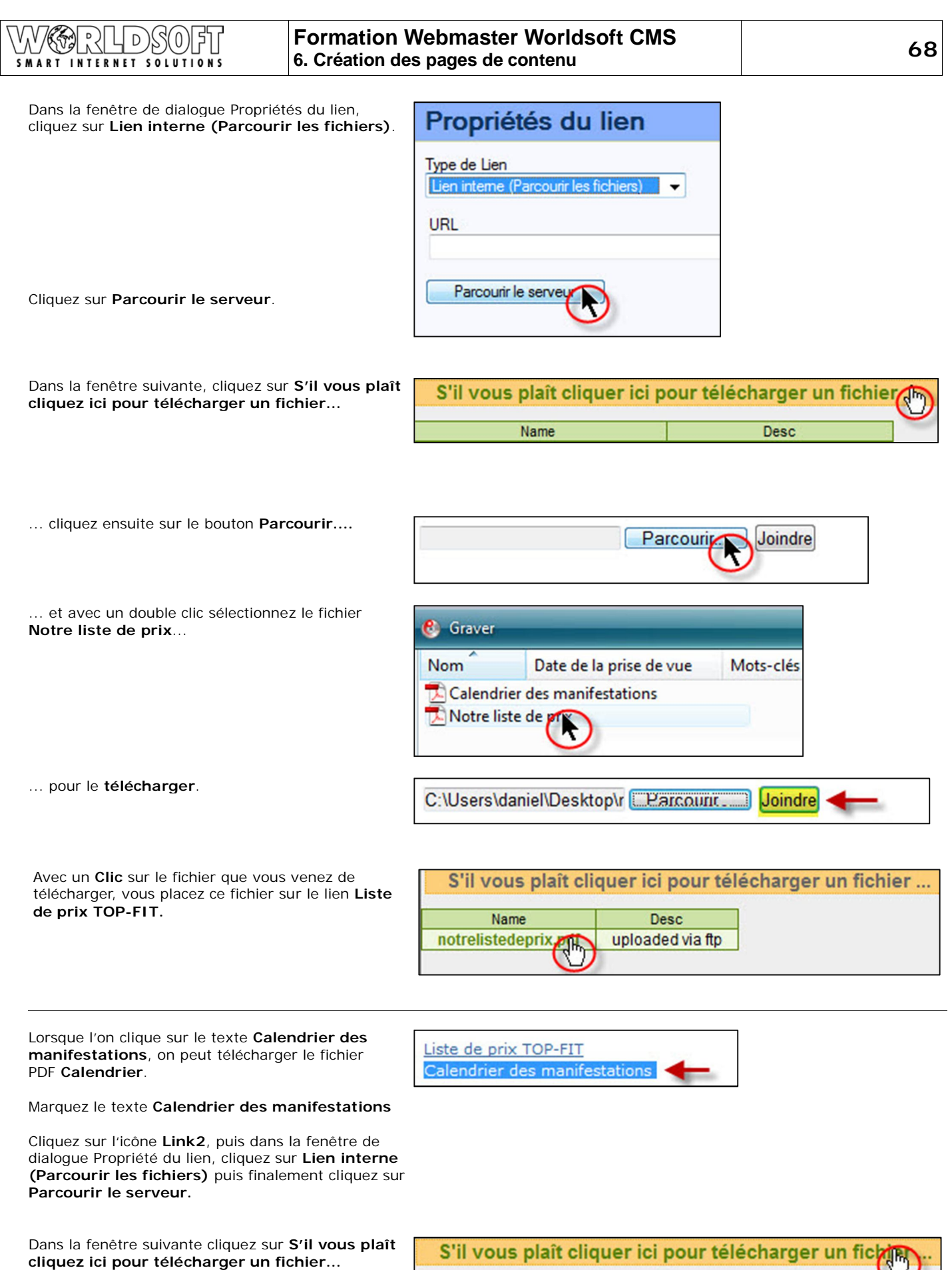

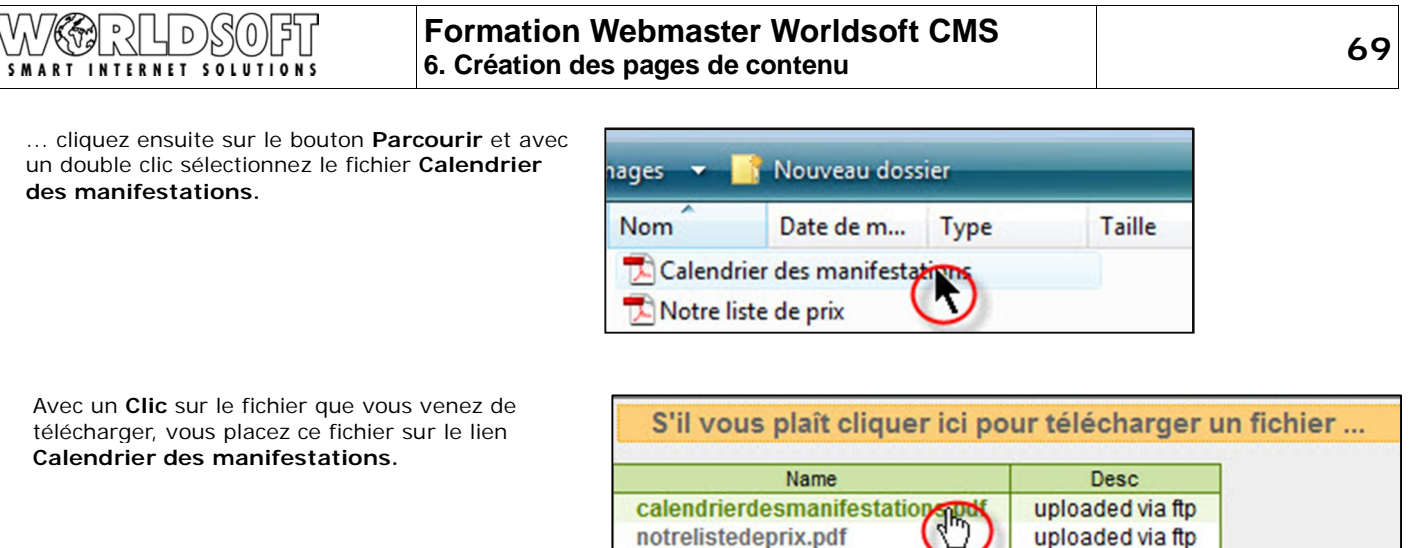

Г

#### Lorsque l'on clique sur l'**image Adobe** on doit pouvoir télécharger le logiciel Adobe Reader.

**Marquez** l'image et insérez un **Lien** sur la page www.get.adobe.com/fr/reader/.

Confirmez en cliquant sur **OK** et **enregistrez** en cliquant sur l'icône disquette.

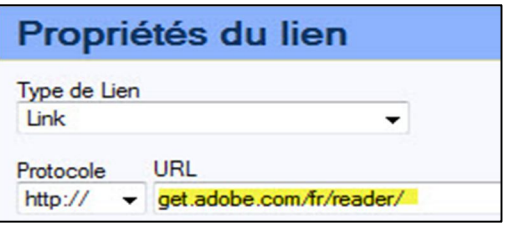

## **6.10 Création de la page «Adresse»**

Nous créons maintenant le page Adresse.

)}\$(0)

厚

A droite la page terminée

ЦD **SMART INTERNET SOLUTIONS** 

 $\bigcap_{\Lambda}$ 

ري.<br>ولا

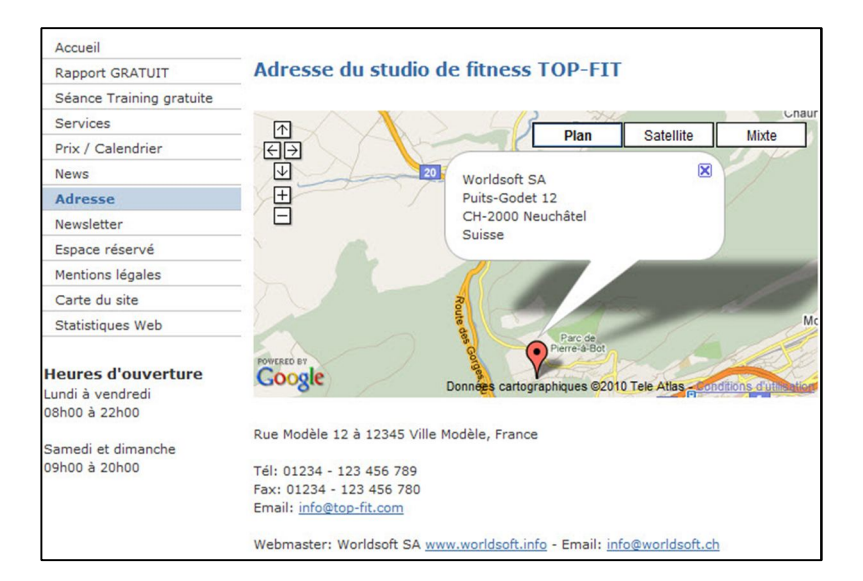

#### **Créer la carte Google**

Dans la zone **CMS-Module** du Menu Express, cliquez sur **Gadget-Manager**.

Dans la fenêtre suivante, cliquez sur **Oui**, pour installer le Gadgets-Manager.

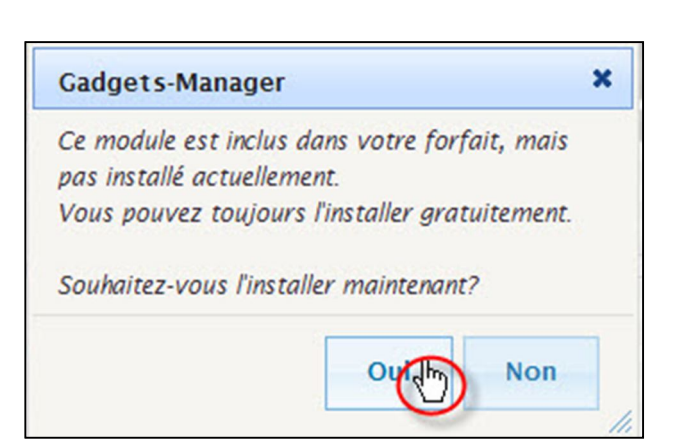

amamadulaa1

**Gadgets-Manager** 

Voici un aperçu des gadgets existants (tels que Google Maps, des images Sliteshow) et peut ajouter de nouveaux gadgets.

Vous vous trouvez maintenant sur la **Liste des Gadgets.**

**Liste Gadgets** 

**CMS-Module** 

forums

Gadgets-Manager fly

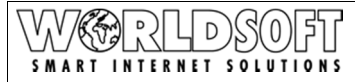

Insérez la carte Google **plan d'accès** et **dans la fenêtre d'information** activez le bouton radio**: Personnalisé.**

Dans la fenêtre d'information personnalisée, saisissez le nom de l'entreprise avec ses coordonnées, saisissez également les informations suivantes:

**Rue:** Votre rue **Code postal:** Votre code postal **Localité:** Votre localité **Pays:** Votre pays **Largeur**: 500 **Hauteur**: 250

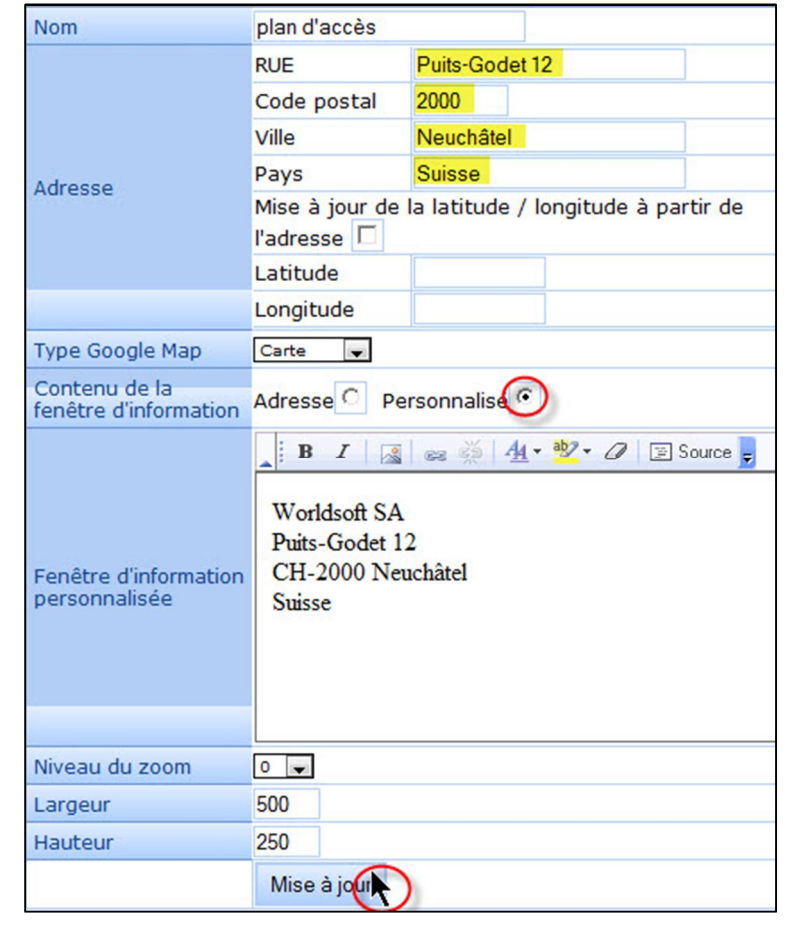

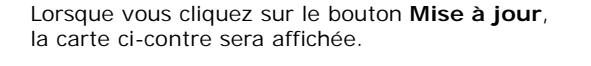

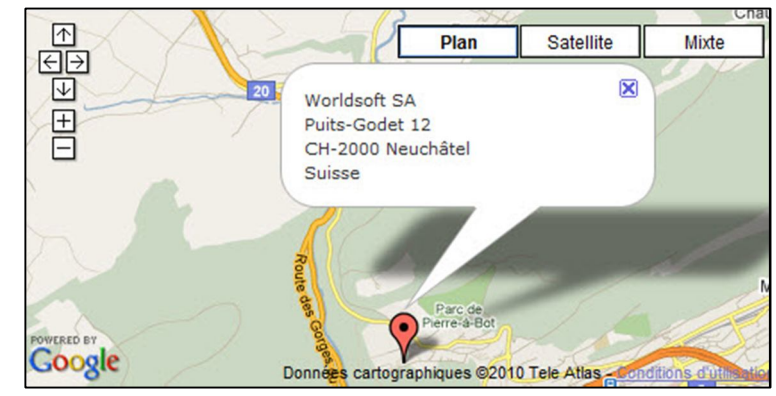

Dans la zone **websitecms** du Menu Express, cliquez sur **Pages de contenu**.

#### **Insérer une page et un titre** Nous créons maintenant la page **adresse** et l'intitulons **Adresse TOP-FIT**.

Dans le menu déroulant **Format** sélectionnez l'option **En-tête 1**.

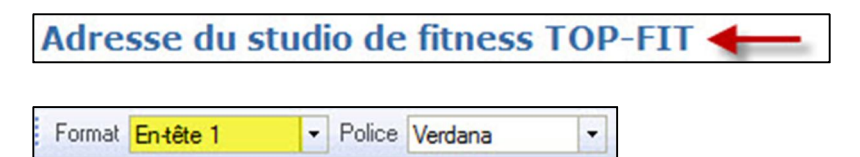

D Ę D 0 **SMART INTERNET SOLUTIONS** 

**Insérer le plan d'accès**

Cliquez sur l'onglet **CMS Element** et cliquez ensuite sur **CMS Block**

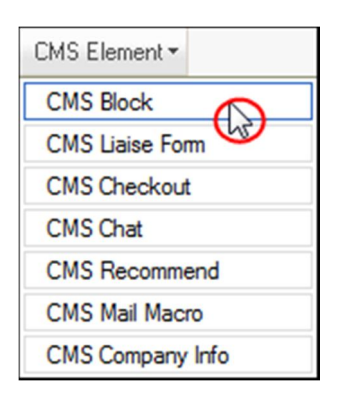

Il reste encore à assigner la carte Google **Plan d'accès** à l'élément CMS.

Avec le bouton **droit** de la souris, cliquez sur **CMS Block** et cliquez ensuite avec le bouton **gauche** de la souris sur **Propriétés**.

Dans le menu déroulant **Block** sélectionnez **Gadgets Manager :: Gadgets Manager**...

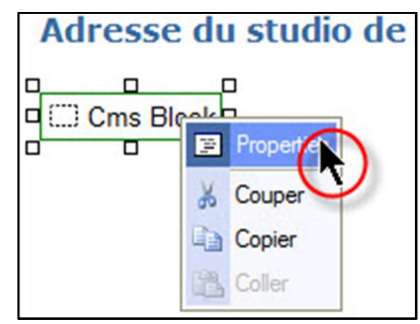

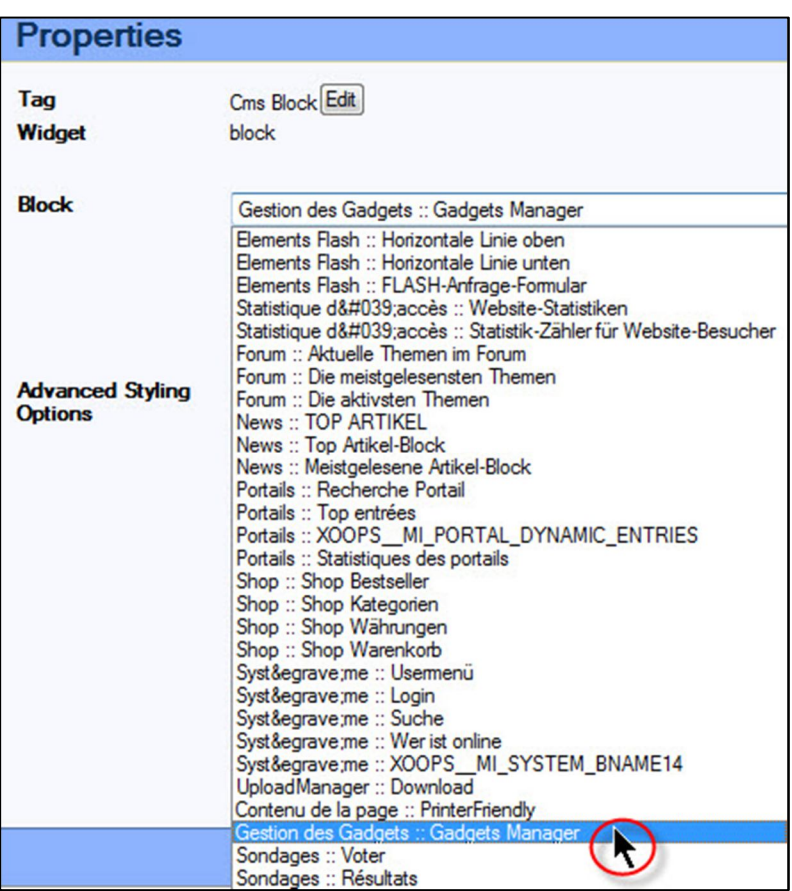
# WERLDSOFT **Formation Webmaster Worldsoft CMS 6. Création des pages de contenu 73**

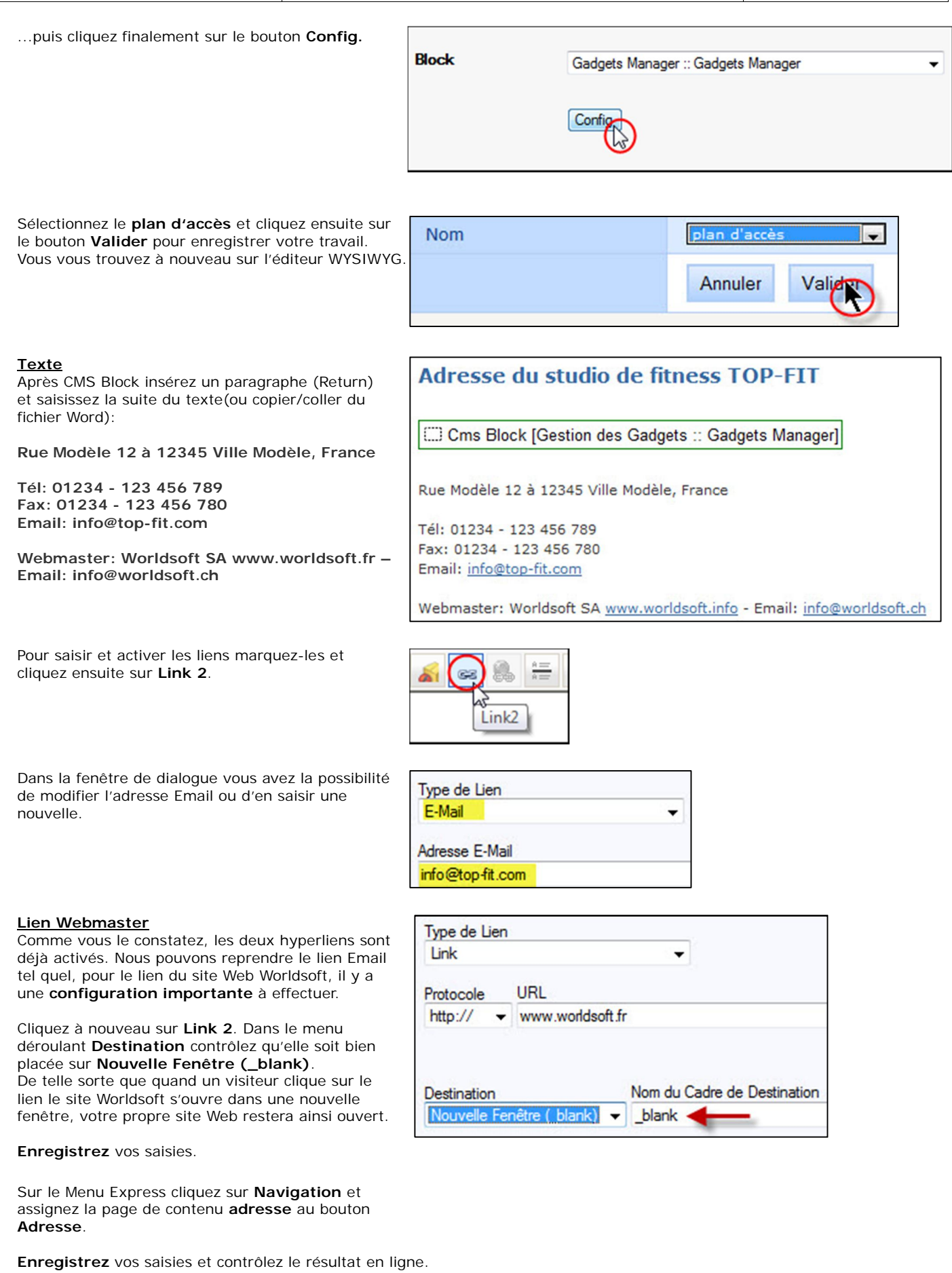

Dans ce chapitre, nous créons et insérons le formulaire **Abonnement à la Newsletter**.

Ci-contre la page terminée

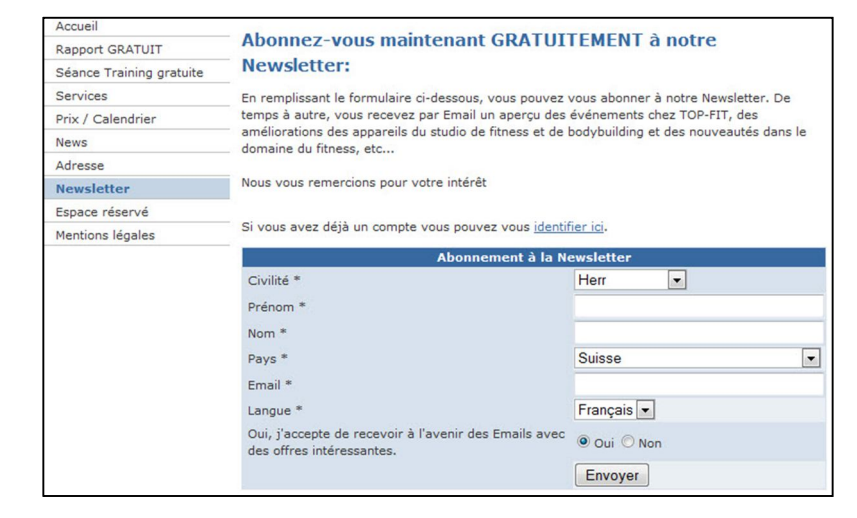

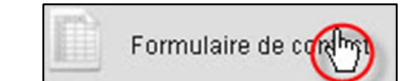

Dans la zone **websitecms** du Menu Express, cliquez sur **Formulaire de contact**.

Pour créer ce formulaire, nous allons utiliser une copie du formulaire **Séance d'entraînement gratuite** et modifions respectivement supprimons les champs superflus.

Dans la liste des formulaires de contact, sur la ligne du formulaire **Séance d'entraînement gratuite**, cliquez sur **Cloner ce formulaire** et…

... modifier le titre du formulaire avec **Abonnement à la Newsletter**

Apportez les modifications suivantes:

Dans le menu déroulant du champ **Séparateur de boîtes à cocher** et **de boutons radios**  sélectionnez **Lignes de séparation** (les éléments seront placés les uns en dessous des autres).

Dans le champ **Texte pour le bouton d'envoi** saisissez le texte **Envoyer**.

Dans le champ **Texte à afficher dans le formulaire** nous saisissons tout d'abord le titre suivant **Abonnez-vous maintenant GRATUITEMENT à notre Newsletter:**.

Dans le menu déroulant **Format** sélectionnez **Entête 1** et ajouter un paragraphe en cliquant sur (Enter).

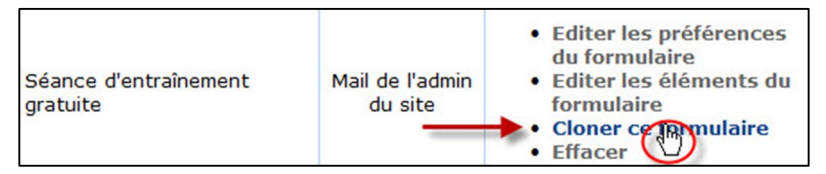

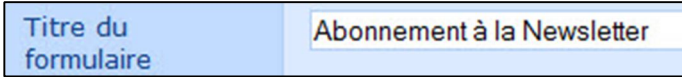

Séparateur de boîtes à Lignes de séparation cocher et de boutons radio

Texte pour le bouton d'envoi

Envoyer

Abonnez-vous maintenant GRATUITEMENT à notre **Newsletter:** 

Format En-tête 1 Police Verdana  $\overline{ }$  $\overline{\phantom{0}}$  Saisissez la suite du texte (ou copier/coller du fichier Word):

**En remplissant le formulaire ci-dessous, vous pouvez vous abonner à notre Newsletter. De temps à autre, vous recevez par Email un aperçu des événements chez TOP-FIT, des améliorations des appareils du studio de fitness et de bodybuilding et des nouveautés dans le domaine du fitness, etc...** 

**Nous vous remercions pour votre intérêt**

Activez les cases à cocher **Afficher le lien Quick Login**, **Utiliser le code confirmation, Outrepasser la méthode d'approbation…** et sélectionnez le **Double opt-in** comme **Méthode d'approbation pour les Newsletters.**

# Abonnez-vous maintenant GRATUITEMENT à notre **Newsletter:**

En remplissant le formulaire ci-dessous, vous pouvez vous abonner à notre Newsletter. De temps à autre, vous recevez par Email un aperçu des événements chez TOP-FIT, des améliorations des appareils du studio de fitness et de bodybuilding et des nouveautés dans le domaine du fitness, etc...

Nous vous remercions pour votre intérêt

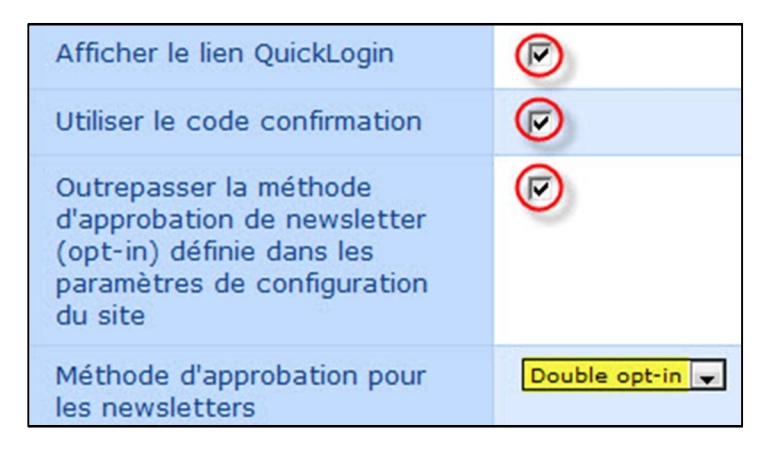

Cliquez sur **Sauver et éditer les éléments**.

## **Traiter les éléments du formulaire**

Nous ne modifions pas les éléments préconfigurés dans les colonnes **Boîte de Texte** et **Valeur par défaut**. La macro **Emai**l permet d'enregistrer automatiquement les adresses Email.

Nous apportons les modifications suivantes aux champs obligatoires; positions **Requis** et **Afficher**:

Pour l'élément **Pays** et **Langue**, activez les cases à cocher pour les positions **Requis** et **Afficher**.

**Enregistrez** vos saisies

Sur le Menu Express, cliquez sur **Navigation** et attribuez le formulaire de contact **Abonnement à la Newsletter** au bouton **Newsletter**.

**Enregistrez** vos saisies et contrôlez le résultat en ligne.

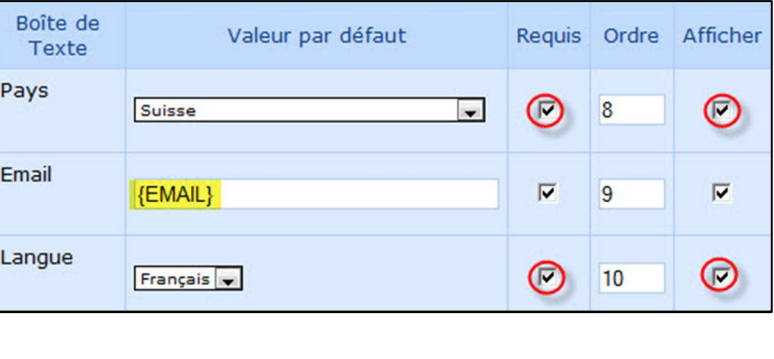

Newsletter Le formulaire de réponse v Abo nent à la Newslette

# **6.12 Création de la page «Informations légales»**

Nous créons maintenant la page **Informations légales**.

Ci-contre, la page terminée

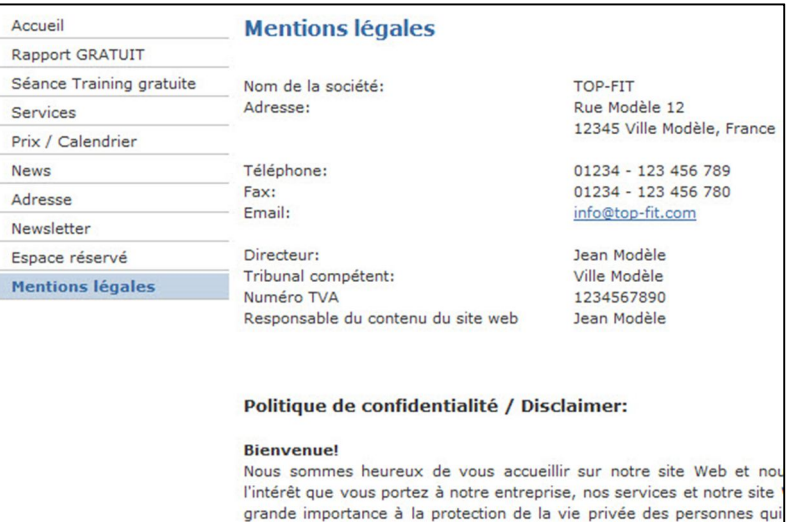

## **Insérer une page**

Dans la zone **websitecms** du Menu Express, cliquez sur **Pages de contenu**.

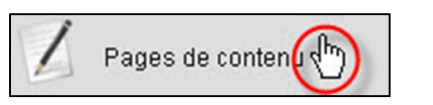

**Mentions légales** 

Format Entête 1

Cliquez sur Ajouter et intitulez la page **informations\_legales.**

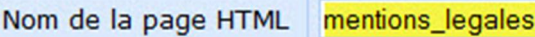

 $\overline{\phantom{0}}$ 

## **Saisir du texte**

Cliquez sur la fenêtre de saisie de l'éditeur WYSIWYG et saisissez le texte suivant:

## **Informations légales**

Positionnez le curseur sur la ligne du titre.

Dans le menu déroulant **Format** sélectionnez **En-tête 1.**

Insérez ensuite une ligne vierge (Return).

## **Insérer un tableau**

Nous créons maintenant un nouveau tableau avec les valeurs suivantes:

**Lignes**: 11 **Colonnes**: 2 **Largeur**: 90 % **Bordure**: 0 **Espacement**: 0 **Contour**: 0 **Alignement**: <Par défaut>

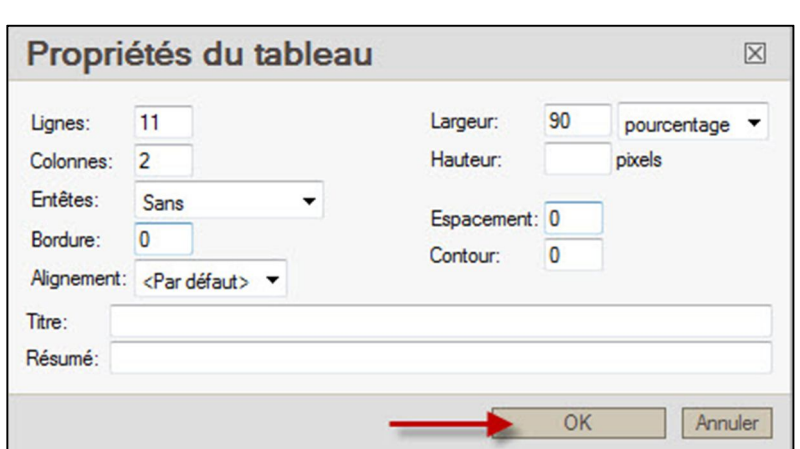

- Police Verdana

#### D 0 SMART INTERNET SOLUTIONS

# **Formation Webmaster Worldsoft CMS 6. Création des pages de contenu 77**

Dans la **colonne de gauche** saisissez le texte suivant:

**Entreprise: Adresse:** 

**Téléphone: Fax: Email:** 

**Directeur: Tribunal compétent: Numéro TVA: Responsable du contenu du site Web:**

Dans la **colonne de droite** saisissez le texte suivant:

**TOP-FIT Rue Modèle 12 12345 Ville Modèle, France**

**01234 - 123 456 789 01234 - 123 456 780 info@top-fit.com**

**Jean Modèle Ville Modèle 1234567890 Jean Modèle**

#### **Formater une cellule**

Avec le bouton droit de la souris, cliquez sur la cellule tout en haut à gauche et dans la fenêtre de dialogue **Propriétés de la cellule**, saisissez la valeur suivante:

**Largeur**: 250

Confirmez vos saisies en cliquant sur **OK**.

Aligner le contenu des cellules du tableau des lignes **10** et **11** vers le **haut**. Avec le bouton **droit**  de la souris, cliquez dans la première cellule et dans la fenêtre de dialogue **Propriétés de la cellule** saisissez la valeur suivante:

# **Alignement vertical:** haut

Répétez cette procédure pour chaque cellule!

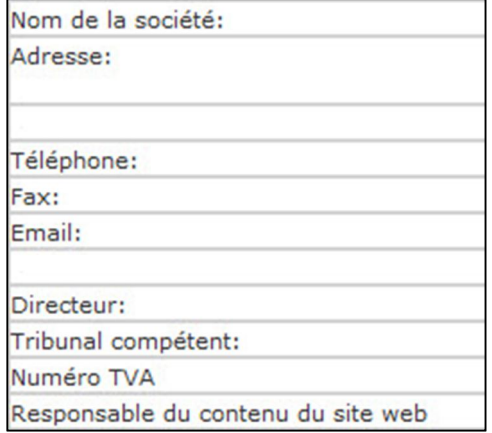

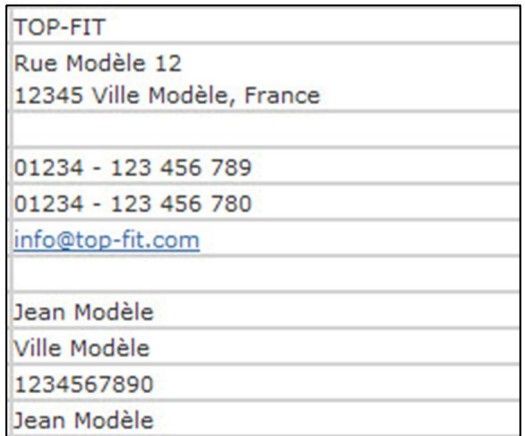

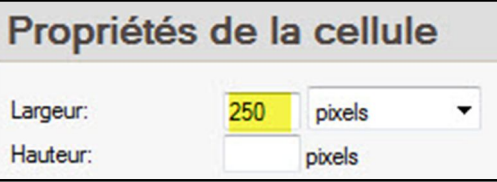

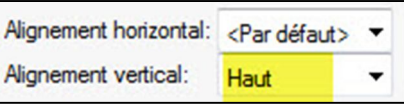

Après le tableau, insérez un paragraphe (Enter) et saisissez la suite du texte (ou **Copier/Coller** du fichier Word):

# **Politique de confidentialité / Disclaimer:**  (Formatez avec **En-tête 2**)

## **Bienvenue!**

**Nous sommes heureux de vous accueillir sur notre site Web et nous vous remercions pour l'intérêt que vous portez à notre entreprise, nos services et notre site Web. Nous attachons une grande importance à la protection de la vie privée des personnes qui naviguent sur notre site Internet. Vos données personnelles sont protégées conformément aux dispositions légales en vigueur. Ci-après vous trouverez les renseignements sur les données que nous saisissons lors de votre visite sur notre site Web et l'usage que nous en faisons:** (reprenez le texte complet sur le fichier Word)

Séparez les différents paragraphes avec un espace en cliquant sur **Enter** puis formatez les titres en **gras**.

**Enregistrez** vos saisies

Sur le Menu Express cliquez sur **Navigation** et attribuez la page de contenu **informations\_ legales** au bouton **Informations légales**.

**Enregistrez** vos saisies et contrôlez le résultat en ligne.

Numéro TVA 1234567890 Responsable du contenu du site web Jean Modèle

# Politique de confidentialité / Disclaimer:

# **Bienvenue!**

Nous sommes heureux de vous accueillir sur notre site Web et nous vo pour l'intérêt que vous portez à notre entreprise, nos services et notre s attachons une grande importance à la protection de la vie privée des naviguent sur notre site Internet. Vos données personnelles so conformément aux dispositions légales en vigueur. Ci-après vous renseignements sur les données que nous saisissons lors de votre visite Web et l'usage que nous en faisons:

> mentions\_legales Contenu de la page

Mentions légales

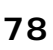

 $\overline{\phantom{a}}$ 

#### Цр  $\theta$ SMART INTERNET SOLUTIONS

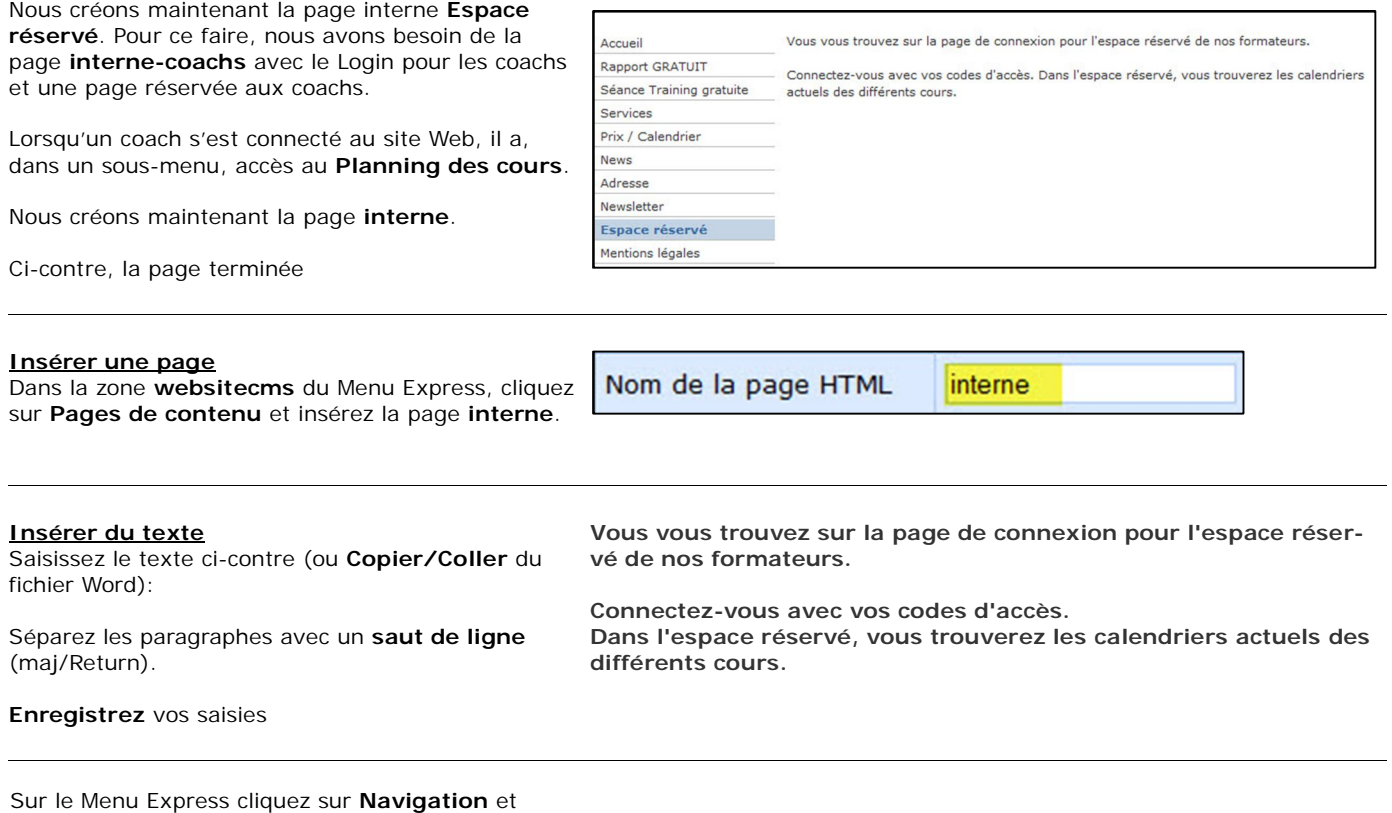

assignez la page de contenu **interne** au bouton **Espace réservé**.

**Enregistrez** vos saisies et contrôlez le résultat en ligne.

# **7.2 Création de la page «Planning des cours»**

Nous créons maintenant la page **Planning des cours**.

Ci-contre la page terminée

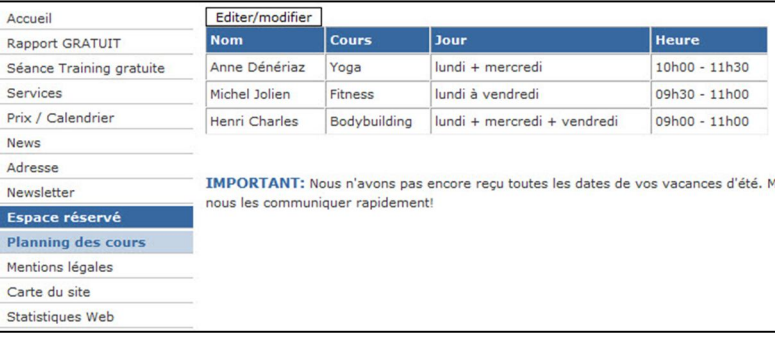

#### **Insérer une page et un tableau**

En passant par le Menu Express créez une nouvelle page **interne-coachs** puis insérez un tableau avec les valeurs suivantes:

**Lignes**: 4 **Colonnes**: 4 **Largeur**: 90 % **Bordure**: 1 **Espacement**: 0 **Contour**: 3 **Alignement**: <Par défaut>

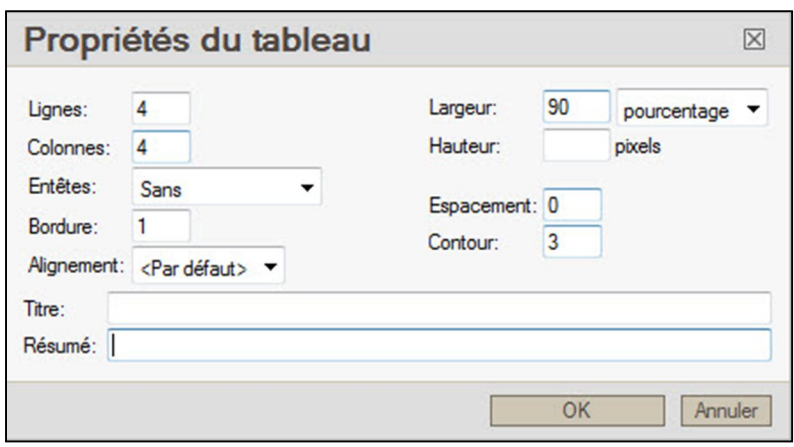

#### **Formater un tableau**

Dans les cellules de la première ligne, saisissez tout d'abord les titres:

**Nom Cours Jour Heure** Nom Cours Jour Heure

Avec le bouton **gauche** de la souris, marquez tous les textes puis avec le bouton droit de la souris cliquez sur un des textes.

Dans le menu déroulant sélectionnez **Cellule / Propriétés de cellule**.

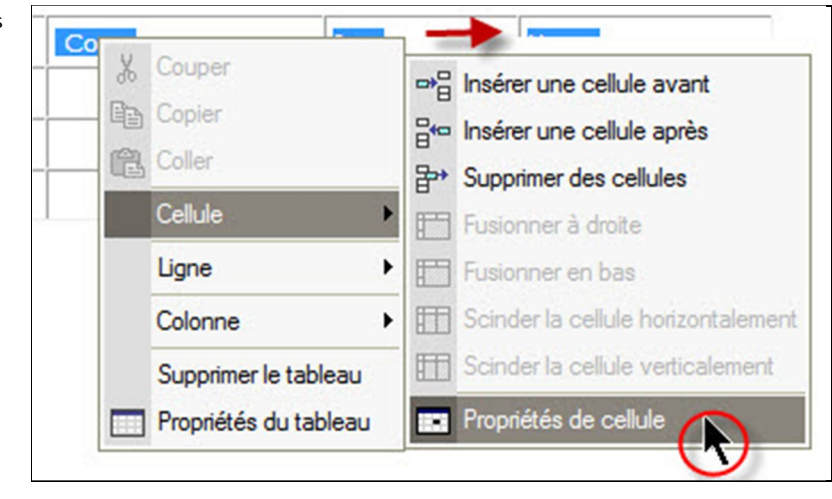

Dans la fenêtre saisissez **#3769a0** comme **Couleur de fond**.

Confirmez en cliquant sur **OK**.

#3769a0 Fond: Bordure:

© by Worldsoft SA, Neuchâtel, Switzerland, 2010, All rights strictly reserved – worldwide!

Définissez maintenant **blanc** comme **couleur du texte**.

D

SMART INTERNET SOLUTIONS

 $\theta$ 

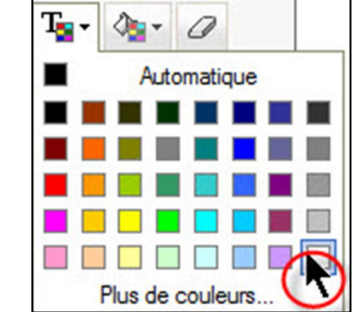

Toutes les cellules avec les titres sont comme voulu avec la bonne couleur de fond et couleur de texte.

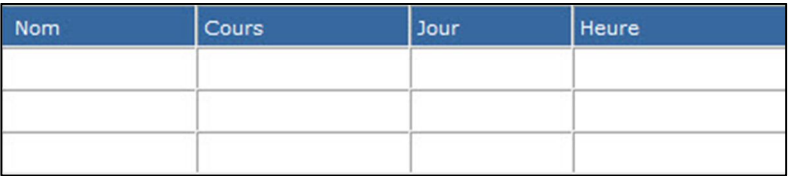

#### **Saisir du texte**

Saisissez maintenant les textes suivants dans les différentes cellules:

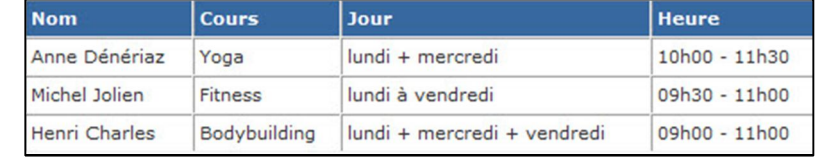

**Anne Dénériaz, Yoga, lundi + mercredi, 10h00 - 11h30 Michel Jolien, Fitness, lundi à vendredi, 09h30 – 11h00 Henri Charles, Bodybuilding, lundi + mercredi + vendredi, 09h00 – 11h00**

Marquez le mot **IMPORTANT:** et cliquez ensuite sur l'icône **Couleur du texte**.

Cliquez sur **Plus de couleurs…** et saisissez ensuite la couleur **#3769a0**.

Insérezez la suite du texte sous le tableau: **IMPORTANT: Nous n'avons pas encore reçu toutes les dates de vos vacances d'été. Merci de nous les communiquer rapidement!**

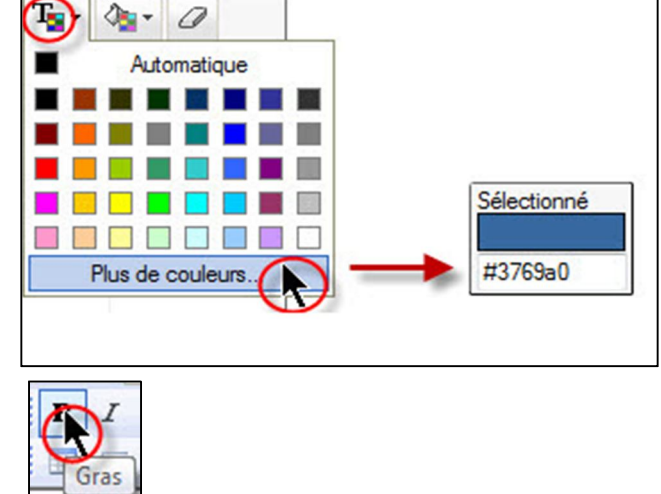

Mettez le mot **IMPORTANT** en **gras.**

**Enregistrez** vos saisies

Dans le Menu Express, cliquez sur **Navigation** et attribuez la page **interne-coachs** au bouton **Planning des cours**.

**Enregistrez** vos saisies et contrôlez le résultat en ligne.

# **7.3 Limiter les droits d'accès à la page «Planning des cours»**

Jusqu'à maintenant l'espace réservé est accessible à tous les visiteurs. Nous voulons que le sous-menu **Planning des cours** ne soit visible qu'après le **Login**.

Sur le Menu Express, cliquez sur **Navigation**. Vous vous trouvez maintenant dans l'espace **Produire le menu**.

Sur la ligne du point de menu **Planning des cours**, cliquez sur l'icône **cadenas**.

Dans le menu déroulant sélectionnez **Inscrit** et cliquez ensuite de nouveau sur l'icône cadenas.

Comme vous pouvez le constater, l'icône cadenas est maintenant jaune. Le sous-menu avec le bouton **Planning des cours** ne sera à l'avenir visible qu'après le **Login**.

Contrôlez encore que pour le bouton **Statistiques Web**, le paramètre de l'icône cadenas est bien placé sur **Webmaster**. Cela signifie que les statistiques du site Web pourront uniquement être consultées par le **propriétaire** du site Web et par le **Webmaster**.

Nous laissons les paramètres de l'icône cadenas de tous les autres boutons sur **Hôtes**. Cela signifie que ces pages sont visibles à tous les visiteurs.

**Enregistrez** vos saisies

#### **Attribuer les droits de lecture**

Avec les paramètres adéquats dans l'espace Navigation vous définissez que le bouton Planning des cours ne sera visible qu'après le Login. Malgré tout la page protégée pourrait quand même être trouvée et consultée avec la fonction de Recherche. Raison pour laquelle nous devons dans un deuxième temps encore attribuer un **droit de lecture** à cette page de contenu.

Sur le Menu Express cliquez sur **Pages de contenu**  et sur la ligne **interne-coachs** cliquez sur l'icône **Modifier les droits d'édition des groupes** (Droits de lecture).

Dans le menu déroulant sélectionnez **Inscrit**. Comme vous pouvez le constater, le cadenas est devenu jaune.

Confirmez les modifications en cliquant sur **Appliquer**.

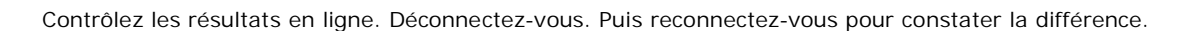

# **7.4 Gestion des droits d'accès et des utilisateurs**

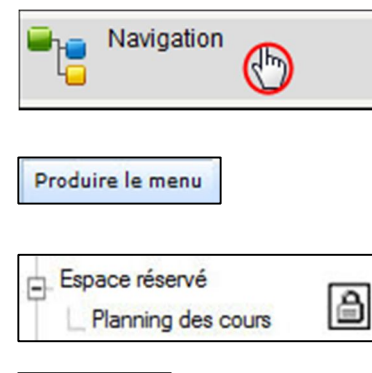

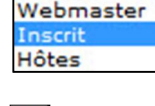

**Inscrit** Hôtes

г  $\cdot$ 

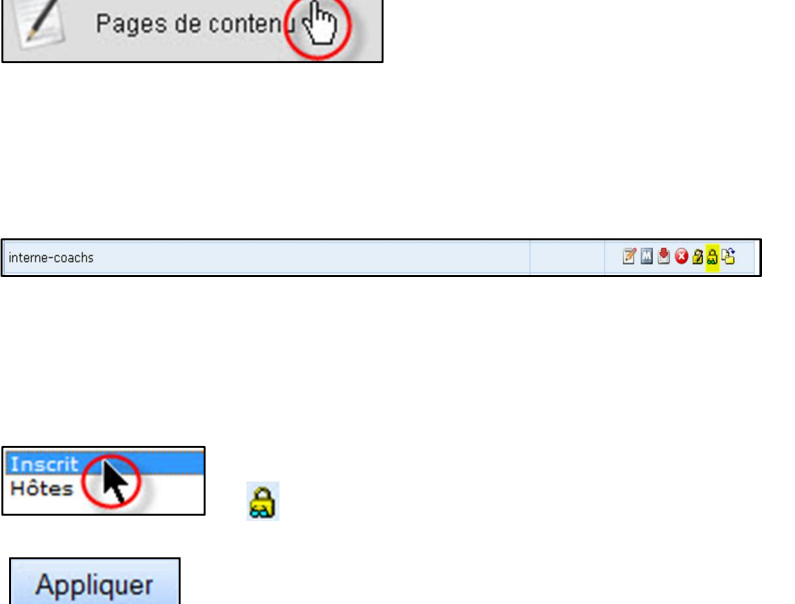

# **Formation Webmaster Worldsoft CMS 7. Attribution des droits d'accès 83**

La **Gestion des droits d'accès et des utilisateurs** permet de créer de nouveaux groupes d'utilisateurs qui pourront être attribués à des segments d'adresses.

0

Dans la zone **websitecms** du Menu Express, cliquez sur **Utilisateur**.

Vous vous trouvez maintenant dans l'espace **Groupes**.

#### **Créer un nouveau groupe**

D

**SMART INTERNET SOLUTIONS** 

Un groupe se compose toujours d'un **groupe supérieur** et d'un **sous-groupe**.

Saisissez tout d'abord le groupe supérieur. Pour cela, cliquez dans l'aperçu du groupe sur **Ajouter**.

*Saisissez ensuite le nom du groupe supérieur Coachs et cliquez sur Sauvegarder.*

Le groupe supérieur Coach a été ajouté à l'aperçu des groupes. Cliquez une nouvelle fois sur **Ajouter** pour saisir le sous-groupe.

Saisissez le nom du sous-groupe **Actif**. Dans le menu déroulant Groupe supérieur sélectionnez **Coachs**.

**Enregistrez** vos saisies

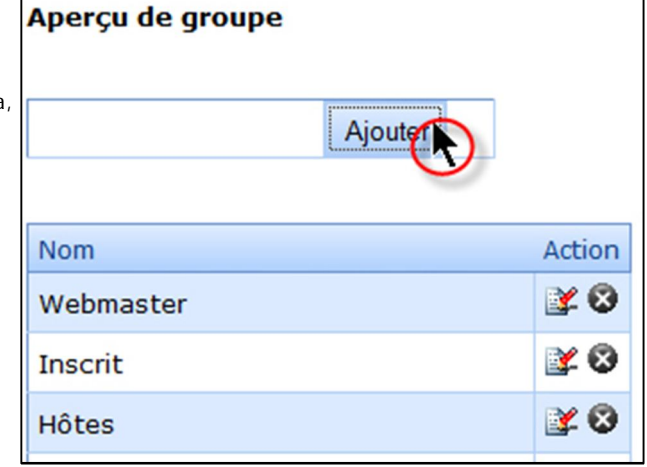

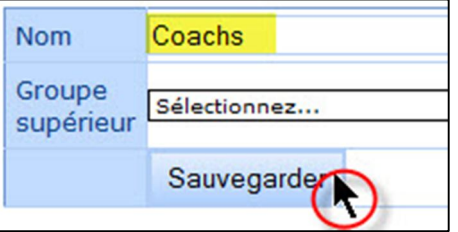

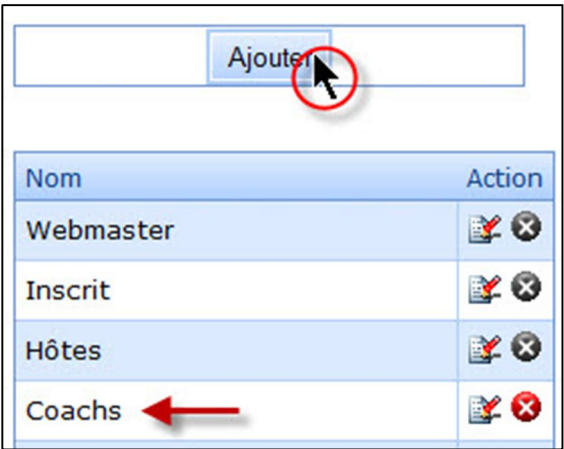

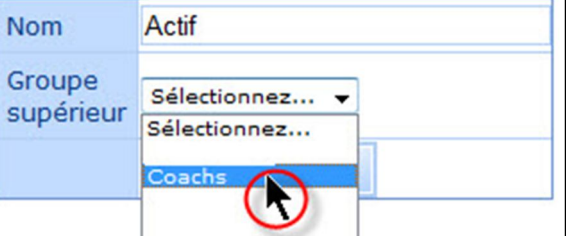

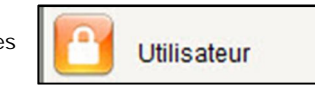

Groupes

#### **Formation Webmaster Worldsoft CMS 7. Attribution des droits d'accès 84 SMART INTERNET SOLUTIONS**

Utilisateur

Le sous-groupe **Coachs:: ::Actif** a été ajouté à la liste des groupes.

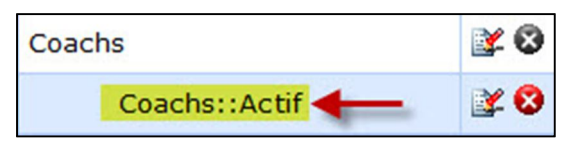

#### **Saisir et codifier un segment d'adresse**

D

 $\theta$ 

Dans un deuxième temps, nous créons un nouvel utilisateur et nous attribuons à ce segment le sousgroupe que nous venons de créer Coachs-Actif.

Pour cela cliquez sur l'onglet **Utilisateur**.

Dans la liste des utilisateurs, cliquez sur **Créer un utilisateur**.

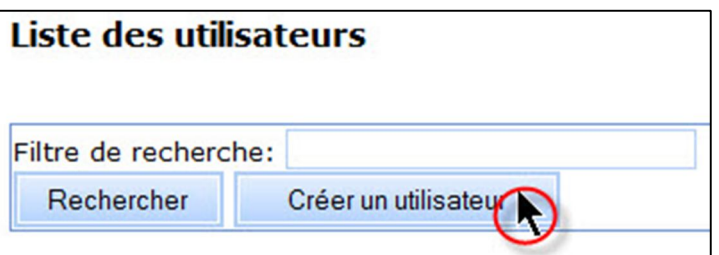

Saisissez les informations personnelles du nouvel utilisateur et cliquez ensuite sur **Valider**.

Dans notre exemple nous utilisons les informations du coach Michel Jolien.

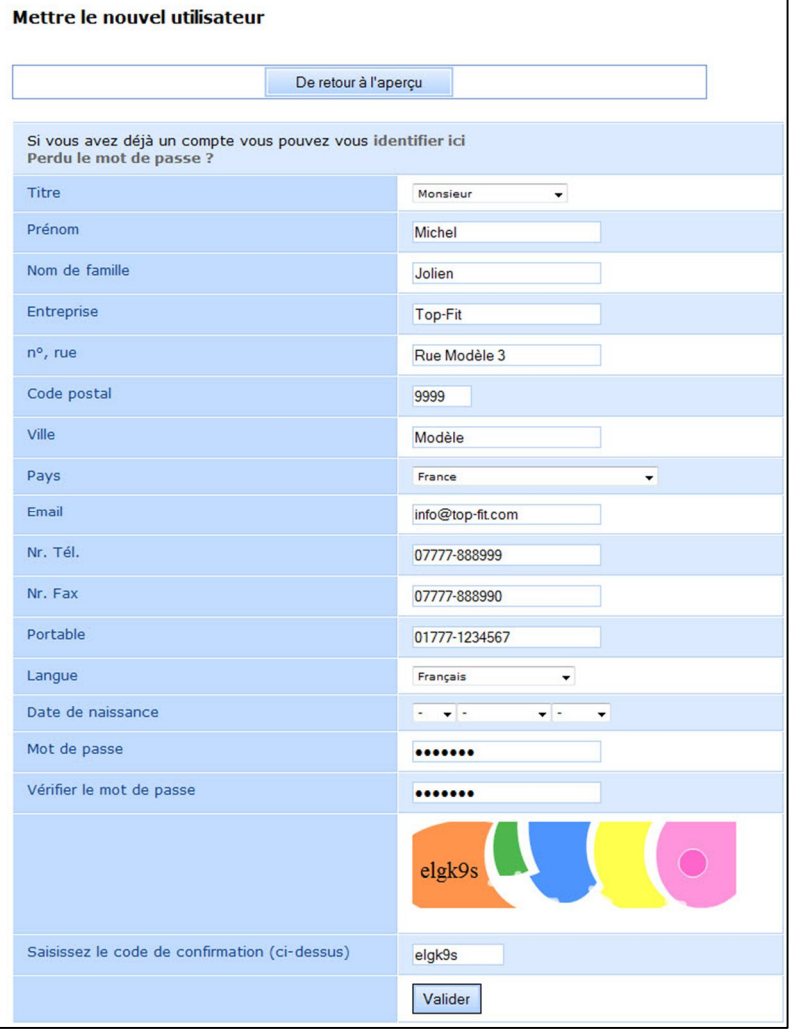

#### **Formation Webmaster Worldsoft CMS**  D 0 **7. Attribution des droits d'accès 85** SMART INTERNET SOLUTIONS

Prénom

Prénom

des utilisateurs. Cliquez sur l'icône **Modifier**.

Et maintenant attribuez à ce segment d'adresse le groupe. Dans le menu déroulant Ajouter un groupe sélectionnez le sous-groupe **Coach-Actif**, puis cliquez sur **Ajouter**.

Le groupe a été ajouté et pourra être modifié ou supprimé ultérieurement si nécessaire.

Il est possible d'attribuer n'importe quel nombre de groupes à un segment d'adresse.

Le nouveau code se trouve maintenant dans la Navigation et dans l'espace Pages de contenu pour l'attribution des droits de lecture.

Les nouveaux utilisateurs reçoivent automatiquement leurs codes d'accès à l'adresse Email indiquée sur le segment d'adresse.

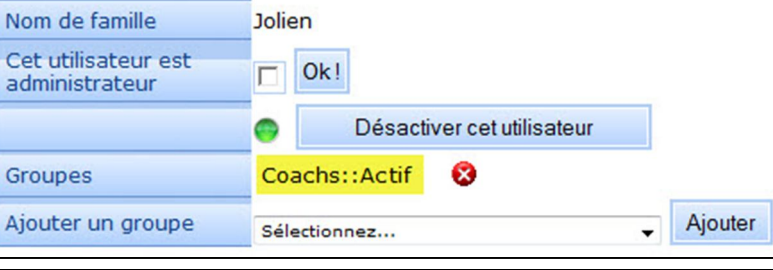

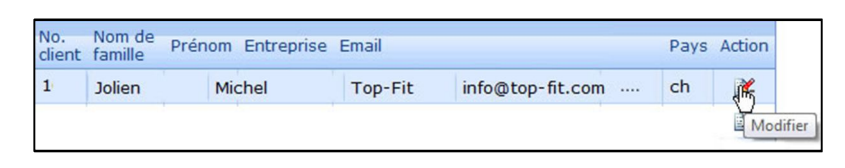

Michel

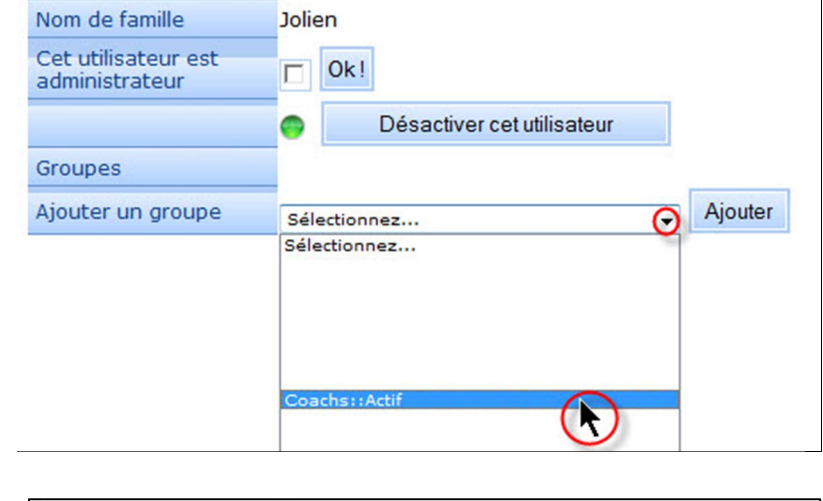

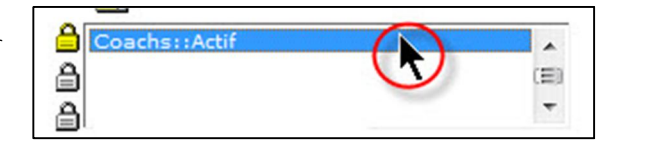

Michel

# **8.1 Créer et afficher le logo Top-Fit et le diaporama**

Nous insérons maintenant le Logo **Top-Fit** et le **Diaporama** dans le container Haut Centre (topCenter) du site Web. Pour cela, nous créons deux nouveaux blocs et nous les insérons dans les containers **Haut Gauche (topLeft)** et **Haut Centre (topCenter)**.

Ci-contre vous avez le résultat

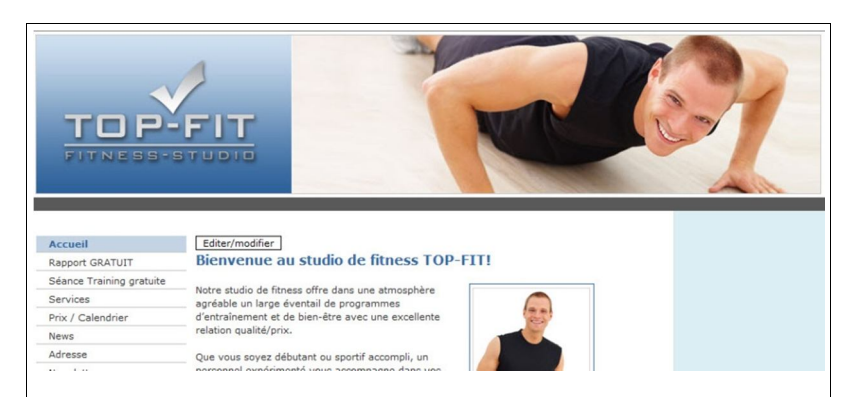

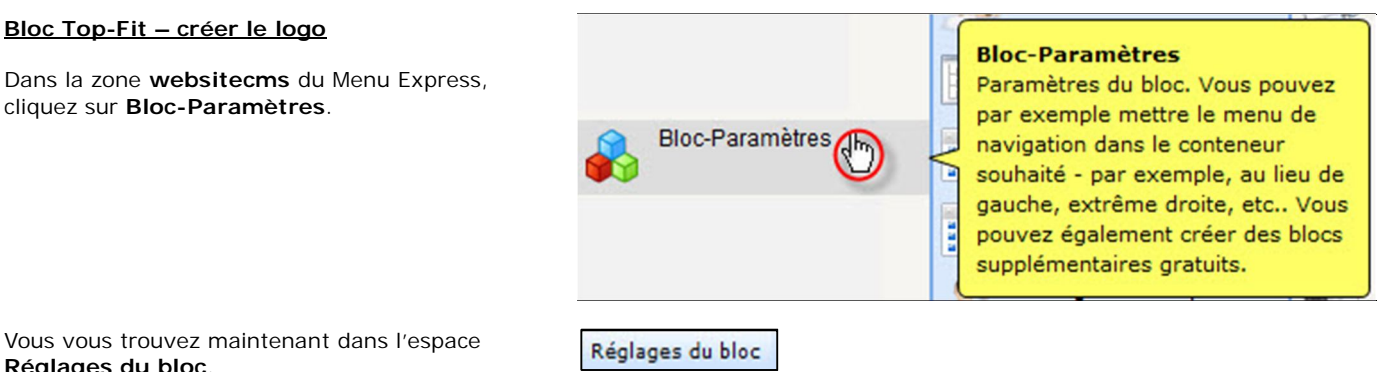

Créer un nouveau bloc

Vous vous trouvez maintenant dans l'espace **Réglages du bloc**.

Cliquez sur **Créer un nouveau bloc**.

Vous arrivez sur un **éditeur WYSIWYG**, que vous avez appris à connaître dans le chapitre de la création des pages de contenu.

Cliquez sur **Insérer/modifier l'image**.

Cliquez sur **Parcourir le serveur**, sélectionnez l'image **Top-Fit-Logo.png** dans la catégorie d'images **\_theme\_fitness (20)** et insérez-la dans le bloc.

Cliquez sur l'icône **Enregistrer**.

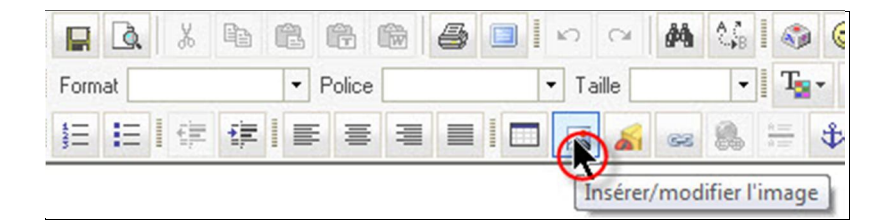

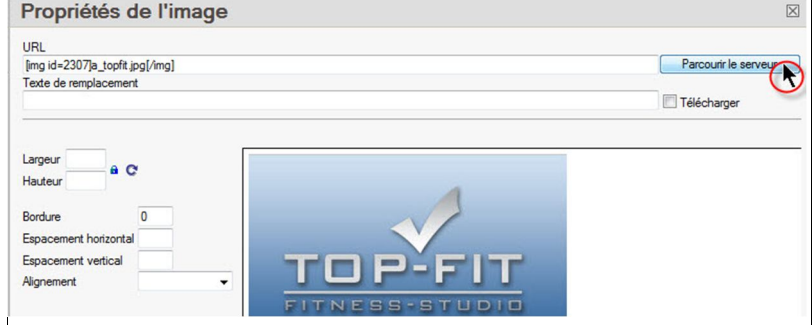

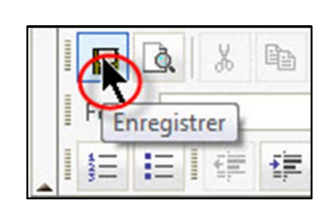

# **Formation Webmaster Worldsoft CMS**  ЦD  $)$ SS(0 **8. Gestion des blocs 87** SMART INTERNET SOLUTIONS Dans la fenêtre de dialogue saisissez le nom de  $\overline{\times}$ votre nouveau bloc **logo-top-fit** puis confirmez en cliquant sur **OK**. Nom logo-top-fit Annuler **Bloc Haut Centre – créer le diaporama** Nous créons un diaporama dans un nouveau bloc. Pour cela, nous créons une nouvelle catégorie **Gestion des images** d'images **Diaporama\_TopCenter** et téléchargeons Dans la gestion des images que les images nécessaires au diaporama. Gestion des images vous pouvez télécharger des images à supprimer ou les Dans la zone **websitecms** sur le Menu Express, cliquez sur **Gestion des images**. déplacer vers un autre répertoire. Vous vous trouvez maintenant dans le Gestionnaire d'image principal **Gestionnaire d'images principal**. Cliquez sur l'onglet **Catégories d'images**... Catégories Image<mark>s</mark> ...pour créer une nouvelle sous-catégorie Gestionnaire d'image pricipal Catégories Images Créer une nouvelle catégorie d'image **diaporama\_TopCenter** à la catégorie \_\_theme\_\_fitness. Nom de la catégorie diaporama\_TopCenter La catégorie La catégorie principale subordonnée La catégorie principale theme\_grundkurs fine Sélectionnez les groupes \_theme\_templatews<br>default\_images pour l'utilisation du WEBSITE\_IMAGES gestionnaire d'images : Cliquez sur l'onglet Gestionnaire d'images principal Gestionnaire d'image priod Catégories Images et sélectionnez la catégorie **\_\_theme\_\_fitness/ diaporama\_TopCenter.** Catégorie : theme fitness / diaporama TopCenter (0) Téléchargez les 4 images nécessaires au **C:\Users\ IND<sub>E</sub>** Parcourir. **Valide** diaporama: **Image-1.jpg**, **Image-2.jpg**, **Image-3.jpg** et **Image-4.jpg**. Si vous n'avez pas encore téléchargé les images sur le serveur, vous pouvez le faire maintenant en cliquant sur le lien suivant: Images à télécharger

ى

ى

ي

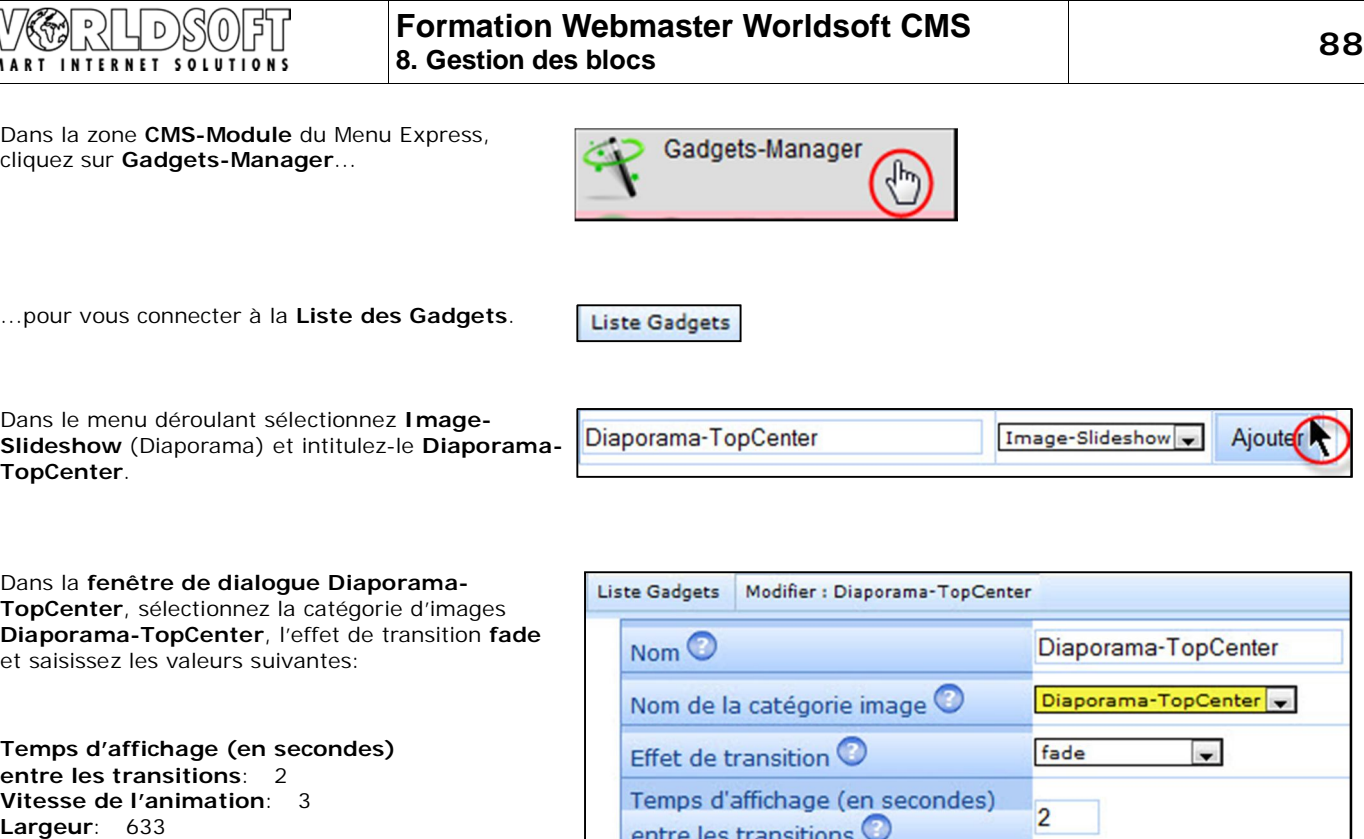

Cliquez ensuite sur **Mise à jour**.

**Hauteur**: 189

s transition  $\overline{3}$ Vitesse de l'animation O Largeur<sup>O</sup> 633 px Hauteur<sup>O</sup> 189 px Mise à jour

Dans la zone **websitecms** du Menu Express, cliquez sur **Bloc-Paramètres…**

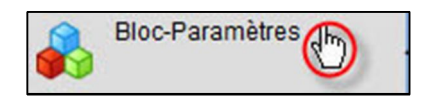

Créer un nouveau bloc

...puis cliquez sur **Créer un nouveau bloc**.

# **Insérer un diaporama**

Cliquez sur le bouton **CMS Element** puis cliquez sur l'élément **CMS Block**

Il faut encore attribuer le **Diaporama-TopCenter** à l'élément CMS.

Pour ce faire, cliquez avec le bouton **droit** de la souris sur l'élément **CMS Block** et ensuite avec le bouton **gauche** de la souris sur **Propriétés**.

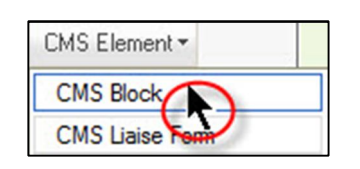

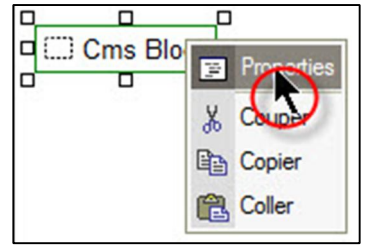

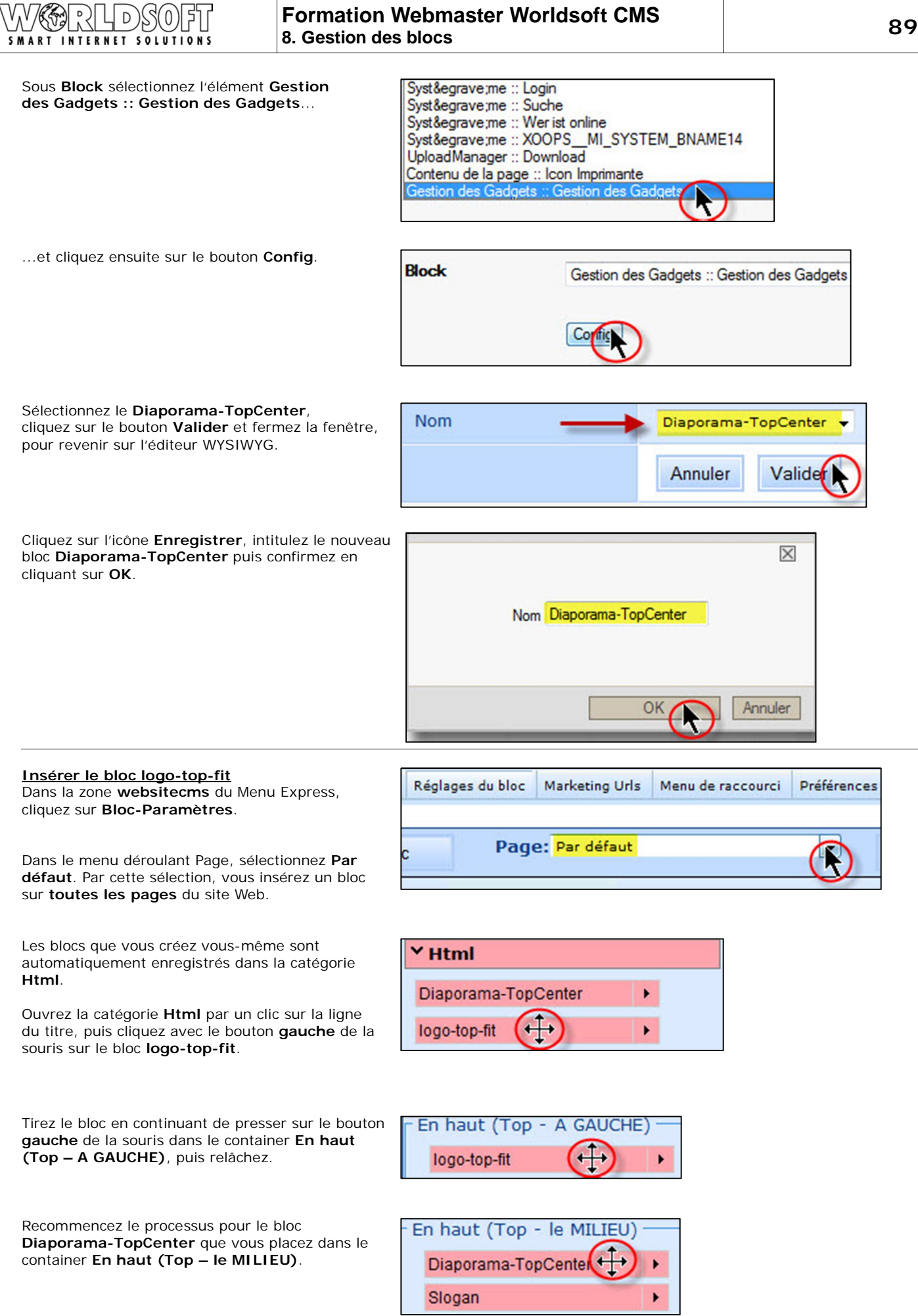

© by Worldsoft SA, Neuchâtel, Switzerland, 2010, All rights strictly reserved – worldwide!

**Formation Webmaster Worldsoft CMS 8. Gestion des blocs 90**

Il nous faut encore paramétrer le **CSS** du bloc. Pour cela, cliquez sur l'icône **flèche**, et cliquez ensuite sur l'icône **CSS**.

 $\theta$ 

D

SMART INTERNET SOLUTIONS

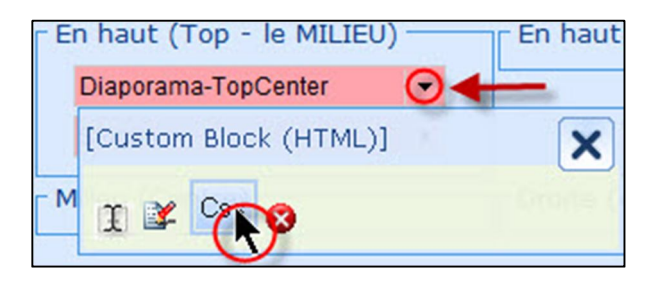

Dans la fenêtre de dialogue **Paramètres CSS** du bloc **Diaporama-TopCenter** saisissez encore le paramètre suivant:

**Marge intérieure supérieur** (Remplir): 5

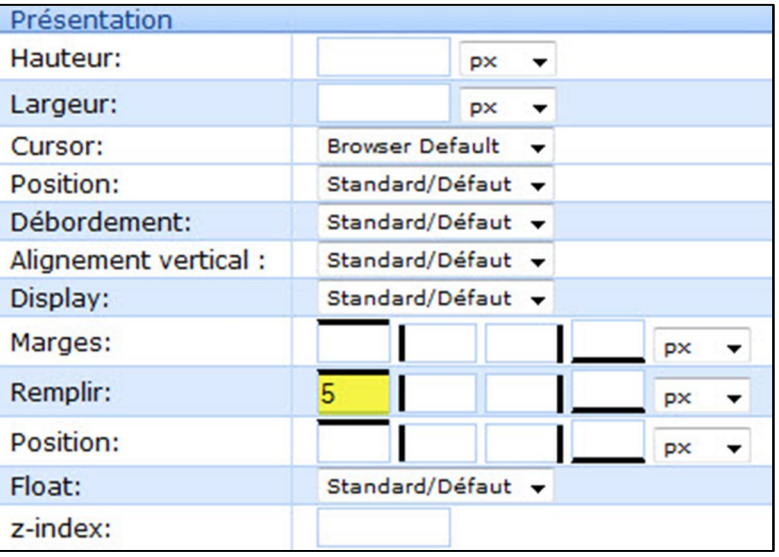

Sauvegarder les changements

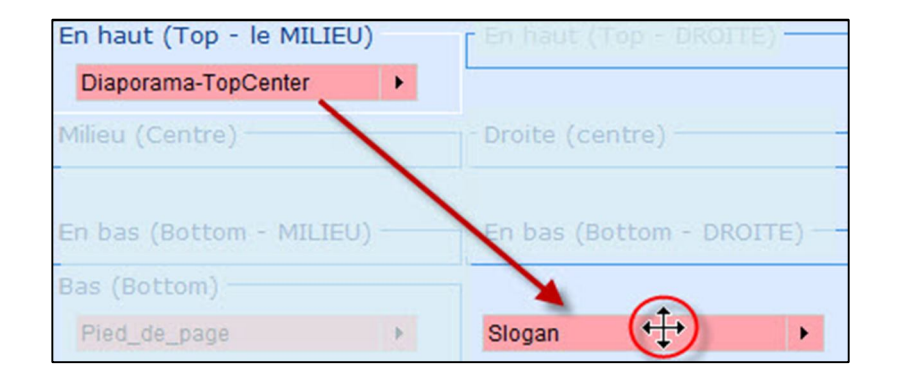

**Enregistrez** vos saisies

**Enregistrez** les modifications

relâchez-le dans un espace libre…

bonne catégorie des blocs.

Tirez le bloc **Slogan** en dehors du Container e<sup>t</sup>

Le bloc sera automatiquement replacé dans la

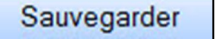

# **8.2 Créer et afficher les blocs Training GRATUIT et Rapport GRATUIT**

Nous créons et insérons maintenant les blocs **Training GRATUIT** et **Rapport GRATUIT** sur le site Web. Pour cela, nous créons deux nouveaux **Blocs** et nous les insérons ensuite dans les containers Top Gauche **(topLeft)** et Top Centre **(topCenter)**.

Vous avez le résultat final ci-contre

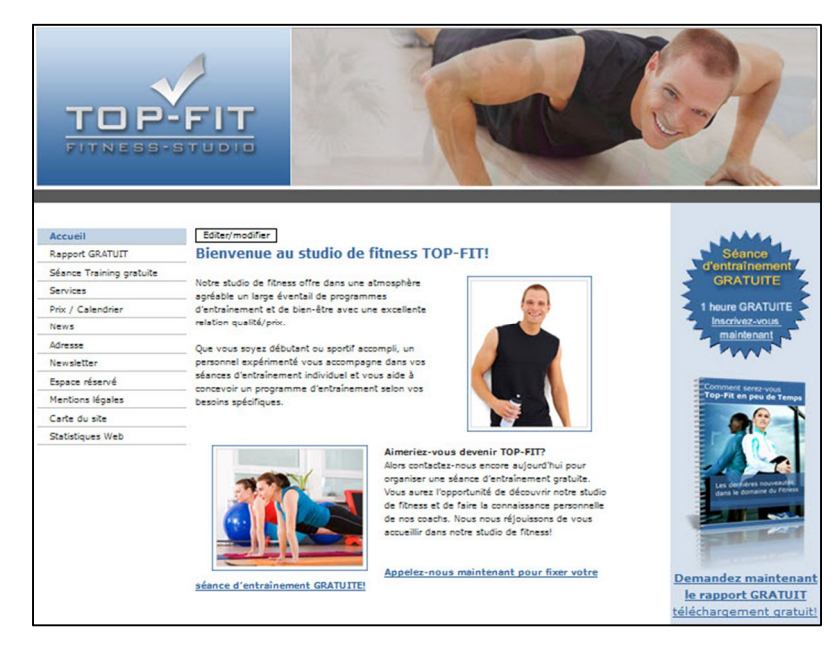

#### **Créer le bloc Training GRATUIT**

Dans la zone **websitecms** du Menu Express, cliquez sur **Bloc-Paramètres…**

...puis cliquez sur **Créer un nouveau bloc**.

## **Insérer une image**

Cliquez sur l'icône **Insérer/modifier l'image**.

Cliquez sur Parcourir le serveur, sélectionnez l'image **GRATIS-Training-160px-neu.png**  dans la catégorie d'images **\_theme\_fitness (24)**  pour la placer dans votre nouveau bloc.

Marquez l'image en cliquant sur l'image avec le bouton **gauche** de la souris, puis cliquez sur l'icône **Centré**.

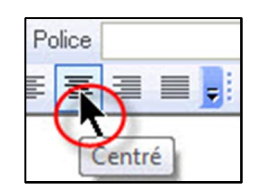

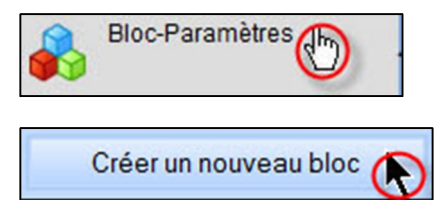

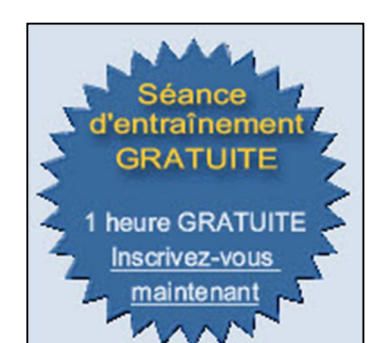

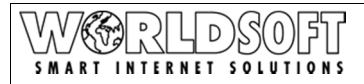

#### **Insérer un hyperlien**

Lorsque l'on clique sur l'image **GRATIS-Training-160px-neu.png**, on doit directement arriver sur le formulaire de contact. Pour ce faire, nous insérons un hyperlien sur le bouton de navigation **Séance training gratuite**.

Marquez l'image en cliquant sur l'image avec le bouton **gauche** de la souris, puis cliquez sur l'icône **Link2**.

Dans la fenêtre de dialogue, sélectionnez le **Lien** 

**interne (Parcourir la navigation).**

Cliquez ensuite sur **Parcourir le serveur**.

Lier à la page **training-gratuit**.

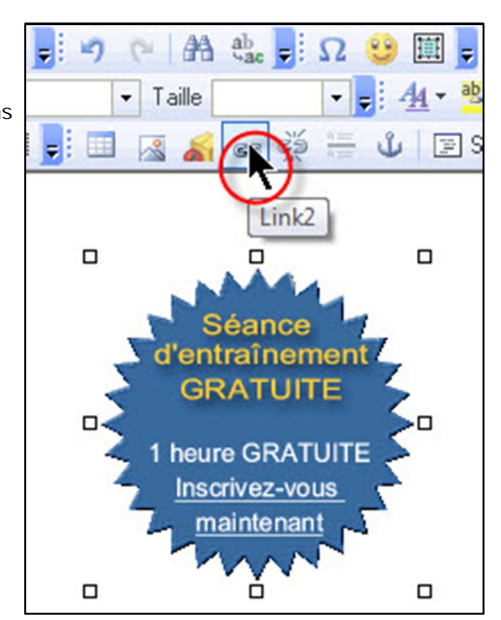

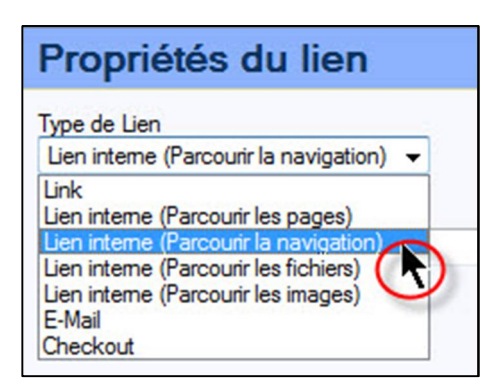

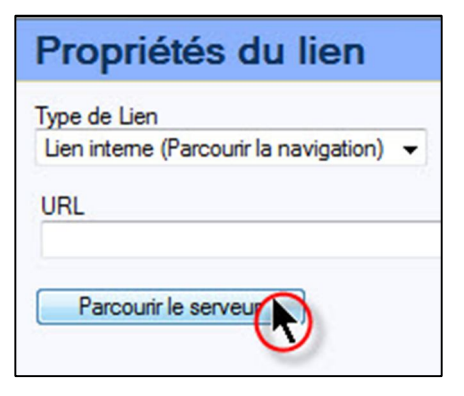

**Enregistrez** vos saisies et intitulez le nouveau bloc **Training-GRATUIT**.

Confirmez en cliquant sur **OK**.

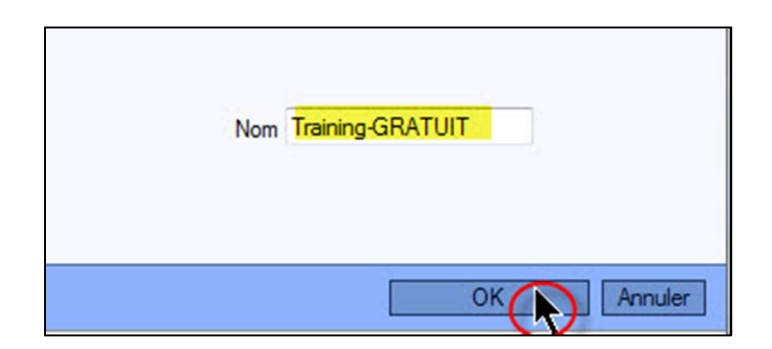

# **Créer le bloc Rapport GRATUIT**

Cliquez sur **Créer un nouveau bloc.**

**Insérer une image**

Cliquez sur l'icône **Insérer /modifier l'image**.

Dans la catégorie **\_theme\_fitness (24)** téléchargez sur le serveur l'image **gratisreport.png**.

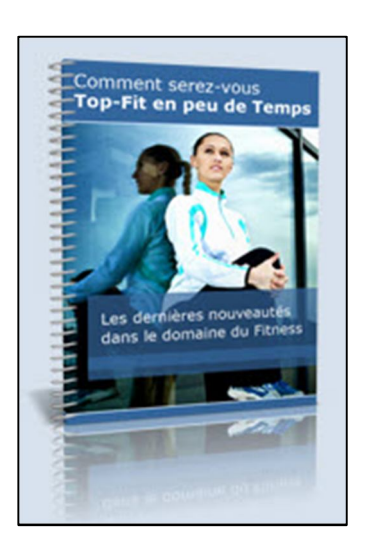

Cliquez sur l'icône **Centré** pour centrer l'image.

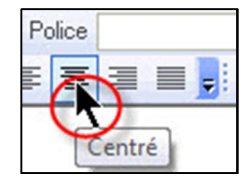

#### **Insérer un hyperlien**

Lorsque l'on clique sur l'image **gratis-report.png**, on doit directement arriver sur le formulaire de contact. Pour ce faire, nous insérons un hyperlien sur le bouton de navigation **Rapport GRATUIT**.

Marquez l'image en cliquant sur l'image avec le bouton **gauche** de la souris, puis cliquez sur l'icône **Link2**.

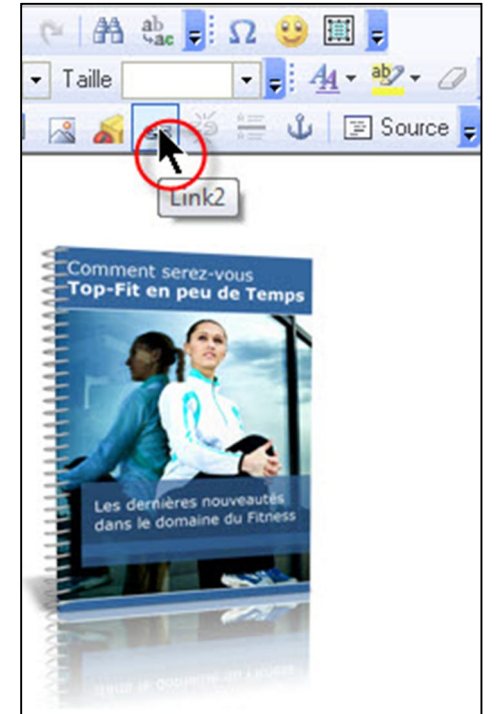

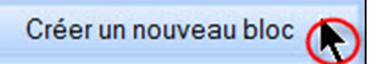

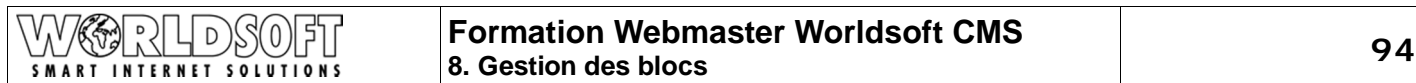

Insérez sur l'image un lien pointant sur le bouton de navigation **Rapport GRATUIT**, puis confirmez en cliquant sur **OK**.

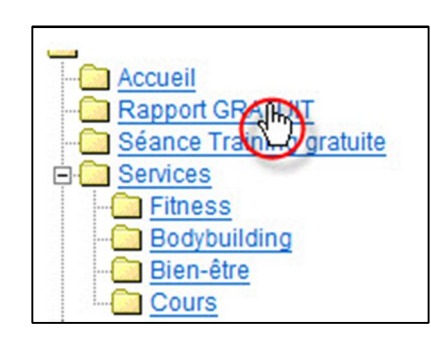

**Demandez maintenant** le rapport GRATUIT téléchargement gratuit!

> 7 € 昌田

**Demandez maintenant** le rapport GRATUIT téléchargement gratuit!

#### **Insérer du texte**

Après l'image insérez un **double espace** (Enter) et insérez le texte suivant:

#### **Demandez maintenant le rapport GRATUIT téléchargement gratuit!**

Séparez les deux paragraphes avec un **saut de ligne** (maj/return)

Marquez tout le texte et sélectionnez la taille **x-small**...

... et marquez ensuite le texte **Demandez maintenant le rapport GRATUIT** en gras.

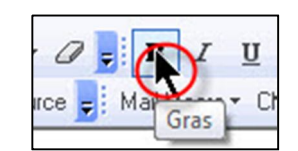

Taille x-small

 $GZ$ 

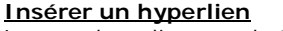

Lorsque l'on clique sur le texte, on doit comme pour l'image **gratis-report.png**, arriver directement sur le formulaire de contact.

Pour cela nous insérons un **hyperlien** sur le bouton de navigation **Rapport GRATUIT**.

**Enregistrez** vos saisies et intitulez le bloc **Rapport-GRATUIT**.

Puis confirmez en cliquant sur **OK**.

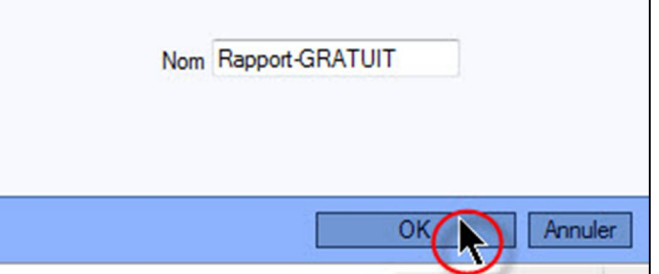

**Attribuer les blocs Séance de training gratuite et Rapport GRATUIT** Dans le menu déroulant, sélectionnez la page **Par défaut**.

Page: Par défaut

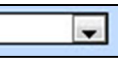

#### **RLDSOFT** N (K) **Formation Webmaster Worldsoft CMS 8. Gestion des blocs**<br> **8. Gestion des blocs** SMART INTERNET SOLUTIONS

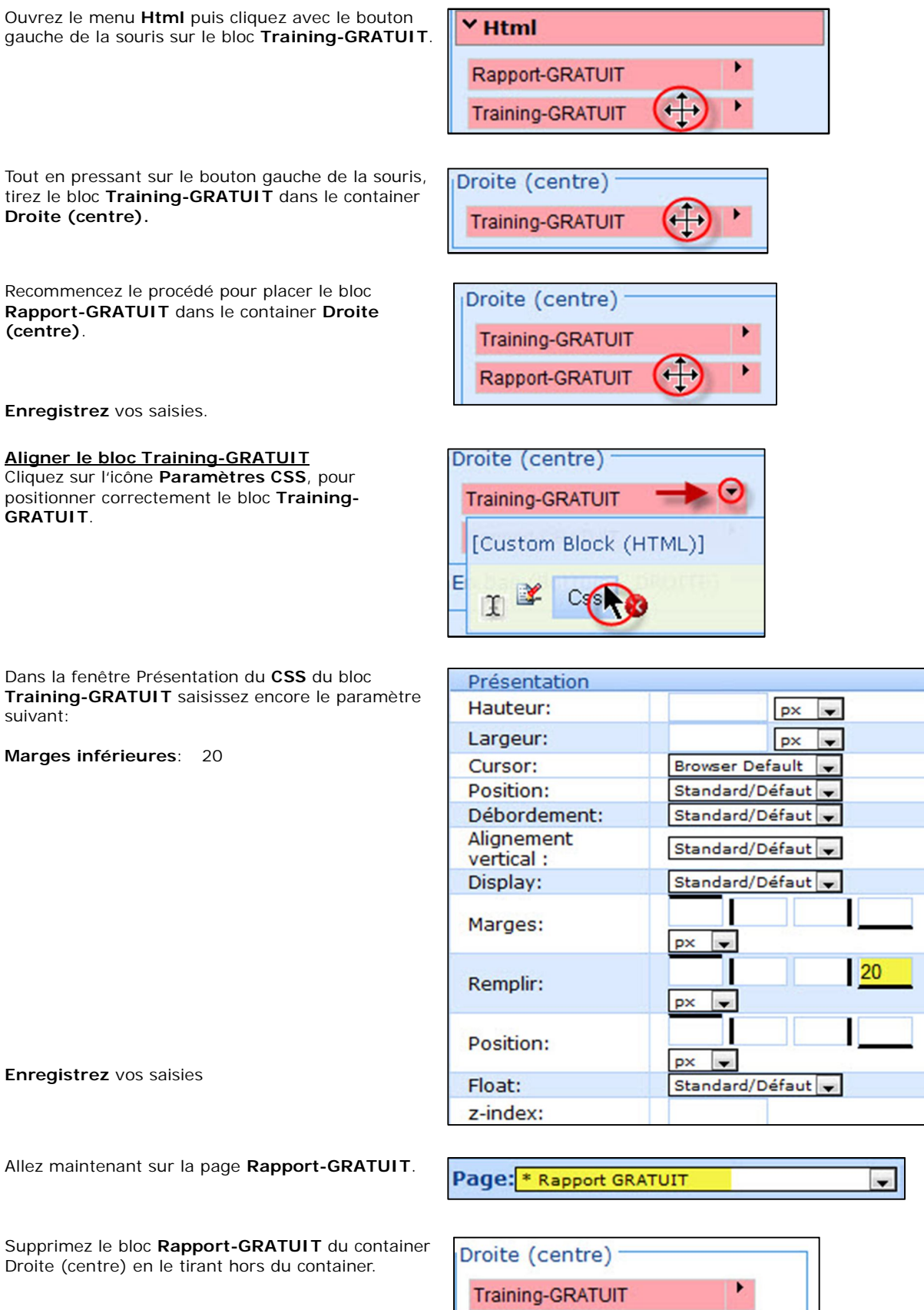

**Enregistrez** vos saisies

V

© by Worldsoft SA, Neuchâtel, Switzerland, 2010, All rights strictly reserved – worldwide!

En bas (Bottom

Rapport-GRATUIT

 $-$  DROITE)

 $\oplus$ 

F

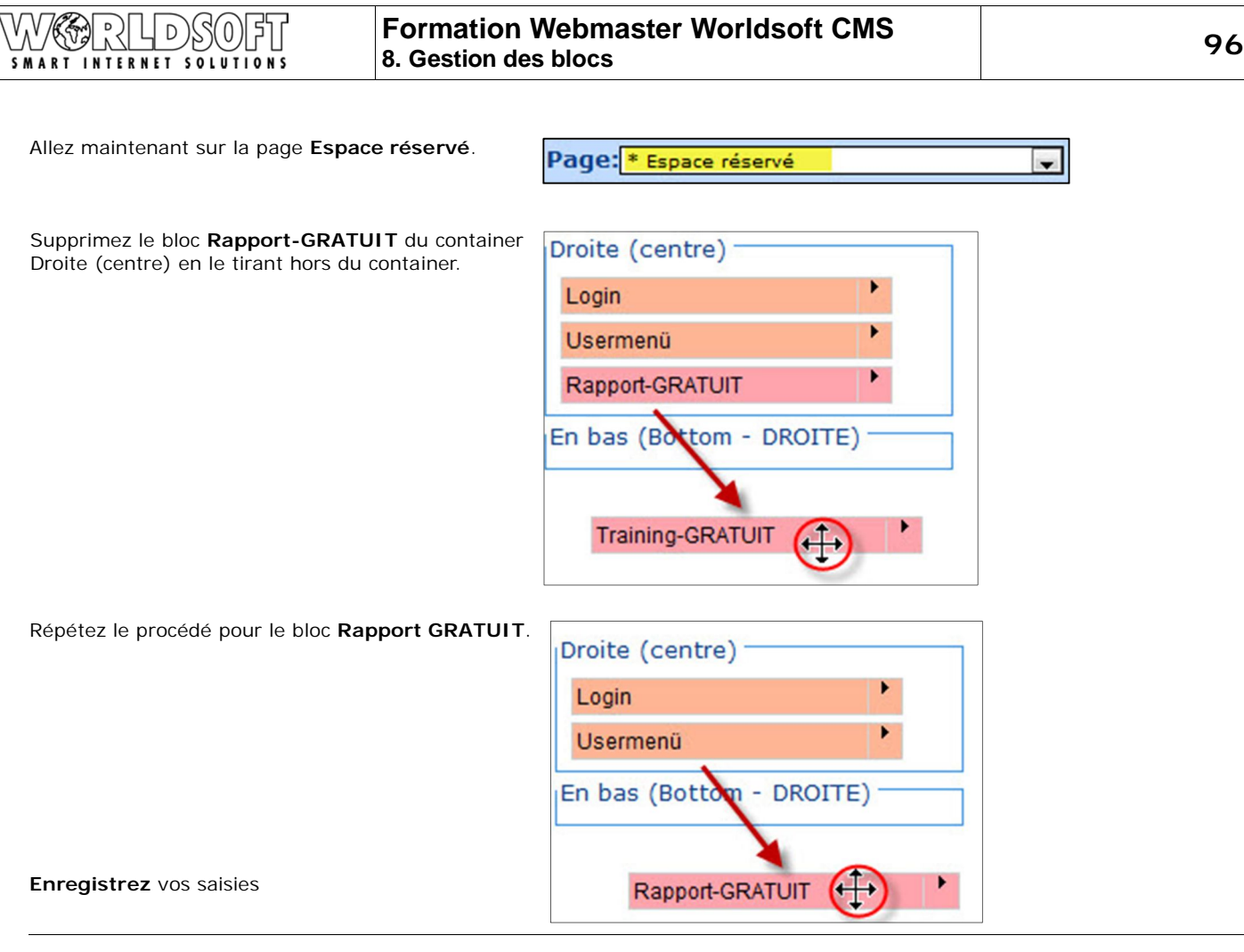

Allez maintenant sur la page **Espace réservé / Planning des cours** et supprimez ici également les blocs **Rapport-GRATUIT** et **Training GRATUIT**.

Page: + \* Espace réservé / Planning des cours

۳

**Enregistrez** vos saisies.

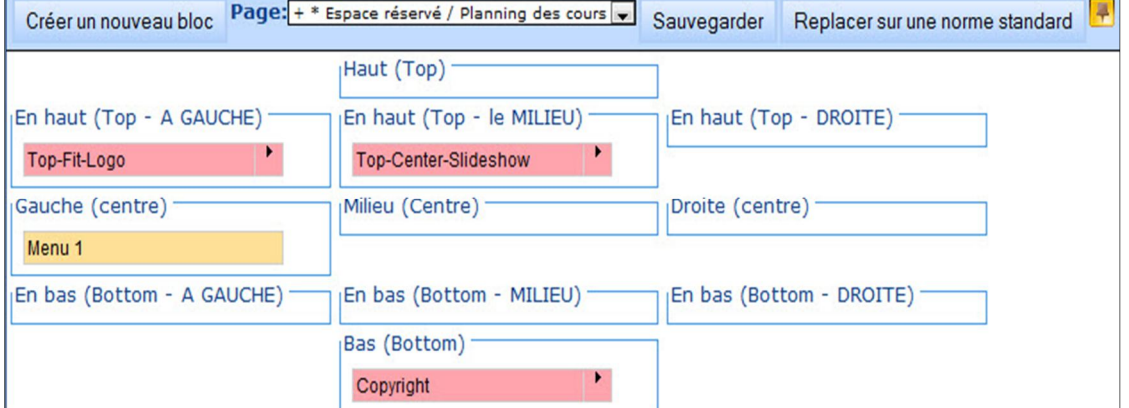

# **8.3 Modifier le bloc Pied de page**

La largeur du bloc **Pied de page** doit être définie.

Nous nous trouvons toujours dans la zone **Navigation/Bloc-Paramètres**.

Dans le menu déroulant Page, sélectionnez **Par défaut**.

Ouvrez le bloc **Pied de page** pour le **modifier**.

Vous vous trouvez maintenant sur l'**éditeur WYSIWYG**.

Avec le bouton **droit** de la souris, cliquez dans une des cellules du tableau, puis dans le menu déroulant, sélectionnez **Propriétés du tableau**.

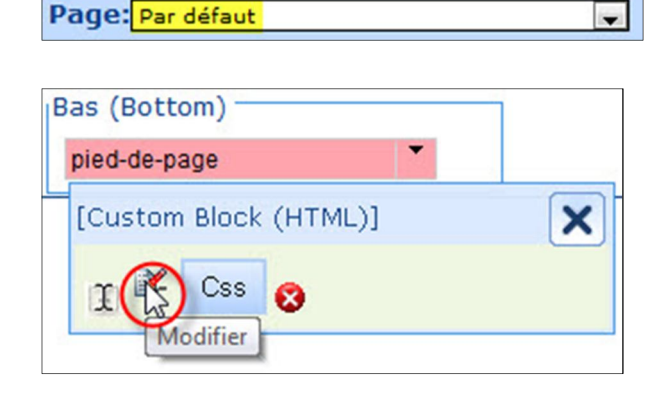

 $\mathbf{B}$  $I$  $\overline{U}$  = abe  $X_2$  $x^2$ ÷ urce = Mail Macro ▼ CMS Element ▼ Ŀ wide s lé Couper X. Copier ia. **Coller** Cellule ٠ Ligne ١ Colonne  $\blacktriangleright$ Supprimer le tableau Propriétés du tabl

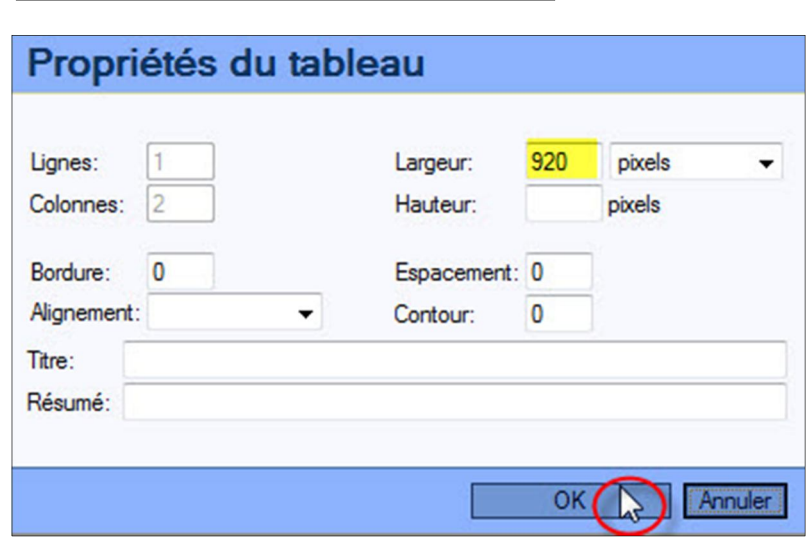

Modifier la **largeur** sur **920** puis confirmez en cliquant sur **OK.**

**Enregistrez** vos saisies en cliquant sur l'icône **Disquette**.

# **Texte à introduire.**

Bloc Copyright :

Copyright by Worldsoft AG, 2010, Neuchâtel. All rights strictly reserved. Worldwide

Le **Module News** vous permet de publier les dernières nouvelles sur votre site Web.

Nous affichons un texte d'introduction très court avec un lien pour lire la suite.

La publication de l'article peut être immédiate ou peut être faite à une date prédéfinie. Vous pouvez également programmer que les nouvelles ne soient plus affichées à une date prédéfinie.

Ci-contre vous avez la page News terminée:

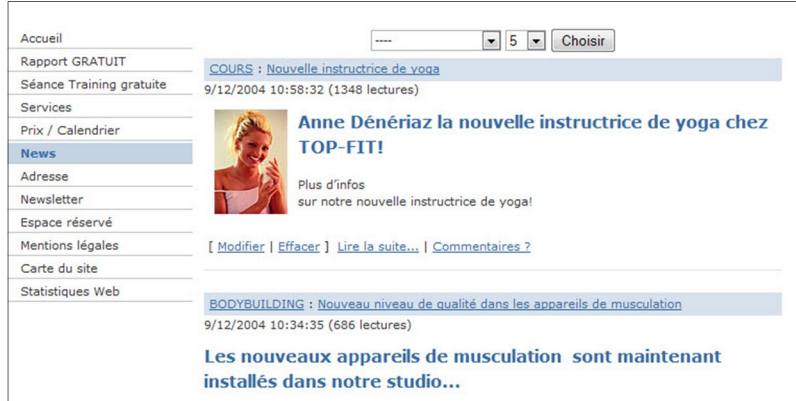

Dans la zone **cmsmodule1** du **Menu Express**, cliquez sur **News-Module**.

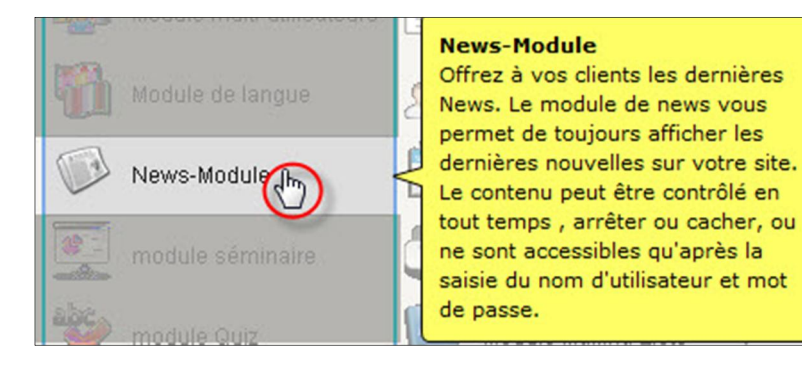

Dans la fenêtre qui s'ouvre, cliquez sur **Oui** pour installer le module News.

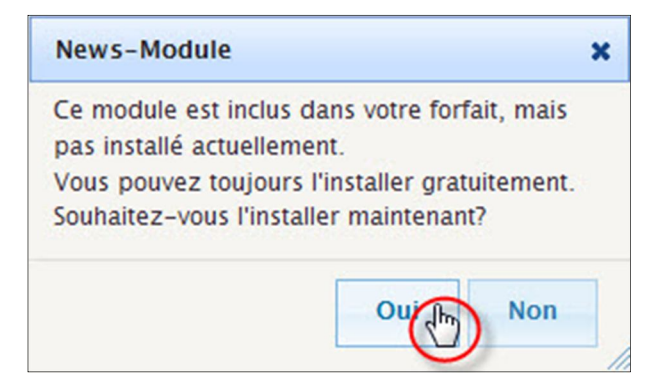

Vous vous trouvez maintenant dans la zone **Publier un article/Modifier**.

Publier un article / Modifier

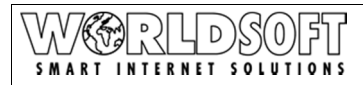

# **Formation Webmaster Worldsoft CMS 9. Configuration du module "News" 99**

## **Configuration générale**

Dans cette zone, vous pouvez définir le nombre d'articles qui seront affichés sur la première page, qui peut écrire des commentaires ou publier un article, si les nouveaux articles sont tout de suite publiés et encore d'autres paramètres.

Dans notre exemple, nous ne modifions pas la configuration générale.

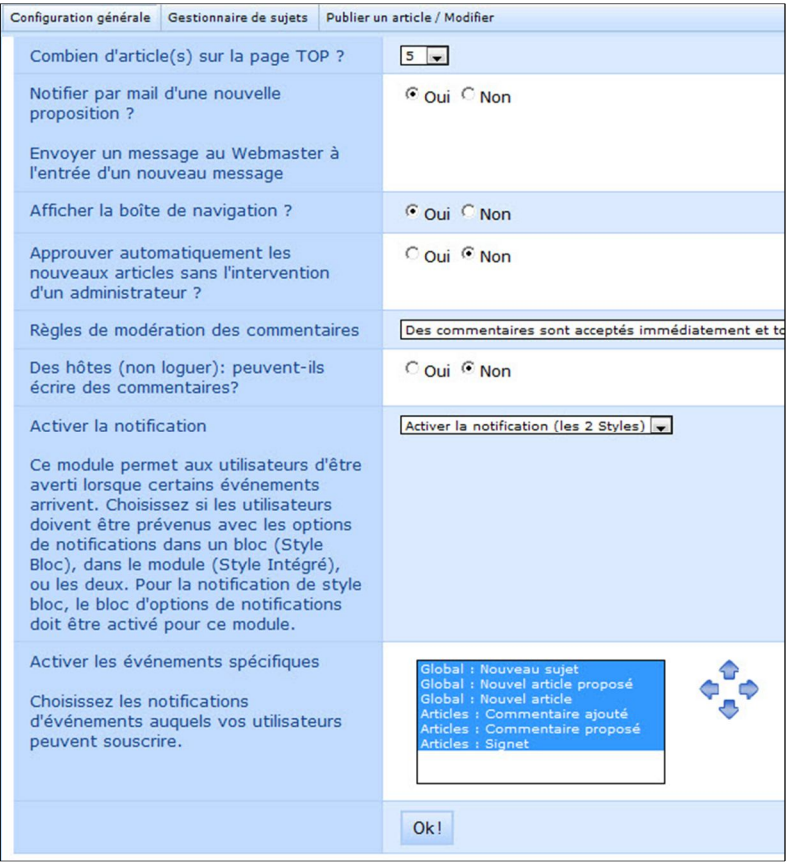

#### **Ajouter des thèmes**

Cliquez sur l'onglet **Gestionnaire des sujets**.

Gestionnaire de sujets

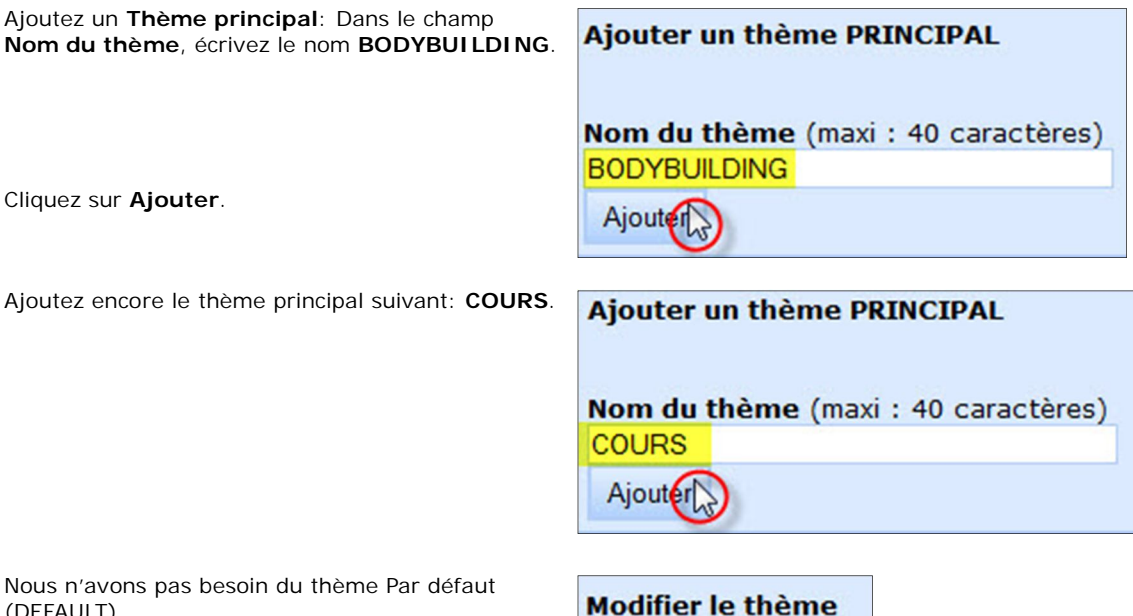

Nous n'avons p (DEFAULT).

Dans le menu déroulant **Modifier le thème** sélectionnez **DEFAULT** puis cliquez sur **Modifier**.

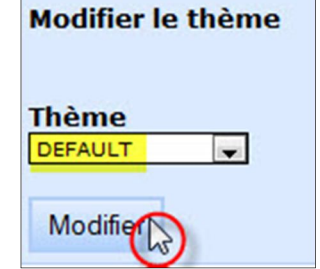

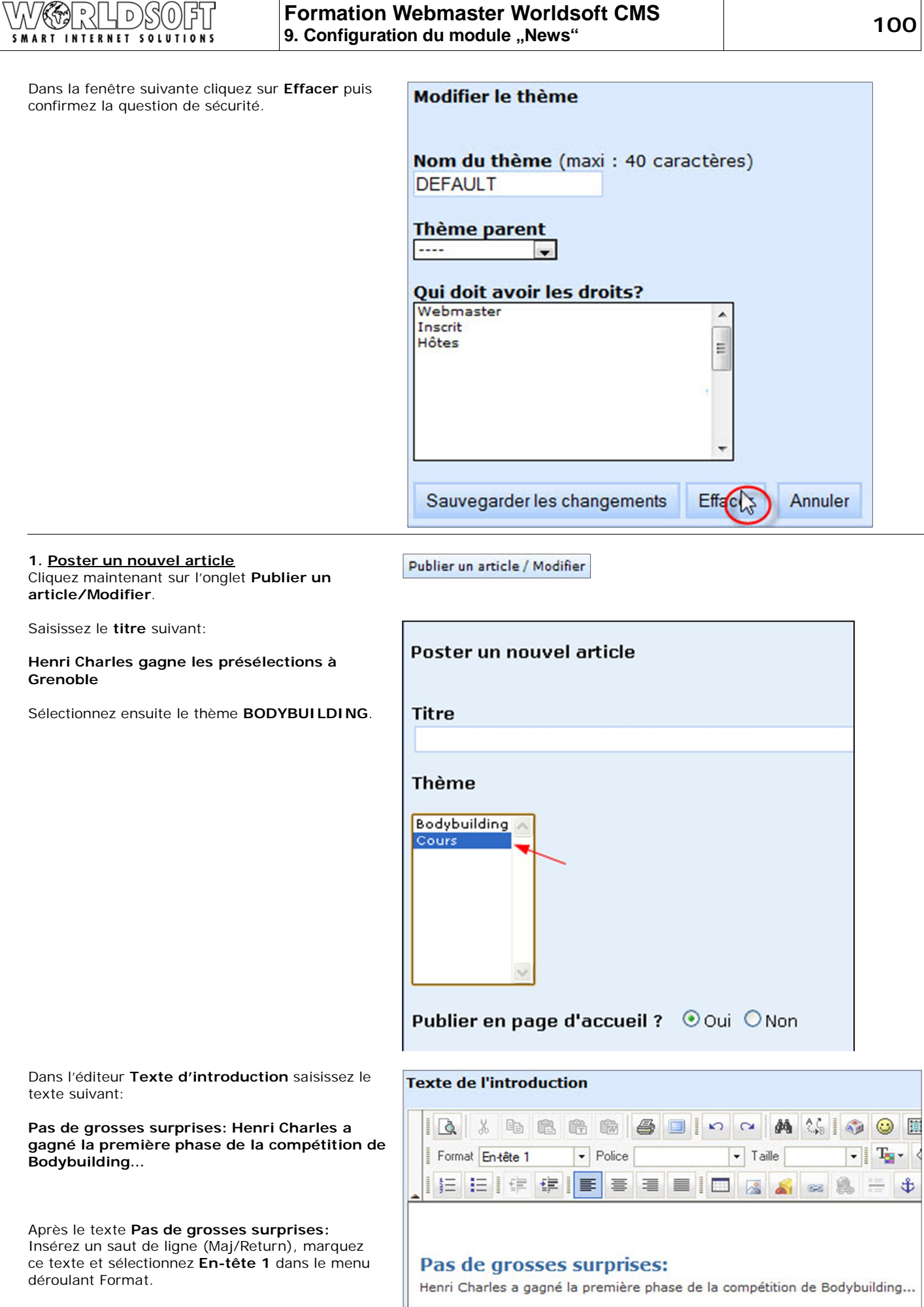

Allez maintenant sur la deuxième fenêtre **Suite du texte** et saisissez le texte suivant (ou copier/coller du fichier Word):

**Quiconque connaît Henri Charles, sait combien il a travaillé pour cette compétition. Plusieurs heures d'entraînement quotidien, des régimes spéciaux et un programme d'entraînement complet lui ont permis de gagner la phase préliminaire. Nous attendons avec impatience la compétition nationale et nous souhaitons d'ores et déjà bonne chance à Charles. Nous sommes fiers de pouvoir compter sur la collaboration de Charles dans notre studio Top-Fit!**

Nous ne changeons pas les paramètres **Date/heure de publication**. **Sauvegardez** vos saisies.

**2. Poster un nouvel article**

Saisissez le titre suivant:

**de musculation**

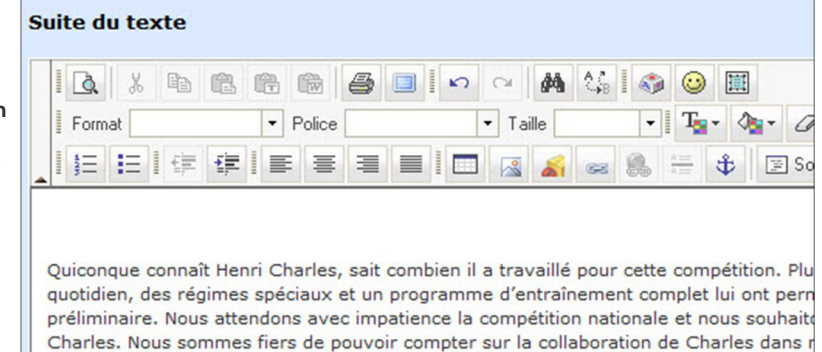

Sauvegarder

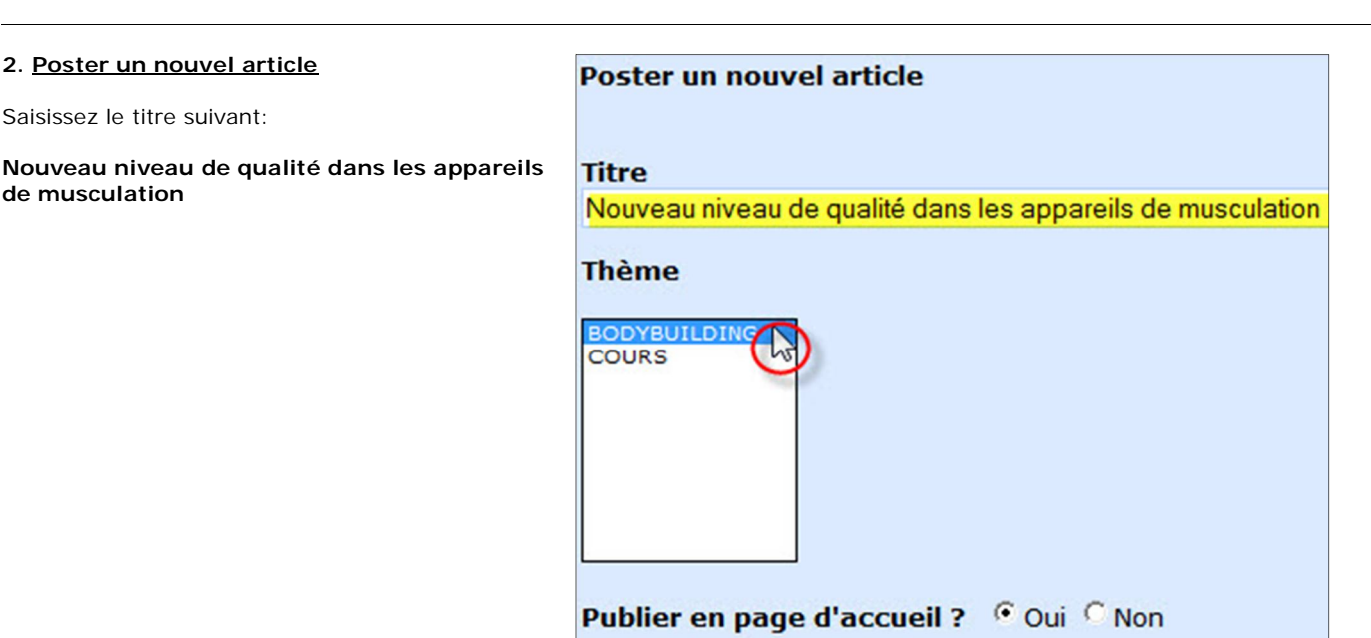

Comme **Texte d'introduction** saisissez le texte suivant dans l'éditeur WYSIWYG, marquez ce texte et dans le menu déroulant du Format, sélectionnez **En-tête 1**:

**Les nouveaux appareils de musculations sont maintenant installés dans notre studio…** 

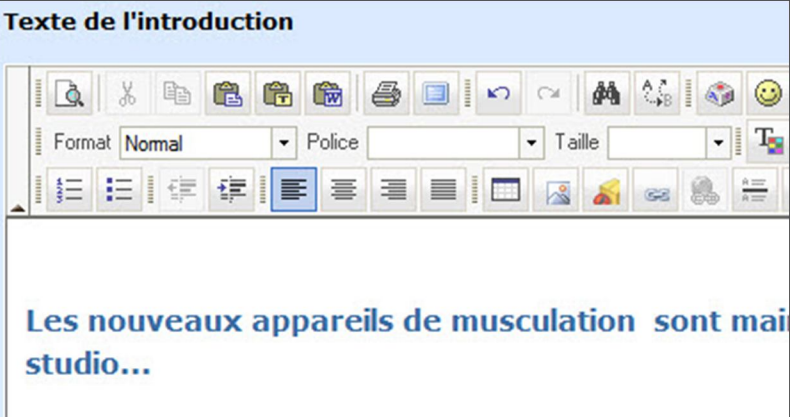

#### **Formation Webmaster Worldsoft CMS**  D 0 **9. Configuration du module "News" 102 SMART INTERNET SOLUTIONS**

Allez maintenant sur la deuxième fenêtre **Suite du texte** et saisissez le texte suivant (ou copier/coller du fichier Word):

**Nous avons installé 20 nouveaux appareils de musculation de très haute qualité, ce qui vous permettra d'optimiser vos séances d'entraînement. Venez essayer notre nouveau matériel! Nous serions heureux de vous les présenter personnellement.**

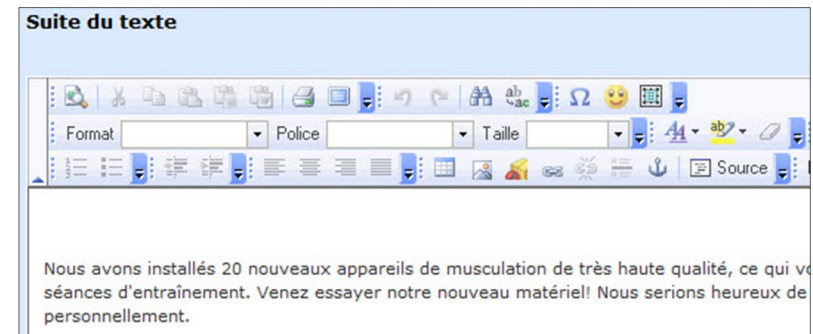

**Enregistrez** vos saisies

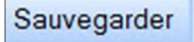

# **3. Poster un nouvel article**

Saisissez le titre suivant:

# **Nouvelle instructrice de Yoga**

Dans le menu déroulant Thème, sélectionnez **COURS**.

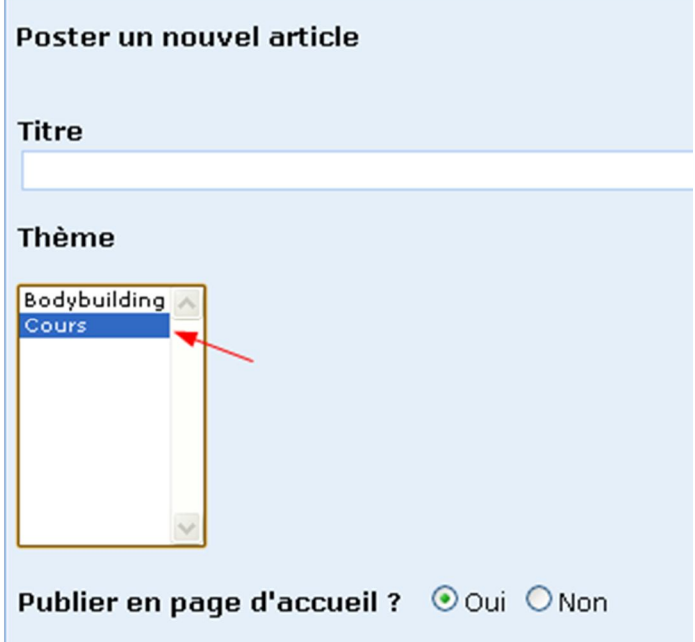

Téléchargez sur le serveur l'image **news\_yoga\_trainerin.jpg**. Dans la fenêtre de dialogue, activez la case à cocher **Télécharger**.

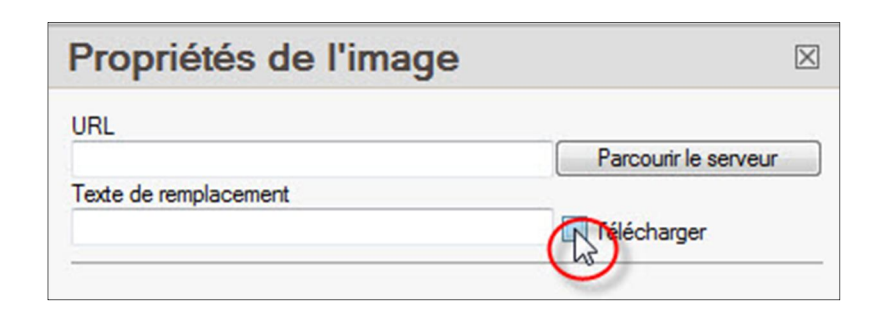

Dans la nouvelle fenêtre cliquez sur **Parcourir**.

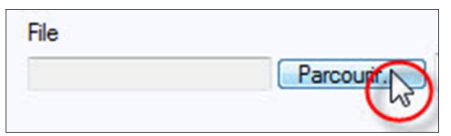

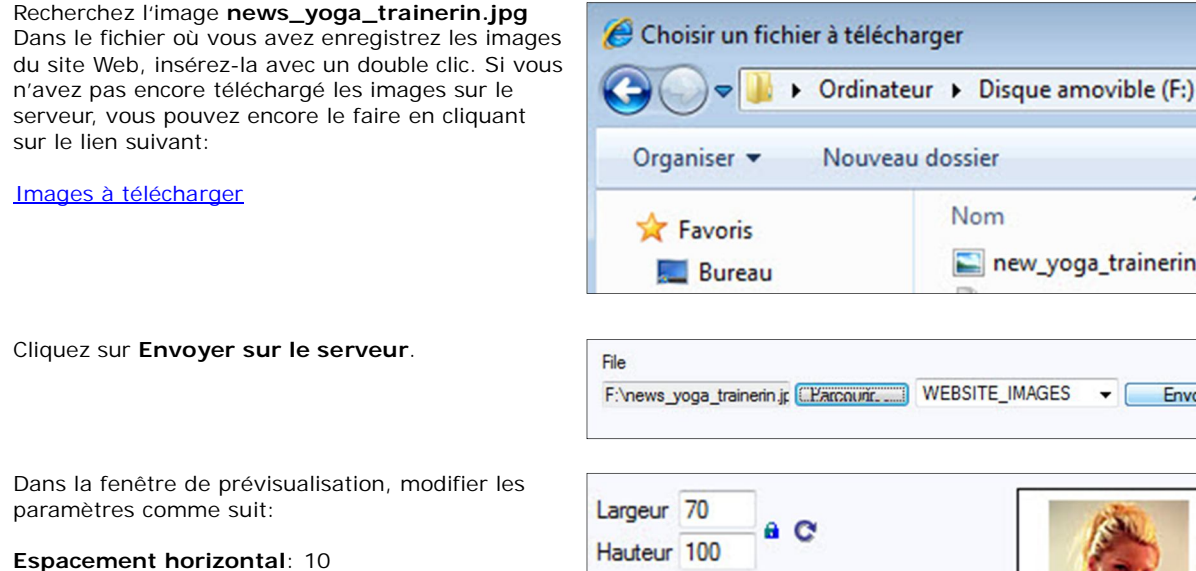

**Le mieux serait de faire un tableau afin que tout soit ajustable proprement sur la page.**

**Alignement**: Gauche

Dans la fenêtre **Texte d'introduction** saisissez à côté de l'image, le texte suivant:

**Anne Dénériaz la nouvelle instructrice de yoga chez TOP-FIT!**

**Plus d'infos sur notre nouvelle instructrice de yoga!**

Marquez le texte **Anne Dénériaz la nouvelle intstructrice de yoga chez TOP-FIT!** et dans le menu déroulant du Format, sélectionnez **En-tête 1** Propriétés du tableau  $\boxtimes$ Largeur: 90 pourcentage V Lignes: l1 Hauteur:  $\overline{2}$ pixels Colonnes: Entêtes: Sans  $\overline{\mathbf{v}}$ Espacement: 0 Bordure: I٥ Contour 'n Alignement: <Par défaut> Titre: Résumé:  $\overline{OK}$ Annuler

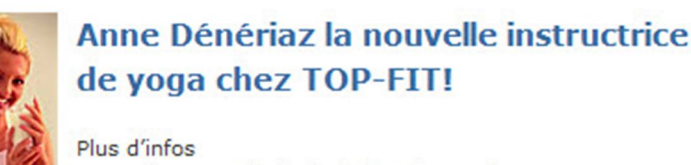

sur notre nouvelle instructrice de yoga!

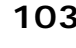

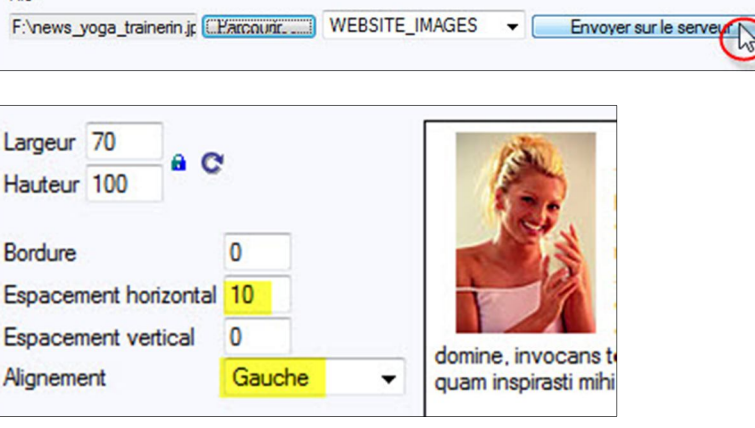

Nom

new\_yoga\_trainerin.jpg

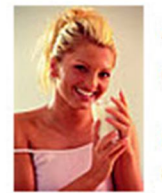

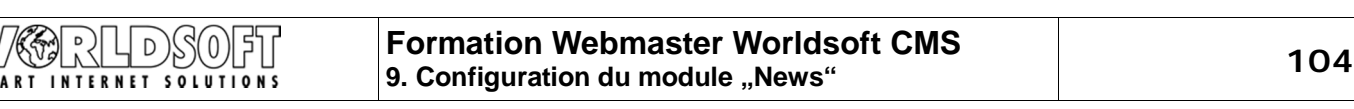

Suite du texte

**texte** et saisissez le texte suivant (ou copier/coller du fichier Word): **Q** | X & & & @ | 4 B | F + + | A & F : Q + B | F **Anne Dénériaz a une formation complète de**   $\boxed{\cdot}$  Police  $\boxed{\cdot}$  Taille  $\boxed{\cdot}$   $\boxed{\cdot}$   $\boxed{4}$   $\cdot$   $\frac{3}{2}$   $\cdot$ Format **yoga et trois années d'expérience professionnelle. C'est avec plaisir que nous**  日日 第年 - 三三三日 - 日 区 名 ∞ ※ H 山 回 Sourc **accueillons cette instructrice de yoga expérimentée chez TOP-FIT et nous espérons que notre nouveau cours de yoga aura beaucoup de succès. Un esprit sain dans un**  Anne Dénériaz a une formation complète de yoga et trois années d'expérience profe **corps sain!** nous accueillons cette instructrice de yoga expérimentée chez TOP-FIT et nous espé yoga aura beaucoup de succès. Un esprit sain dans un corps sain! **Enregistrez** vos saisies Sauvegarder **Insérer le Module News dans le menu** Navigation Maintenant nous voulons insérer le Module News dans le menu de navigation. Dans la zone **websitecms** du Menu Express, cliquez sur **Navigation** pour produire le menu de navigation. Assignez le Module News au bouton **News**. **News** New Tous **Enregistrez** vos saisies **Déconnectez-vous** et rafraichissez la page Web COURS : Nouvelle instructrice de yoga pour voir le résultat sans vos outils de Webmaster. 9/12/2004 11:58:32 (1350 lectures) Anne Dénériaz la nouvelle instructrice de yoga chez Cliquez sur un des deux liens **Lire la suite**... ou **TOP-FIT! Nouvelle instructrice de yoga**. Plus d'infos sur notre nouvelle instructrice de yoga! Lire la suite... | Commentaires ? Dans la nouvelle fenêtre vous obtenez tout le texte COURS : Nouvelle instructrice de yoga de votre article. 9/12/2004 11:58:32 (1350 lectures)

Vous avez ici des commandes supplémentaires pour revenir sur la liste des News, pour une impression optimisée de l'article ou pour transférer cet article par Email.

Plus d'infos sur notre nouvelle instructrice de yoga!

Anne Dénériaz a une formation complète de yoga et trois années d'expérience professionnelle. C'est avec plaisir que nous accueillons cette instructrice de voga expérimentée chez TOP-FIT et nous espérons que notre nouveau cours de yoga aura beaucoup de succès. Un esprit sain dans un corps sain!

Pour revenir au thème prinicpal, il suffit de cliquer sur le nom du thème.

© by Worldsoft SA, Neuchâtel, Switzerland, 2010, All rights strictly reserved – worldwide!

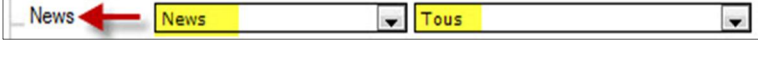

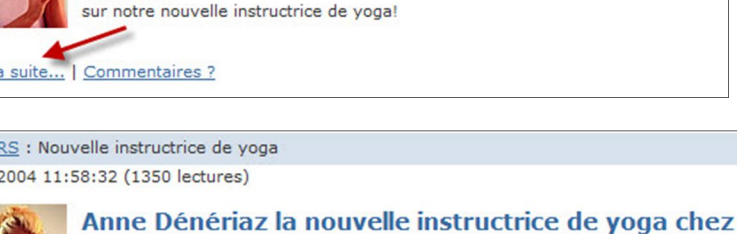

**TOP-FIT!** 

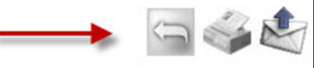

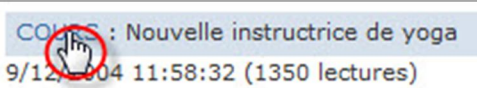

Allez maintenant sur la deuxième fenêtre **Suite du** 

Vous avez la possibilité de changer de thème dans le menu déroulant.

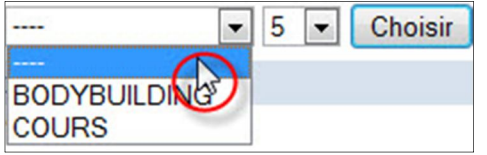

# **10. Statistiques du site Web**

Lorsque nous avons créé le menu de navigation, nous avons défini que le bouton des Statistiques Web serait uniquement accessible au Webmaster. Connectez-vous au site Web avec vos codes d'accès et cliquez sur ce bouton.

**Statistiques Web** 

## **Résumé**

Avec l'hébergement du CMS vous avez accès à des statistiques très détaillées sur les visites de votre site Web.

Dans le résumé, vous avez le total des visites et les chiffres du jour, de la semaine et du mois.

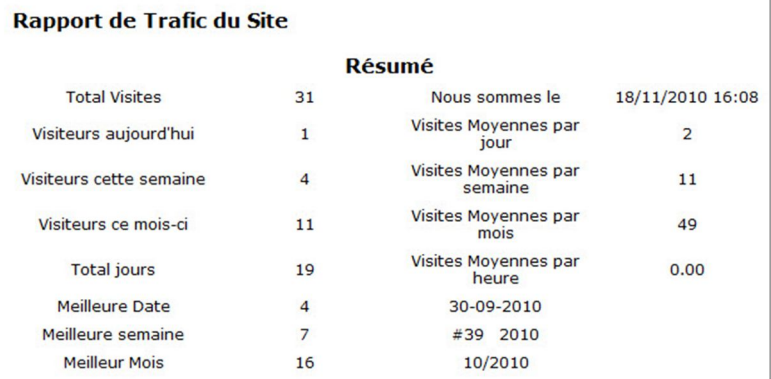

## **Statistiques du trafic**

Les visites par jour du mois sélectionné.

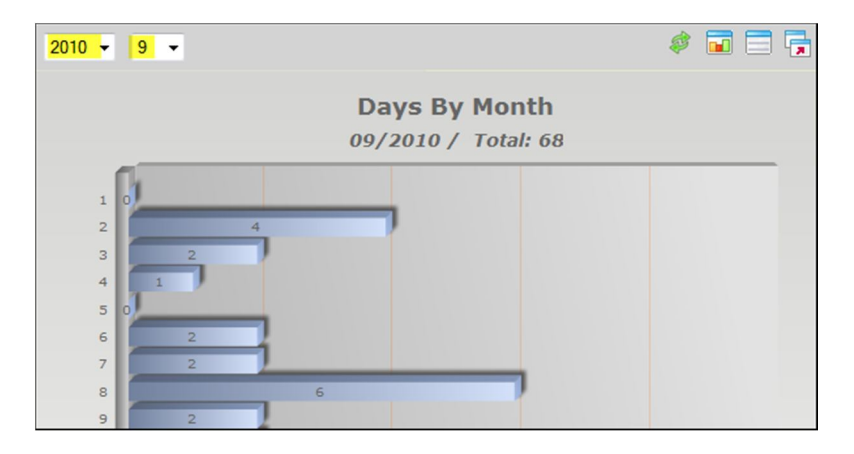

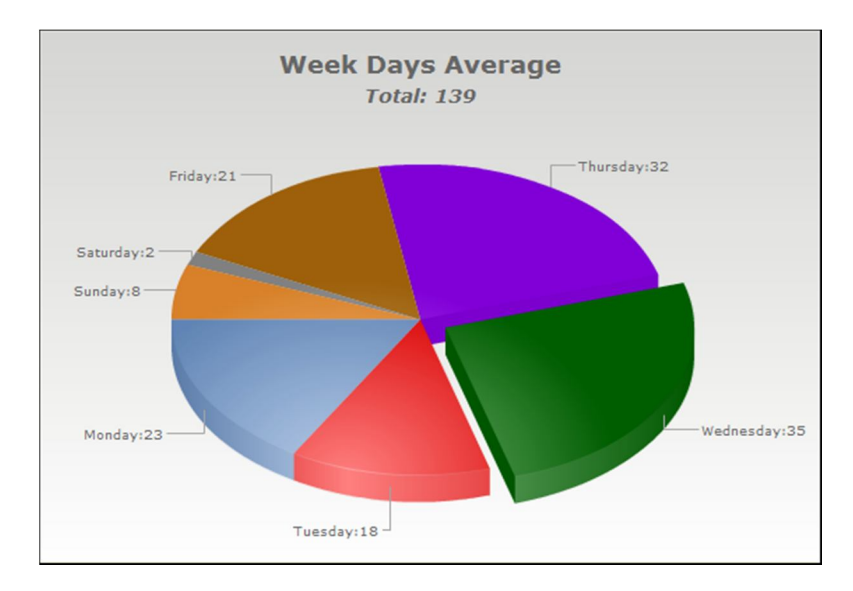

Les visites par jour de la semaine.

# **Formation Webmaster Worldsoft CMS 10. Statistiques du site Web 107**

## Les visites par semaine de l'année sélectionnée.

闲

)}\$(0)

 $D$ 

**SMART INTERNET SOLUTIONS** 

 $\mathbb{S}$ 

 $\mathcal{N}$ 

V

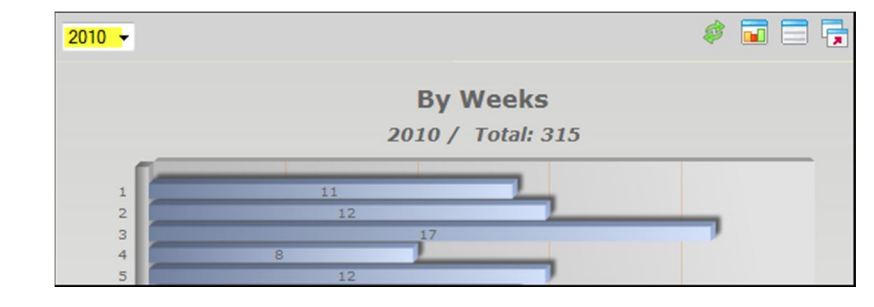

Les visites par mois de l'année sélectionnée.

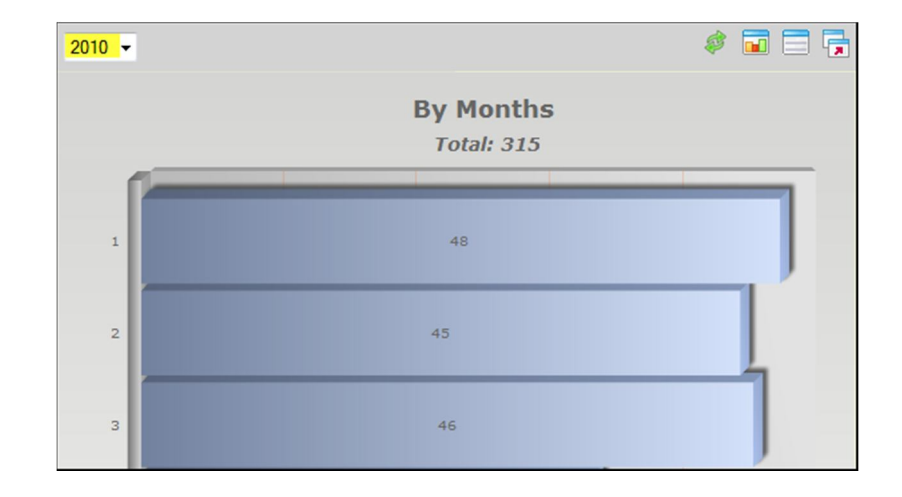

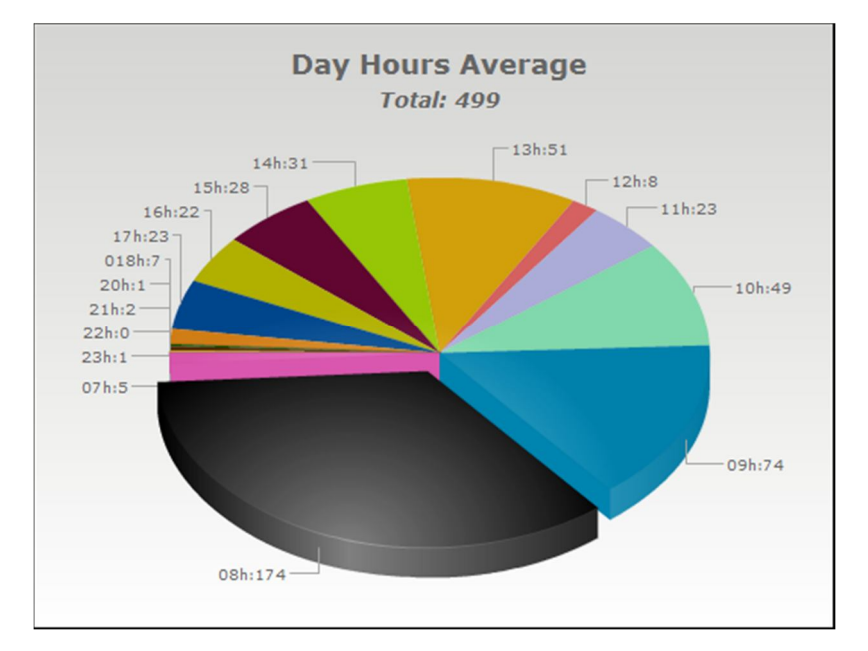

Les visites par page de contenu.**Pages Pages totales Visites Pourcentage** /modules/wsContent/inde x.php? 84  $11.21%$ location id=33&pa ge=35  $\overline{L}$ 73  $9.75%$ /33/Espace réservé.html 68 9.08% /5/Accueil.html  $51$  $6.81\%$ /51/Séance Training gra tuite.html 34 4.54 %

Les visites selon l'heure d'accès.

# **Informations sur le système de navigation**

Les visites du site Web par système de navigation utilisé par les Internautes.

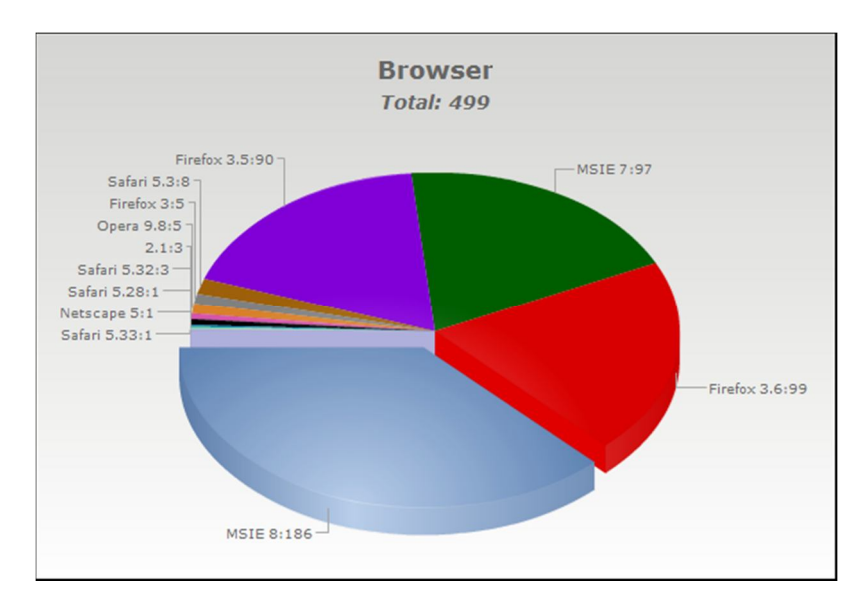

Les visites par système d'exploitation utilisé par les Internautes.

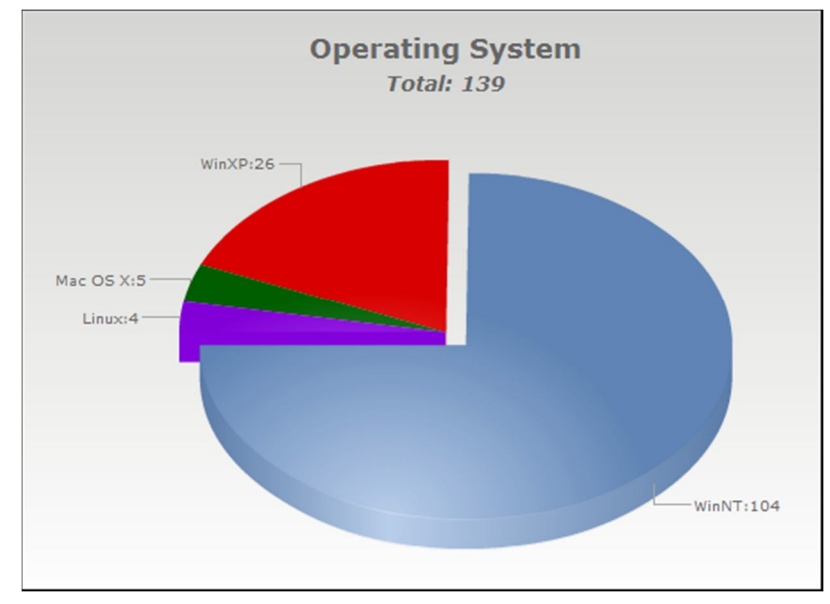

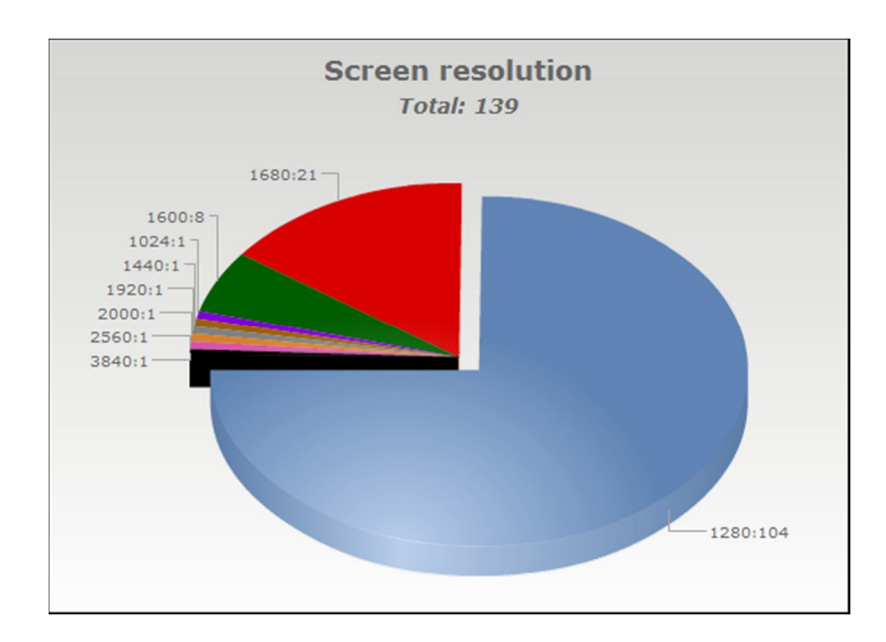

Les visites par résolution d'écran de l'ordinateur utilisé par les Internautes.
Les visites par nombre de couleurs d'écran de l'ordinateur utilisé par les Internautes.

7763RHDS0F1

SMART INTERNET SOLUTIONS

V

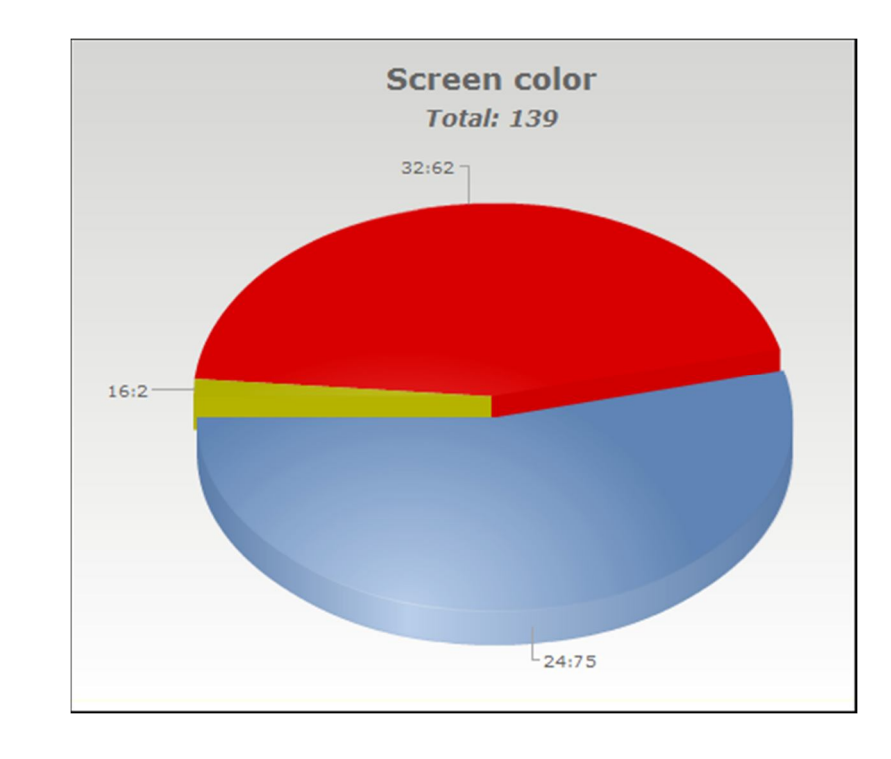

#### **Référent**

Les visites par liens internes et externes d'accès au site Web.

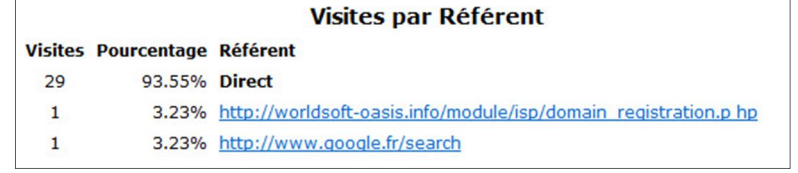

**Merci pour votre participation au cours de formation**

# **de base CMS-Basic**

### **Nous vous souhaitons beaucoup de plaisir et de succès avec le**

## **Web Content Management System**

**de**

## **Worldsoft**

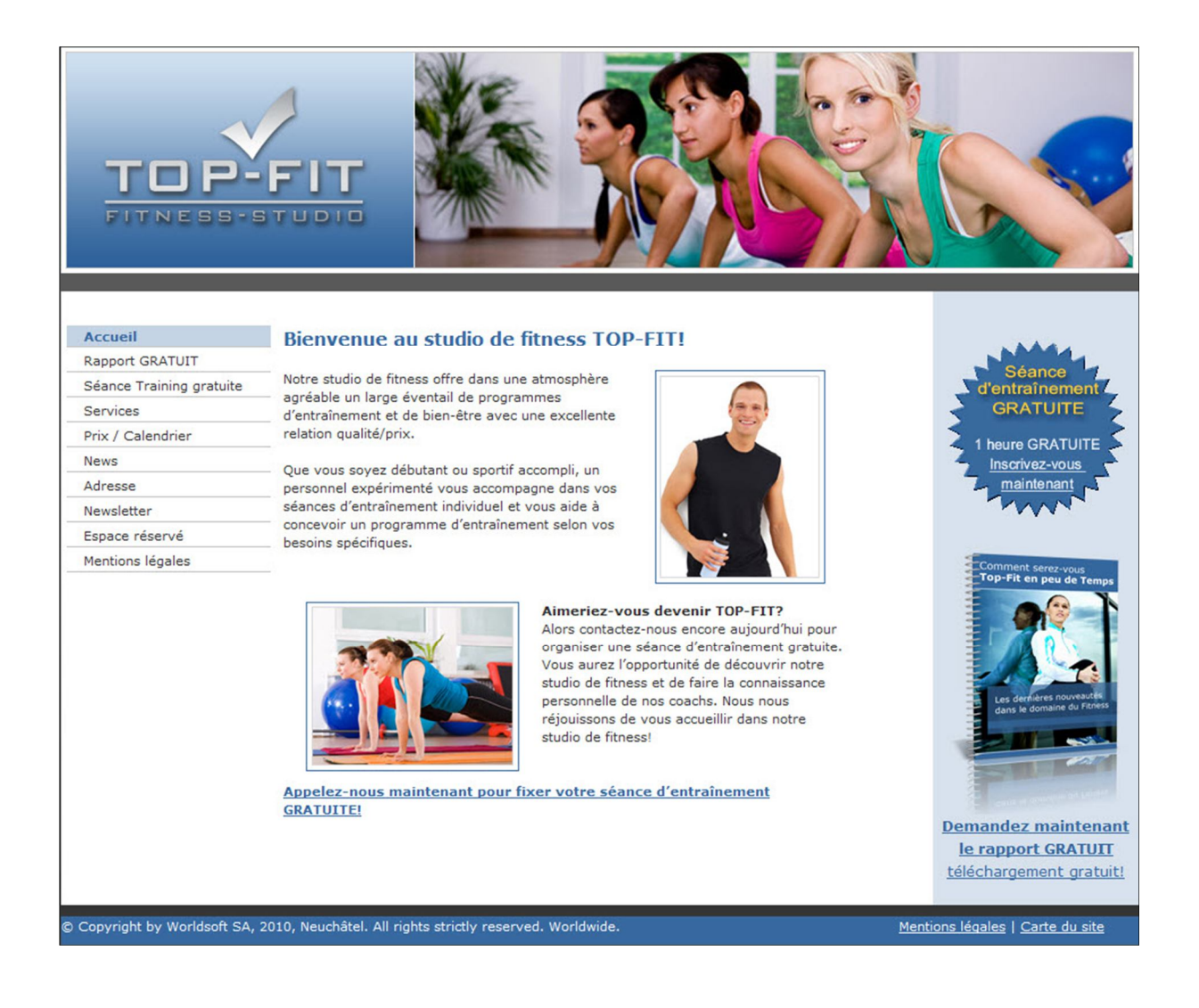